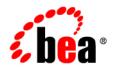

# **BEAL**iquid Data for WebLogic®

Data Services Developer's Guide

Version: 8.5

Document Date: June 2005 Revised: June 2005

# Copyright

Copyright © 2005 BEA Systems, Inc. All Rights Reserved.

# **Restricted Rights Legend**

This software and documentation is subject to and made available only pursuant to the terms of the BEA Systems License Agreement and may be used or copied only in accordance with the terms of that agreement. It is against the law to copy the software except as specifically allowed in the agreement. This document may not, in whole or in part, be copied, photocopied, reproduced, translated, or reduced to any electronic medium or machine readable form without prior consent, in writing, from BEA Systems, Inc.

Use, duplication or disclosure by the U.S. Government is subject to restrictions set forth in the BEA Systems License Agreement and in subparagraph (c)(1) of the Commercial Computer Software-Restricted Rights Clause at FAR 52.227-19; subparagraph (c)(1)(ii) of the Rights in Technical Data and Computer Software clause at DFARS 252.227-7013, subparagraph (d) of the Commercial Computer Software--Licensing clause at NASA FAR supplement 16-52.227-86; or their equivalent.

Information in this document is subject to change without notice and does not represent a commitment on the part of BEA Systems. THE SOFTWARE AND DOCUMENTATION ARE PROVIDED "AS IS" WITHOUT WARRANTY OF ANY KIND INCLUDING WITHOUT LIMITATION, ANY WARRANTY OF MERCHANTABILITY OR FITNESS FOR A PARTICULAR PURPOSE. FURTHER, BEA Systems DOES NOT WARRANT, GUARANTEE, OR MAKE ANY REPRESENTATIONS REGARDING THE USE, OR THE RESULTS OF THE USE, OF THE SOFTWARE OR WRITTEN MATERIAL IN TERMS OF CORRECTNESS, ACCURACY, RELIABILITY, OR OTHERWISE.

#### **Trademarks or Service Marks**

BEA, BEA JRockit, BEA Liquid Data for WebLogic, BEA WebLogic Server, Built on BEA, Jolt, JoltBeans, SteelThread, Top End, Tuxedo, and WebLogic are registered trademarks of BEA Systems, Inc. BEA AquaLogic, BEA AquaLogic Data Services Platform, BEA AquaLogic Enterprise Security, BEA AquaLogic Service Bus, BEA AquaLogic Service Registry, BEA Builder, BEA Campaign Manager for WebLogic, BEA eLink, BEA Manager, BEA MessageQ, BEA WebLogic Commerce Server, BEA WebLogic Enterprise, BEA WebLogic Enterprise Platform, BEA WebLogic Enterprise Security, BEA WebLogic Express, BEA WebLogic Integration, BEA WebLogic Java Adapter for Mainframe, BEA WebLogic JDriver, BEA WebLogic Protal, BEA WebLogic Log Central, BEA WebLogic Personalization Server, BEA WebLogic Platform, BEA WebLogic Portal, BEA WebLogic Server Process Edition, BEA WebLogic WorkGroup Edition, BEA WebLogic Workshop, and Liquid Computing are trademarks of BEA Systems, Inc. BEA Mission Critical Support is a service mark of BEA Systems, Inc. All other company and product names may be the subject of intellectual property rights reserved by third parties.

All other trademarks are the property of their respective companies.

# Contents

| 1. | introduction to Data Services                                        |      |
|----|----------------------------------------------------------------------|------|
|    | Data Services and the Enterprise                                     | 1-2  |
|    | Data Access Integration Architecture                                 | 1-3  |
|    | Liquid Data Applications and Projects                                | 1-5  |
|    | Liquid Data: Roles and Responsibilities                              | 1-7  |
|    | Liquid Data: Typical Development Process                             | 1-7  |
|    | Examples, Samples, and Tutorials                                     | 1-8  |
| 2. | Liquid Data Projects and Components                                  |      |
|    | Liquid Data-Enabled BEA WebLogic Projects                            | 2-1  |
|    | Creating a Liquid Data-enabled Application                           | 2-2  |
|    | Adding a Liquid Data Project to an Existing BEA WebLogic Application | 2-3  |
|    | Major Components of a Liquid Data Project                            | 2-4  |
|    | Using the Workshop IDE                                               | 2-5  |
|    | Survey of Liquid Data Additions to Workshop                          | 2-9  |
|    | Building and Deploying Applications, EARs, and SDO Mediator Clients  | 2-20 |
|    | Building and Deploying Applications                                  | 2-20 |
|    | Deploying Your Application                                           | 2-21 |
|    | Creating the SDO Mediator API                                        | 2-22 |
| 3. | Obtaining Enterprise Metadata                                        |      |
|    | Creating Data Source Metadata                                        | 3-1  |
|    | Creating Metadata From Relational Sources                            | 3-4  |
|    |                                                                      |      |

|    | Importing Relational Table and view Metadata |      |
|----|----------------------------------------------|------|
|    | Importing Stored Procedure-Based Metadata    | 3-13 |
|    | Using SQL to Import Metadata                 | 3-27 |
|    | Importing Web Services Metadata              | 3-33 |
|    | Importing Java Function Metadata             | 3-38 |
|    | Importing Delimited File Metadata            | 3-53 |
|    | Importing XML Document Metadata              | 3-57 |
|    | Updating Data Source Metadata                | 3-60 |
|    | Considerations When Updating Source Metadata | 3-61 |
|    | Using the Update Source Metadata Wizard      | 3-61 |
|    | Archival of Source Metadata                  | 3-65 |
| 4. | Using Data Services Design View              |      |
|    | Data Services in the Enterprise              | 4-2  |
|    | Physical and Logical Data Services           | 4-2  |
|    | Data Service Functions                       | 4-3  |
|    | Data Service Design View Components          | 4-3  |
|    | XML Types and Return Types                   | 4-6  |
|    | Creating a Data Service                      | 4-7  |
|    | Adding a Function to Your Data Service       | 4-9  |
|    | Adding a Relationship to Your Data Service   | 4-9  |
|    | Working with XML Types                       | 4-21 |
|    | Creating an XML Type                         | 4-23 |
|    | Managing Your Data Service.                  | 4-24 |
|    | Setting Update Options                       | 4-25 |
|    | Notable Data Service Properties              | 4-30 |

# 5. Modeling Data Services

|    | Model-Driven Data Services                                      |
|----|-----------------------------------------------------------------|
|    | Logical and Physical Data Models                                |
|    | Rules Governing Model Diagrams5-4                               |
|    | Building a Simple Model Diagram5-5                              |
|    | Displaying Relationships Automatically                          |
|    | Generated Relationship Declarations in Source View              |
|    | Modeling Logical Data                                           |
|    | Building Data Service Relationships in Models                   |
|    | Direction, Role, and Relationships5-12                          |
|    | Working with Model Diagrams5-16                                 |
|    | Model Right-click Menu Options5-17                              |
|    | Creating Relationships in Model Diagrams                        |
|    | Locating Data Services in Large Model Diagrams5-19              |
|    | Generating Reports on Your Models                               |
|    | Zoom Mode                                                       |
|    | Editing XML Types in Model Diagrams5-22                         |
|    | How Changes to Data Services and Data Sources Can Impact Models |
|    | How Metadata Update Can Affect Models                           |
| ò. | Using Query Editor View                                         |
|    | Purpose of the XQuery Editor                                    |
|    | Data Source Representations                                     |
|    | XQuery Editor Options                                           |
|    | Creating a New Data Service and an XQuery Function              |
|    | Key Concepts of Query Function Building                         |
|    | Data Sources                                                    |
|    | Source Schemas and Return Types                                 |
|    |                                                                 |

|    | AQuery Editor Components                                   |      |
|----|------------------------------------------------------------|------|
|    | Setting Conditions                                         | 6-30 |
|    | Setting Expressions                                        | 6-37 |
|    | Managing Query Components                                  | 6-38 |
|    | Working With Data Representations and Return Type Elements |      |
|    | Mapping to Return Types                                    | 6-39 |
|    | Modifying a Return Type                                    | 6-43 |
| 7. | Testing Query Functions and Viewing Query Plans            |      |
|    | Running Queries Using Test View                            |      |
|    | Using Test View                                            | 7-3  |
|    | Limiting Array Results                                     | 7-9  |
|    | Starting Client Transaction Option                         | 7-10 |
|    | Disregarding a Running Query                               |      |
|    | Reviewing Query Performance                                |      |
|    | Analyzing Queries Using Plan View                          |      |
|    | Analyzing a Sample Query                                   |      |
|    | Working With Your Query Plan                               |      |
|    | Reviewing Query Performance                                | 7-16 |
| 8. | Using Source View                                          |      |
|    | What is Source View?                                       |      |
|    | XQuery Support                                             |      |
|    | Using Source View                                          | 8-3  |
|    | Finding Text                                               | 8-3  |
|    | Code Editing Features                                      | 8-4  |

# Introduction to Data Services

Just as the BEA WebLogic Application Server freed application developers from the tedium associated with managing multi-user applications across the Internet, BEA Liquid Data for WebLogic® allows data application developers to concentrate on developing and extending enterprise information without a need to directly program to the underlying physical data sources.

Liquid Data takes advantage of emerging standards to enable you to create hierarchical, enterprise-wide data services which can be accessed by any Web-based application.

Specifically, data services enable you to:

- Insulate integrated applications and processes from complexity of divergent data forms and potentially disconnected sources of enterprise data.
- Manage the metadata information imported from disparate data sources.
- Create data models showing the relationships between various data services.

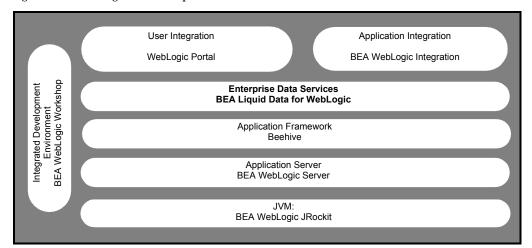

Figure 1-1 BEA Integrated Development Environment

# **Data Services and the Enterprise**

In modern enterprises data is generally readily available. While this has reduced that need to move physical data into data warehouses, data marts, data mines, or other costly replications of existing data structures, the problems of dynamic data integration, immediate secured access and update, data transformation, and data synchronization remain some of the most vexing challenges facing the IT world.

Liquid Data provides a comprehensive approach to this challenge by:

- Providing a unified means of importing metadata representing the structure of any data source using its Metadata Import Wizard.
- Allowing for the creation of hierarchical data structures from tradition column-row data.
- Providing a query-driven interface to extend the physical model so data specialists can create powerful transformations of existing data and queries.
- Automatically creating data models that introspect physical data structures (and their contents) *in situ*, normalizes representation of diverse data, and allow the representation of the relationship of physical and logical data.
- Maintaining the accuracy of metadata through automated updates from the data source.

Liquid Data can be used to create, refine, and validate logical data structures through a process of importing data sources, creating physical and logical models, and designing queries for use by

applications in an infrastructure that provides for easy maintenance, while enhancing security and performance.

Through standardized Service Data Objects (SDO) technology, web-based applications can automatically read and update relational data. Through simple Java programs Liquid Data update capabilities can be extended to support any logical data source.

- For an overview of the Liquid Data system, see the Liquid Data Concepts Guide.
- For detailed, hands-on tutorial illustrating many Liquid Data features and techniques see the samples tutorial, available from the Liquid Data e-docs page.

# **Data Access Integration Architecture**

In contemporary enterprise computing, data typically passes through multiple processing and storage layers. While enterprise data can easily be accessed, turning that data into useful information economically and efficiently, particularly updatable information, remains a difficult and high-maintenance task.

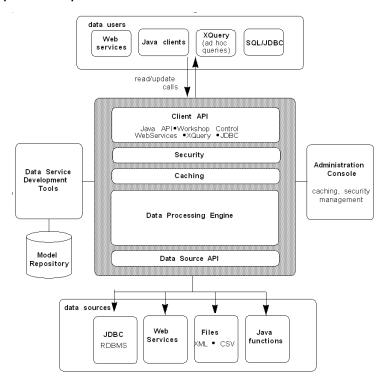

Figure 1-2 Liquid Data Component Architecture

Liquid Data approaches the problem of creating integration architectures by building logical data services around physical data sources and then allowing business logic to be added as part of easily maintained, graphically designed XML query functions (also called XQueries).

Using standard protocols such as JDBC, Liquid Data automatically introspects data sources, creating *physical* data services and corresponding schemas that model a physical data source. Optional model diagrams capture relationships between relational data sources, such as primary and foreign keys.

Any WebLogic Workshop application can include Liquid Data-enabled projects. And any application can access Liquid Data queries — including update functions — through a mediator API or a Liquid Data Control. In the case of relational data, updates can be performed automatically through Service Data Objects (SDO) (For details see "Programming with Service Data Objects" in the Liquid Data Client Application Developer's Guide.)

Liquid Data provides for the development of integrated queries within any WebLogic Workshop application. Each application can contain multiple Liquid Data projects, as well as any other types of projects offered by WebLogic Workshop.

Figure 1-3 Sample Data Service

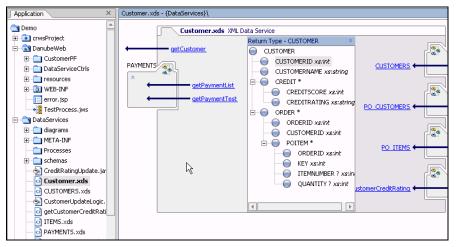

# Liquid Data Applications and Projects

Liquid Data query and model development services are available through a Liquid Data-enabled WebLogic Workshop project. After you have installed Liquid Data (see the *Installation Guide*), you have two options:

- Creating a Liquid Data project within any WebLogic Workshop application:
   File → New → Project → Liquid Data Project
- Creating a new Liquid Data application:
   File →New →Application →Liquid Data Application

#### Services Available to a Liquid Data Project

A Liquid Data project is comprised of a number of interrelated data services used in developing models and query functions. Service components are designed to enable rapid development, prototyping, and deployment of these services and functions in your applications.

Table 1-4 Survey of Major Services Provided by Liquid Data

| Service              | Feature                                                        |
|----------------------|----------------------------------------------------------------|
| Data Modeling        | Physical models                                                |
|                      | <ul> <li>Logical models</li> </ul>                             |
|                      | <ul> <li>Relationships</li> </ul>                              |
|                      | • Data services                                                |
|                      | Read functions                                                 |
|                      | <ul> <li>Navigation functions</li> </ul>                       |
|                      | • Roles                                                        |
| Metadata Management  | Browse metadata                                                |
|                      | Search metadata                                                |
|                      | Impact analysis                                                |
|                      | • Reports                                                      |
| Import Metadata      | Relational, web services, XML documents, delimited files, Java |
|                      | Metadata update                                                |
| Query Management     | Graphical development                                          |
|                      | <ul> <li>Testing</li> </ul>                                    |
|                      | • Plan analysis                                                |
|                      | <ul> <li>Performance reporting</li> </ul>                      |
|                      | Source editing                                                 |
| Application Services | Mediator API                                                   |
|                      | Liquid Data control                                            |
|                      | • JDBC                                                         |
| Service Data Objects | Automatic read-write to relational sources                     |
| (SDO)                | • Custom update                                                |

For more information on WebLogic Workshop applications and projects see "Applications and Projects" in WebLogic Workshop online documentation.

# Liquid Data: Roles and Responsibilities

- **Metadata Development.** Using the Liquid Data Metadata Import Wizard, any team member can quickly create a set of physical data services from enterprise data sources.
- Data Service Development. A data architect with knowledge of the relationships between enterprise data sources can then create data services based on physical and previously developed logical services.
- Query Development. Once data services are created, any IT team member can create reusable
  query functions using the graphical XQuery Editor. The editor is directly tied to a Source View
  that facilitates code-based modifications to automatically-generated designs.
- Application Development. Application designers can use data service query functions in their BEA Weblogic applications. Through Service Data Objects (SDO) and the Mediator API or a Liquid Data control, applications can retrieve and update data, yet remaining insulated from the complexities of managing the underlying data interaction.
- Metadata Management. Administrators, architects, and designers can use the Metadata Browser for real-time introspection of disparate data source metadata that has been developed through Liquid Data.

# Liquid Data: Typical Development Process

The following steps summarize a typical Liquid Data project development cycle.

- 1. **Create your project.** Create a Liquid Data project in a new or existing WebLogic Workshop application as described in "Creating a Liquid Data-enabled Application" on page 2-2 and "Adding a Liquid Data Project to an Existing BEA WebLogic Application" on page 2-3.
- 2. **Import metadata.** Metadata can be obtained for any data source that is available through your local application or BEA WebLogic Server. This may include relational data, web service data, delimited files (spreadsheets), custom Java functions, and XML documents. See Chapter 3, "Obtaining Enterprise Metadata."
- 3. **Create a data model.** You can graphically build a data model that shows the relationships and cardinality between the data services you have selected (see Chapter 5, "Modeling Data Services" for details). In the data model, you can also modify and extend relationships between various data services as well as their return type.

- 4. Develop data services. You can elaborate on existing physical data through queries that span multiple physical and/or logical data services (Chapter 4, "Using Data Services Design View". The built-in XQuery Editor (Chapter 6, "Using Query Editor View") includes standard XQuery functions and language construct prototypes. Using the editor you can map source elements or transformations to a return type.
  - The Liquid Data Palette provides access to all data services available to your application. Queries and data service logic are maintained in a single, editable source file that is fully integrated with your data service (Chapter 8, "Using Source View").
- 5. **Test your function.** The data service functions you create can be tested at any time. You can select any query in the current data service, add a simple or complex parameter (if required), run the query, and see the results (Chapter 7, "Testing Query Functions and Viewing Query Plans"). If you have appropriate permissions, you can also update source data through Test View.
- 6. **Review the query plan.** You can view the query plan prior to or after running your query. The query plan describes the generated statements used to retrieve and update data. Execution time statistics are also available ("Analyzing Queries Using Plan View" on page 7-11).

## Examples, Samples, and Tutorials

Samples and examples used in this book are based on the Sample Retail Application (RTLApp) that is included with Liquid Data. See also the "Sample Retail Application Overview" in the Liquid Data *Installation Guide*.

A number of examples of Liquid Data technology can be found in the Liquid Data Samples Tutorial. This tutorial is also based on RTLApp.

To access the tutorial see the Liquid Data edocs page:

http://edocs.bea.com/liquiddata/docs85/index.html

# Liquid Data Projects and Components

BEA Liquid Data for WebLogic® can be added to Workshop in two ways:

- As a new application designed to provide data services
- As a project in an existing application

The basic menus, common behavior, and look-and-feel associated with Workshop all apply to Liquid Data.

**Note:** Workshop online documentation is available at:

```
http://e-docs.bea.com/workshop/docs81/index.html
```

This chapter discusses various Workshop facilities that you will likely use in creating and managing your Liquid Data-based projects. Liquid Data extensions to Workshop are also described from an interface perspective.

The following topics are covered:

- Liquid Data-Enabled BEA WebLogic Projects
- Major Components of a Liquid Data Project

# Liquid Data-Enabled BEA WebLogic Projects

You can create a Workshop application that automatically includes a Liquid Data project. Or you can add Liquid Data projects to any BEA WebLogic application. When an application contains a Liquid Data project it is considered Liquid Data-enabled.

Note: It often makes sense to consolidate Liquid Data queries in a Workshop application dedicated to Liquid Data development. Other applications can then access these queries through the Liquid Data Mediator API or a Liquid Data control. For details see the Liquid Data Client Application Developer's Guide.

#### **Verifying Your Liquid Data Version Number**

To ascertain that Liquid Data is available to your application or to determine the version of Liquid Data that you are using, start your BEA WebLogic Server and access its Administration Console. For example, the Console for the sample domain provided with BEA WebLogic can be accessed from:

```
http://localhost:7001/console
```

Navigate to the Console  $\rightarrow$  Versions page (Console being the top menu item) and find the version and creation date for Liquid Data.

# Creating a Liquid Data-enabled Application

To create a Liquid Data-enabled application select File  $\rightarrow$ New  $\rightarrow$ Application from the Workshop menu. When the dialog appears, select Liquid Data Application (Figure 2-1).

Figure 2-1 Creating a New Liquid Data Application

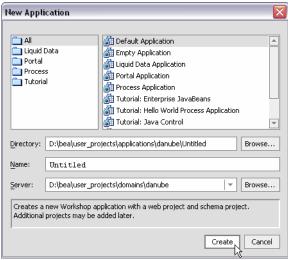

You probably will want to change the name of the application from Untitled to something else. Your new application automatically contains an initial Liquid Data project.

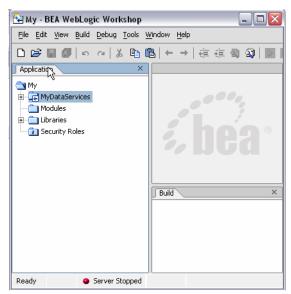

Figure 2-2 Application View of a New Liquid Data Application

You can save your application at any time using the File  $\rightarrow$  Save, Save As, or Save All commands. Save All saves any modified files in your application.

When you initially create a Workshop application such as "myLD", a file called myLD. work is created in the root directory of the application. Invoking Workshop with this file also opens your application.

An application can contain any number of Liquid Data or other types of Workshop projects.

# Adding a Liquid Data Project to an Existing BEA WebLogic Application

You can also add one or several Liquid Data projects to any Workshop application.

To do this select File  $\rightarrow$  New  $\rightarrow$  Project. When the project creation dialog appears, choose Liquid Data Project.

Figure 2-3 Application Pane of a New Liquid Data Application

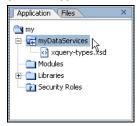

# **Major Components of a Liquid Data Project**

When a new Liquid Data application or project is created, a Liquid Data project folder is also created. This becomes the root directory of your project (see Figure 2-3). Two Java archive (.jar) files are added to the application's Libraries folder including ld-server-app.jar and the mediator.jar, which manages Service Data Objects (SDOs), described in detail in the *Client Application Developer's Guide*.

Table 2-4 list major Liquid Data file types and their purposes.

Table 2-4 Liquid Data Components, Including File Types

| Component            | Purpose                                                                                                    |  |
|----------------------|----------------------------------------------------------------------------------------------------|--|
| Data Services (.ds)  | Data services are contained in .ds files and can be located anywhere in your application. Each data service file is an XQuery document.                                                                        |  |
|                      | Note: Since a .ds file may contain numerous XQueries as well as other automatically-generated pragma directives, care should be exercised when editing this file directly.                                     |  |
| Model Diagrams (.md) | Model diagrams provide a graphical representation of the relationships between various data services, which themselves represent the physical and logical data services available to your Liquid Data queries. |  |
|                      | Model diagrams have the extension $$ . $\ensuremath{md}$ and can be located anywhere in your Liquid Data project.                                                                                              |  |
| Metadata information | Metadata information is contained in META-INF folders associated with .jar files. The non-editable contents of this Libraries folder contains information on data sources used by data services.               |  |

| Component        | Purpose                                                                                                    |
|------------------|----------------------------------------------------------------------------------------------------|
| Schemas(.xsd)    | Data services typically are associated with XML types whose physical representation is an XML schema file. Schema files can be located anywhere in your application. Schemas automatically created by the Metadata Import wizard are placed in a schemas directory inside your project.            |
|                  | Schema files can be manually created or modified using any text editor as well as though the data service Design View and model diagrams containing the data service.                                                                                                    |
|                  | The XML type is repeated for each read function as its return type. The return type precisely describes the shape of the document to be returned by your query.                                                                                                    |
|                  | The return type can be modified through the XQuery Editor or directly in source. However, this generally should only be done in conjunction with the Save and Associate Schema command (see "Creating a New Data Service and an XQuery Function" on page 6-7 for additional details).              |
| XFL files (.xfl) | XML file libraries can contain utility XQuery functions that can be used in data services and in building data transformations. A typical example would be a routine for converting currencies based on daily exchange rate. Such functions could be used by any data service in your application. |

Other files which may appear in Liquid Data projects include Java files containing custom update logic and SDO configuration files such as sdo.xsdconfig, which allows XMLBean technology to create SDOs rather than XMLBeans.

# Using the Workshop IDE

Workshop is fully described in on-line and printed documentation. A good place to start is:

http://e-docs.bea.com/workshop/docs81/index.html

Alternatively, Workshop provides complete on-line help.

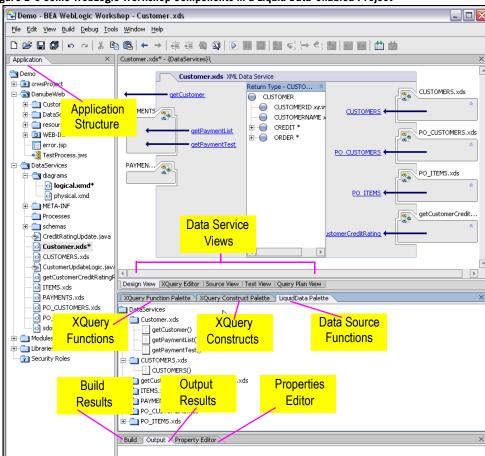

Figure 2-5 Some WebLogic Workshop Components in a Liquid Data-enabled Project

The following table briefly describes:

- Workshop functionality extensively used by Liquid Data
- Liquid Data extensions to the Workshop user interface

Table 2-6 Summary of Workshop Pane Used by Liquid Data

| Service          | Purpose                                                                                                    |
|------------------|----------------------------------------------------------------------------------------------------|
| Application pane | Lists the projects and other components in your application.                                                                    |
| Files pane       | Provides an ordered listing of files used in your application.                                                                  |
| Build pane       | Provides feedback while the application is being built and reports build success or failure.                                    |
| Output pane      | Shows data sources accessed, execution times, and query statement.                                                              |
| Property Editor  | Provides information on properties associated with the currently selected object. Some properties are configurable or editable. |

Table 2-7 describes the several Workshop menu commands you will use with Liquid Data projects.

Table 2-7 Summary of Workshop Menu Services Used by Liquid Data

| Service   | Purpose                                                                                                    |
|-----------|----------------------------------------------------------------------------------------------------|
| File menu | When working with Liquid Data projects you will often use the following File menu options:                                                                                                    |
|           | <ul> <li>Save, Save As, Save All. The Save command saves the current<br/>file while the Save All command saves all open or modified files<br/>in your project. Use the Save All command to make sure that all<br/>changes you have made to your application will be persisted.</li> </ul> |
|           | • Import commands. Use the Import file browser to add files or libraries to your project. For example, if you have an externally developed schema you can use the Import command and associated file browser to bring a copy of it into your project.                                     |

#### **Property Editor**

You can use the Property Editor to view details related to any Liquid Data artifact (see Figure 2-8). For example, in Design View (see "Design View" on page 2-12) if you click on the general data service, the Property Editor provides details on the entire service. If you click on a relationship represented in a data service, property details on that relationship appear. In many cases, property settings are editable or configurable.

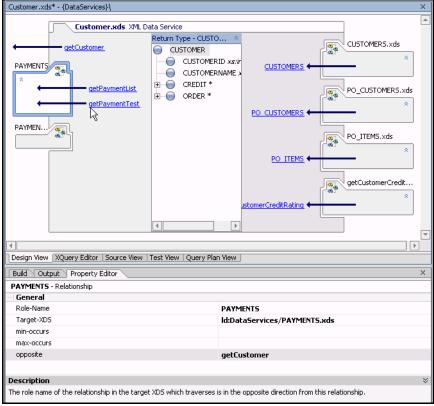

Figure 2-8 Relationship Properties in a Data Service

You can find important properties detailed in conjunction with feature descriptions.

## **Finding Text in Files**

Workshop provides a comprehensive file search facility with its Find in Files option, available from the Edit menu (Edit  $\rightarrow$  Find in Files).

Figure 2-9 Workshop File Search Facility

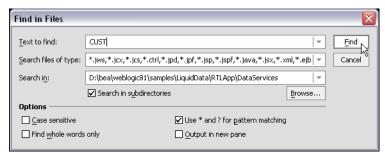

You can use Find in Files to search for references to any Liquid Data artifacts such as particular data sources, use of functions, and so forth.

# Survey of Liquid Data Additions to Workshop

A Liquid Data project adds menu items and views to the basic Workshop environment to support the following functionality:

- Metadata Import
- Data Models
- Data Services

#### **Metadata Import**

Data services are central to creating data models and physical and logical data views that can be used in Liquid Data queries. The first step in creating a data service is to import metadata from physical data sources so that corresponding physical data services can be created.

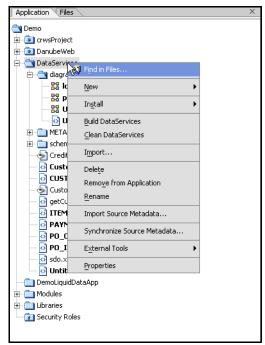

Figure 2-10 Selecting Metadata Import for a Liquid Data Project

For details related to importing and updating metadata into your Liquid Data project see Chapter 3, "Obtaining Enterprise Metadata."

#### **Data Models**

It is through the data model interface that you can:

- Establish or modify relationships between data services.
- Edit a data service's return type.
- Create annotations to a model or a data service.

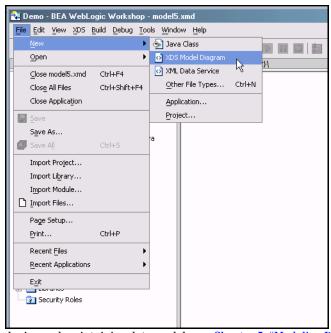

Figure 2-11 Creating a Data Model Diagram From the File Menu

For details on developing and maintaining data models see Chapter 5, "Modeling Data Services."

#### **Data Services**

Every data service provides a Design View, XQuery Editor View, Source View, Test View, and Query Plan View. Each data service is based around a single XQuery source file. And every data service has an associated XML type.

Data services are composed of read and navigation functions. Read functions must return the XML type of the data service. Navigation functions, return the XML type of their native data service.

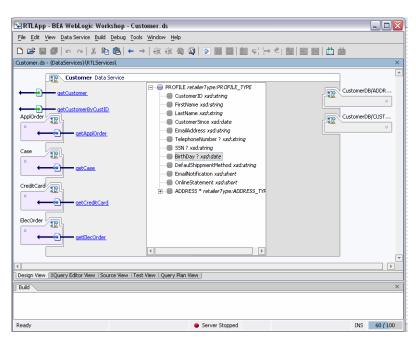

Figure 2-12 Sample Data Service

#### Design View

Design View is the central reference point of every data service. It is through Design View that you can:

- Add or modify the XML type.
- Add read functions using the XQuery Editor View.
- Add relationships in the form of navigation functions. These functions are typically developed using the Relationship wizard.

For details on developing and maintaining data services see Chapter 4, "Using Data Services Design View."

#### XQuery Editor View

It is through the XQuery Editor View that you can develop query functions by projecting data service function elements, as well as transformations, to the function's return type.

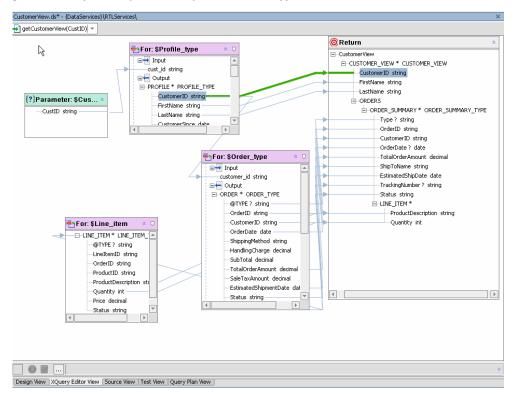

Figure 2-13 Sample XQuery Editor Query with Its Return Type

The graphical editor directly supports common constructs of the emerging XQuery standard. Several resources are available to help in the development and maintenance of query business logic. These are all available from the Workshop View or View  $\rightarrow$  Windows menu).

For details on developing queries using XQuery Editor View see Chapter 6, "Using Query Editor View."

#### **XQuery Function Palette**

An XQuery function palette (Figure 2-14) that supports standard XQuery and BEA-specific functions. This function palette is also available from the Workshop View  $\rightarrow$  Windows menu.

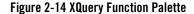

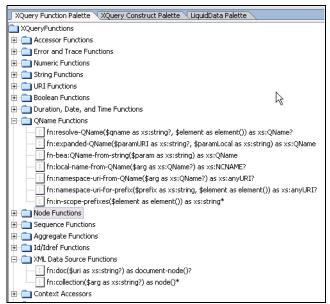

Like all Workshop panes, the XQuery Function Palette can be placed anywhere in the Workshop window. Functions can be dragged into the XQuery Editor View as well as Source View.

#### **XQuery Constructs Palette**

Liquid Data projects also have access to the XQuery Constructs palette (Figure 2-15). This palette supports creation of different types of XQuery statements in the XQuery Editor View or Source View. Many of the construct prototypes such as FLWGR, FGWOR, FWGR, and so forth are variations on the most common XQuery construct, FLWR (for-let-where-return).

Figure 2-15 XQuery Constructs Palette

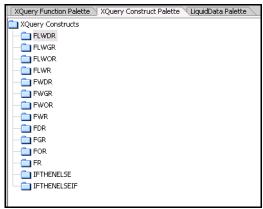

For example, FLWGR adds the Liquid Data extension Group By. The prototype is shown below in Source View.

```
for $var in ()
let $var2:=()
where (true)
group by () as $var3 with partitions $var as $var4
return
   ()
```

For details on Group By and other Liquid Data XQuery extensions see the XQuery Developer's Guide.

#### **Liquid Data Palette**

The Liquid Data palette (Figure 2-16) is only available to Liquid Data projects. It provides the XQuery Editor access to data service and XFL (XQuery function library) routines.

Figure 2-16 Liquid Data Palette

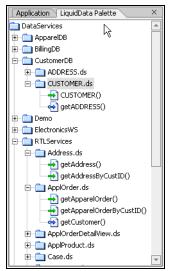

For details on using the XQuery Editor see Chapter 6, "Using Query Editor View."

#### **Editing XML Types and Return Types**

A schema editor for modifying XML types in model diagrams and data services, as well as return types in the XQuery Editor, is available. See "Working with XML Types" on page 4-21.

Right-click menu commands for return types differ slightly from the right-click menu commands available for editing XML types. This is because you can use the XQuery Editor to create if-then-else constructs, zones, and cloned elements as a means of exactly specifying the form your query result document should take. (See "Modifying a Return Type" on page 6-43.)

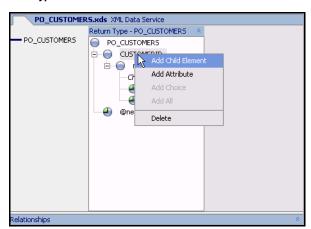

Figure 2-17 Editing an XML Type Element

#### Test View

After you have developed a query you can run it using Test View. For details see Chapter 7, "Testing Query Functions and Viewing Query Plans."

#### Source View

If you are working in Source View you can easily add pre-built XQuery functions and constructs to your source, as well as make other changes to your data service. For additional details see Chapter 8, "Using Source View."

#### Query Plan View

You can review the query plan developed by Liquid Data for a particular function in order to verify the generated SQL or look for opportunities to improve performance. See "Analyzing Queries Using Plan View" on page 7-11.

#### **XQuery Function Library (XFL) Files**

In any Liquid Data project you can create XQuery libraries containing functions which can be used by any data service in your application. XQuery function libraries can be created in two ways:

- Using the File → New Library option
- Automatically, when Java functions returning primitive types are imported as metadata

An XQuery function library is ideal for containing transformation and other types of functions without the overhead of having to build a data service.

An XQuery function library can also be used to hold security functions which, in turn, can be used by any data service.

```
Also see in the Liquid Data Samples Tutorial Parit II:
```

- Lesson 35: Creating an XQuery Function Library

#### Create An XQuery Function Library

Since an XQuery function library can hold any number of heterogeneous functions, only namespace conflicts need to be resolved before you can make your function generally available.

For example the following function is available in the Credit Card data service provided with the Liquid Data sample application, RTLApp (namespace declarations from a separate section of the source file are included):

```
declare namespace ns1="ld:DataServices/BillingDB/CREDIT CARD";
import schema namespace ns0="urn:retailerType" at
"ld:DataServices/RTLServices/schemas/CreditCard.xsd";
declare namespace tns="ld:DataServices/RTLServices/CreditCard";
(: ... :)
declare function tns:getCreditCard() as element(ns0:CREDIT CARD)* {
for $CREDIT CARD in ns1:CREDIT CARD()
return <ns0:CREDIT CARD>
    <CreditCardID>{fn:data($CREDIT CARD/CC ID)}</CreditCardID>
    <CustomerID>{fn:data($CREDIT_CARD/CUSTOMER_ID)}</CustomerID>
    <CustomerName>{fn:data($CREDIT CARD/CC CUSTOMER NAME)}/CustomerName>
    <CreditCardType>{fn:data($CREDIT CARD/CC TYPE)}
    <CreditCardBrand>{fn:data($CREDIT CARD/CC BRAND)}</CreditCardBrand>
    <CreditCardNumber>{fn:data($CREDIT CARD/CC NUMBER)}/CreditCardNumber>
    <LastDigits>{fn:data($CREDIT CARD/LAST DIGITS)}</LastDigits>
    <ExpirationDate>{fn:data($CREDIT CARD/EXP DATE)}</ExpirationDate>
    {fn-bea:rename($CREDIT CARD/STATUS, <Status/>)}
    {fn-bea:rename($CREDIT CARD/ALIAS, <Alias/>)}
    <AddressID>{fn:data($CREDIT CARD/ADDR ID)}</AddressID>
</ns0:CREDIT CARD>
```

Here are the steps you would take to make this function available from an XQuery library:

1. The first step is to create and name a library, if you do not already have one:

File  $\rightarrow$ New  $\rightarrow$ XQuery Function Library

Figure 2-18 Creating a New XQuery Function Library

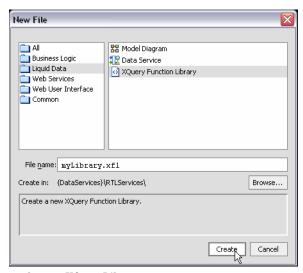

- 2. Name your library such as myXQueryLibrary.
- 3. Copy your function into the newly created file.
- 4. Change the function declaration to match the namespace of your library file.

Here is the complete source of the XQuery library file containing the CREDIT\_CARD function. To simplify, the object is returned as \$x\$ rather than as a set of individually-mapped elements.

```
(::pragma xfl <x:xfl xmlns:x="urn:annotations.ld.bea.com"></x:xfl> ::)
xquery version "1.0" encoding "WINDOWS-1252";
declare namespace tns="lib:DataServices/MyXQueryLibrary";
declare namespace ns1="ld:DataServices/BillingDB/CREDIT_CARD";
import schema namespace ns0="urn:retailerType" at
"ld:DataServices/RTLServices/schemas/CreditCard.xsd";
(: function pragma removed for readability :)
declare function tns:getCreditCard() as element(ns1:CREDIT_CARD)* {
for $x in ns1:CREDIT CARD()
```

```
return $x };
```

A common use of the XQuery Function Library would be as transformational functions that can then be made available through the Liquid Data palette to any data service in your application.

# Building and Deploying Applications, EARs, and SDO Mediator Clients

Liquid Data attempts to rebuild your application when necessary. However, there are times when you need to initiate a build directly.

# **Building and Deploying Applications**

The following table describes relevant Build menu options and their uses.

| Build Menu Options | Usage                                                                                                    |
|--------------------|----------------------------------------------------------------------------------------------------|
| Build Application  | Builds or rebuilds your application. The result is that the contents of all the project-specific .jar files are updated according to the underlying project script. If your application has already been deployed, this option will automatically redeploy after a successful build.  You can also build individual projects. |
|                    |                                                                                                    |
| Clean Application  | Attempts to undeploy EJBs and other resources that were produced<br>by the compilation process. In some cases this is not possible<br>because of the state of the server. If Clean Application does not<br>solve the problem, stop and restart WebLogic Server.                                                               |
|                    | Clean Application addresses problems that occur due to cyclic compilation of Java files during iterative development, not on production servers.                                                                                                    |
|                    | You can also clean individual projects.                                                                                                    |
| Build Ear          | Creates an archive file of your application. The <code>.ear</code> file has the same name as your application.                                                                                                    |

### When to Rebuild Your Application or Project

You need to rebuild whenever you delete a file from a Liquid Data-enabled project. Rebuilds can occur on a project or at the application level. Generally speaking, there is no need to rebuild your entire application unless you have made changes to multiple projects.

Rebuild your project (or application) in two steps:

- 1. Clean your project (or application). You can do this by right-clicking on your project (or application) in the Application pane and selecting the available Clean option. Alternatively, use the appropriate Clean option available from the Workshop Build menu.
- 2. Build your project (or application) using the appropriate right-click or Build menu options.

**Note:** If you try to run a function in Test View and it fails unexpectedly, it is often curative to clean, then rebuild your application before attempting to run your query again.

# **Deploying Your Application**

If your application is already deployed, it is automatically redeployed whenever you rebuild it. Under some conditions you may want to undeploy your application before building it. The following table describes relevant options available when you click on your application folder in the Application pane.

| Application Level Right-click<br>Deployment Options | Usage                                                                      |
|-----------------------------------------------------|----------------------------------------------------------------------------|
| Deployment $\rightarrow$ Redeploy                   | Redeploys your application.                                                |
|                                                     | <b>Note:</b> If you build your application it is automatically redeployed. |
| Deployment →Full Redeploy                           | First undeploys your application, then deploys it.                         |
| Deployment $\rightarrow$ Undeploy                   | Removes your application from the Application Server.                      |

For additional information on deploying Workshop applications see:

- "Building and Deploying Integrated Applications"
- "Deploying Applications to a Production Server"

# Creating the SDO Mediator API

After you have created and tested your application's query functions, you need to make them available to client applications. The SDO mediator API is the primary means of providing access to your updatable functions.

**Note:** For details on programming with SDO and accessing data in Java clients through the mediator API see the Liquid Data *Client Application Developer's Guide*.

A way to create the SDO mediator client Java archive (.jar) file is through the right-click menu option Build SDO Mediator Client. This is only available from the root folder of your application.

In order to build your client, you must first have successfully build an application .ear file. See "Building and Deploying Applications" on page 2-20.

When successful, your SDO mediator client will be created in the root directory of your application. The file will be named as:

```
<name of your_application>-ld-client.jar
```

# Obtaining Enterprise Metadata

A first step in enabling the data services provided by Liquid Data to your enterprise is to obtain metadata from physical data available to your application.

Topics in this chapter include:

- Creating Data Source Metadata
- Creating Metadata From Relational Sources
- Importing Relational Table and View Metadata
- Importing Stored Procedure-Based Metadata
- Using SQL to Import Metadata
- Importing Web Services Metadata
- Importing Java Function Metadata
- Importing Delimited File Metadata
- Importing XML Document Metadata
- Updating Data Source Metadata

## **Creating Data Source Metadata**

Metadata is simply information about the structure of a data. For example, a list of the tables and columns in a database is metadata.

In Liquid Data, data services are initially derived from metadata extracted from *physical* data sources. These base data services are often called *physical* data services.

Figure 3-1 Data Services in the Liquid Data Palette

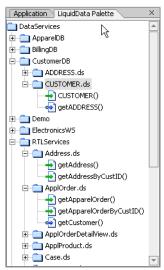

Table 3-2 list the types of sources from which Liquid Data can create metadata.

Table 3-2 Data Sources Available for Creating Liquid Data Metadata

| Data Source Type                                                       | Access                               |
|------------------------------------------------------------------------|--------------------------------------|
| Relational (including<br>tables, views, stored<br>procedures, and SQL) | JDBC                                 |
| Web Services (.wsdl)                                                   | URI, UDDI, WSDL                      |
| Delimited (.csv)                                                       | File-based data such as spreadsheets |
| Java functions (.java)                                                 | Programmatic                         |
| XML(.xml)                                                              | File- or data stream-based           |

When information about physical data is developed using the Metadata Import Wizard two things happen:

- A physical data service (extension .ds) is created in your Liquid Data project.
- A companion schema of the same name (extension .xsd), is created that describes the XML type of the data service. This schema is placed in a sub-directory of your newly created data service.

Liquid Data provides a Metadata Import wizard that introspects available data sources and identifies data objects that can be rendered as data services or functions. Once created, physical data services become the building-blocks for queries and logical data services.

The next sections of this chapter describe how you can use the Metadata Import wizard to create data services from various types of data.

## **Creating Metadata From Relational Sources**

You can create metadata on any relational data source available to the BEA WebLogic Platform. For details see the BEA Platform document entitled "How Do I Connect a Database Control to a Database Such as SQL Server or Oracle."

Four types of metadata can be created from a relational data source:

- Table based
- View based
- Stored procedure-based
- SQL based

**Note:** When using an XA transaction driver you need to mark your data source's connection pool to allow LocalTransaction in order for single database reads and updates to succeed.

For additional information in XA transaction adaptor settings see "Developing Adaptors" in BEA WebLogic Integration documentation:

http://e-docs.bea.com/wli/docs81/devadapt/dbmssamp.html

## Importing Relational Table and View Metadata

To create metadata on relational tables and views follow these steps:

- Select the project in which you want to create your metadata. For example, if you have a project called myLDProject right-click on the project name and select Import Source Metadata... from the pop-up menu. Click Next.
- 2. From the available data sources in the Import Wizard select Relational (see Figure 3-3).

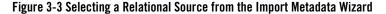

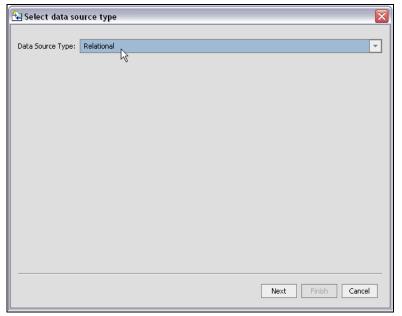

3. Either select a data source from available sources or make a new data source available to the BEA WebLogic Server.

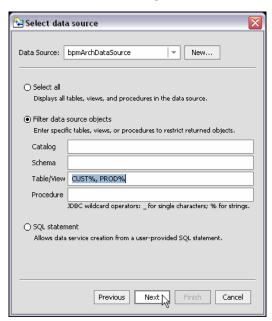

Figure 3-4 Import Data Source Metadata Selection Dialog Box

## **Data Object Selection Options**

For information on creating a new data source see "Creating a New Data Source" on page 3-7.

If you choose to select from an existing data source, several options are available (Figure 3-4).

## Select All Database Objects

If you choose to select all, a table will appear containing all the tables, views, and stored procedures in your data source organized by catalog and schema.

## Filter Data Source Objects

Sometimes you know exactly the objects in your data source that you want to turn into data services. Or your data source may be so large that a filter is needed. Or you may be looking for objects with specific naming characteristics (such as %audit2003%, a string which would retrieve all objects containing the enclosed string).

In such cases you can identify the exact parts of your relational source that you want to become data service candidates using standard JDBC wildcards. An underscore (\_) creates a wildcard for an

individual character. A percentage sign (%) indicates a wildcard for a string. Entries are case-sensitive.

For example, you could search for all tables starting with CUST with the entry: CUST%. Or, if you had a relational schema called ELECTRONICS, you could enter that term in the Schema field and retrieve all the tables, views, and stored procedure that are a part of that schema.

Another example:

CUST%, PAY%

entered in the Tables/Views field retrieves all tables and views starting with either CUST or PAY.

**Note:** If no items are entered for a particular field, all matching items are retrieved. For example, if no filtering entry is made for the Procedure field, all stored procedures in the data object will be retrieved.

For relational tables and views you should choose either the Select all option or Selected data source objects. For details on stored procedures see "Importing Stored Procedure-Based Metadata" on page 3-13.

#### SQL statement

Allows you to enter an SQL statement that is used as the basis for creating a data service. See "Using SQL to Import Metadata" on page 3-27 for details.

## **Creating a New Data Source**

Most often you will work with existing data sources. However, if you choose New... the BEA WebLogic Server DataSource Viewer appears (Figure 3-5). Using the DataSource Viewer you can create new data pools and sources.

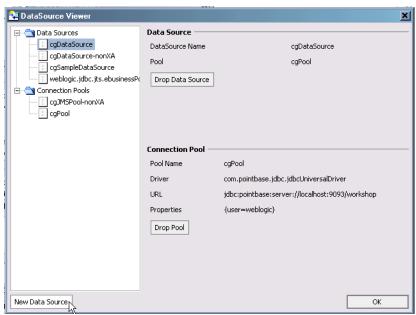

Figure 3-5 BEA WebLogic Data Source Viewer

For details on using the DataSource Viewer see "Configuring a Data Source" in WebLogic Workshop documentation.

## **Selecting an Existing Data Source**

Only data sources that have set up through the BEA WebLogic Administration Console are available to a Liquid Data application or project. In order for the BEA WebLogic Server used by Liquid Data to access a particular relational data source you need to set up a JDBC connection pool and a JDBC data source.

• For details on setting up a JDBC connection pool see:

http://e-docs.bea.com/wls/docs81/ConsoleHelp/domain\_jdbcconnectionpool\_config\_qeneral.html

• For details on setting up a JDBC data source see:

http://e-docs.bea.com/wls/docs81/ConsoleHelp/domain jdbcdatasource config.html

Figure 3-6 Selecting a Data Source

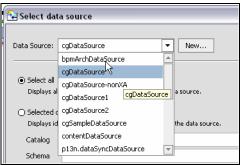

Once you have selected a data source, you need to choose how you want to develop your metadata — by selecting all objects in the database, by filtering database objects, or by entering a SQL statement. (see Figure 3-4).

## **Creating Table- and View-Based Metadata**

Once you have selected a data source and any optional filters, a list of available database objects appears.

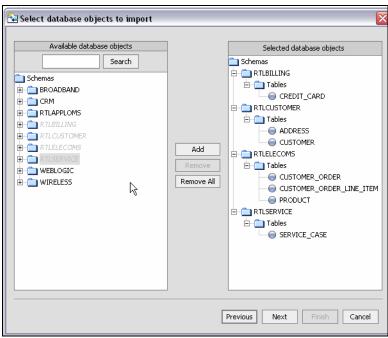

Figure 3-7 Identifying Database Objects to be Used as Data Services

Using standard dialog commands you can add one or several tables to the list of selected data objects. To deselect a table, select that table in the right-hand column and click Remove.

A Search field is also available. This is useful for data sources which have many objects. Enter a search string, then click Search repeatedly to move through your list.

4. Once you have selected one or several data sources, click Next to verify the location of the to-be-created data services and the names of your new data services.

The imported data summary screen:

- Lists selected objects by name. You can mouse over the XML type to see the complete path (Figure 3-8).
- Lists the location of the generated data service in the current application.
- Identifies any name conflicts. Name conflicts occur when there is an data service of the same name present in the target directory. Any name conflicts are highlighted in red.

You can edit the file name to clarify the name or to avoid conflicts. Simply click on the name of the file and make any editing changes.

Alternatively, choose Remove All to return to the initial, nothing-is-selected state.

- 5. There are several situations where you will need to change the name of your data service:
  - There already is a data service of the same name in your application.
  - You are trying to create multiple data services with the same name.

In such cases the name(s) of the data service(s) having name conflicts appear in red. Simply change to a unique name using the built-in line editor.

Figure 3-8 Relational Source Import Data Summary Screen

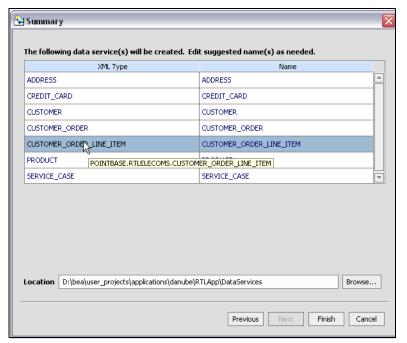

6. Click Finish. A data service will be created for each object selected. The file extension of the created data services will always be .ds.

## **Database-specific Considerations**

Database vendors variously support database catalogs and schemas. Table 3-9 describes this support for several major vendors.

Table 3-9 Vendor Support for Catalog and Schema Objects

| Vendor                  | Catalog                                                                                                    | Schema  Typically the name of an Oracle user ID.                                                                                                    |  |  |
|-------------------------|----------------------------------------------------------------------------------------------------|----------------------------------------------------------------------------------------------------|--|--|
| Oracle                  | Does not support catalogs. When specifying database objects, the catalog field should be left blank.                        |                                                                                                    |  |  |
| DB2                     | If specifying database objects, the catalog field should be left blank.                                                     | Schema name corresponds to the catalog owner of the database, such as db2admin                                                                                   |  |  |
| Sybase                  | Catalog name is the database name.                                                                                          | Schema name corresponds to the database owner.                                                                                                    |  |  |
| Microsoft SQL<br>Server | Catalog name is the database name.                                                                                          | Schema name corresponds to the catalog owner, such as dbo. The schema name must match the catalog or database owner for the database to which you are connected. |  |  |
| Informix                | Does not support catalogs. If specifying database objects, the catalog field should be left blank.                          | Not needed.                                                                                                    |  |  |
| PointBase               | Pointbase database systems do not support catalogs. If specifying database objects, the catalog field should be left blank. | Schema name corresponds to a database name.                                                                                                    |  |  |

#### XML Name Conversion Considerations

When a source name is encountered that does not fit within XML naming conventions, default generated names are converted according to rules described by the SQLX standard. Generally speaking, an invalid XML name character is replaced by its hexadecimal escape sequence (having the form \_xuuuu\_).

For additional details see section 9.1 of the W3C draft version of this standard:

```
http://www.sqlx.org/SQL-XML-documents/5WD-14-XML-2003-12.pdf
```

Once you have created your data services you are ready to start constructing logical views on your physical data. See Chapter 4, "Using Data Services Design View." and Chapter 5, "Modeling Data Services."

## Importing Stored Procedure-Based Metadata

Enterprise databases utilize stored procedures to improve query performance, manage and schedule data operations, enhance security, and so forth. You can import metadata based on stored procedures. Each stored procedure becomes a data service.

**Note:** Refer to your database documentation for details on managing stored procedures.

Stored procedures are essentially database objects that logically group a set of SQL and native database programming language statements together to perform a specific task.

Table 3-10 defines some commonly used terms as they apply to this discussion of stored procedures.

Table 3-10 Terms Commonly Used When Discussing Stored Procedures

| Term             | Usage                                                                                                    |  |  |  |  |  |
|------------------|----------------------------------------------------------------------------------------------------|--|--|--|--|--|
| Function         | A function is identical to a procedure except a function always return one or more values to the caller and a procedure never returns a value. The value can be a simple type, a row type, or a complex user defined type.                                                                                                    |  |  |  |  |  |
| Package          | A package is a group of related procedures and functions, together with the cursors and variables they use, stored together in a database for continued use as a unit. Similar to standalone procedures and functions, packaged procedures and functions can be called explicitly by applications or users.                                                                               |  |  |  |  |  |
| Procedure        | A sequence of programming commands written in an extended SQL (such as PL/SQL or T-SQL) or Java, stored in the database where it is to be used to maximize performance and enhance security. The application can call the stored procedure to fetch or manipulate database records, rather than using code outside the database to get the same results. Procedures do not return values. |  |  |  |  |  |
| Stored procedure | The term stored procedure is used when referring to a procedure, function, or package.                                                                                                    |  |  |  |  |  |
| Rowset           | The set of rows returned by a procedure or query.                                                                                                    |  |  |  |  |  |
| Result set       | JDBC term for rowset.                                                                                                    |  |  |  |  |  |
| Parameter mode   | Procedures can have three modes: IN, OUT, and INOUT. There roughly correspond to "write", "read", and "read/write".                                                                                                    |  |  |  |  |  |

### Importing Stored Procedures Using the Metadata Import Wizard

The initial three steps for importing stored procedures are the same as importing any relational metadata (described under "Importing Relational Table and View Metadata" on page 3-5).

**Note:** Examples in this section use an Oracle database containing a large number of stored procedures.

Also see in the Liquid Data Samples Tutorial Part II:

- Lesson 31: Accessing Data in Stored Procedures

You can select any combination of database tables, views, and stored procedures. If you select one or several stored procedures, the Metadata Import Wizard will guide you through the additional steps required to turn a stored procedure into a data service. These steps are:

1. Select one or several stored procedures. A data service can represent only one stored procedure. In other words, if you have five stored procedures, you will create five data services.

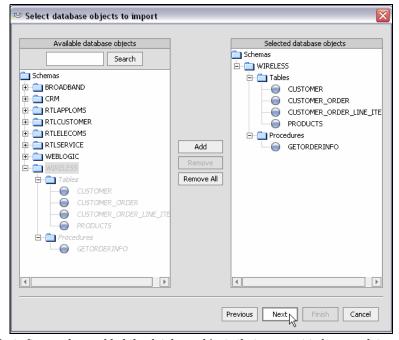

Figure 3-11 Selecting Stored Procedure Database Objects to Import

- 2. Click Next after you have added the database objects that you want to become data services.
- 3. You next need to select, then configure each stored procedure. If your stored procedure has an OUT parameter requiring a complex element, you may need to provide a schema.

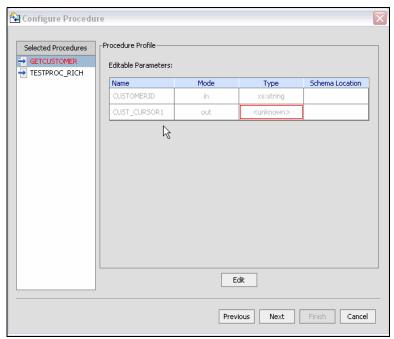

Figure 3-12 Configuring a Stored Procedure in Pre-editing Mode

Data objects in the stored procedure that cannot be identified by the Metadata Import wizard will appear in red, without a datatype (Figure 3-12). In such cases you need to enter Edit mode (click the Edit button) to identify the data type.

Your goal in correcting an error condition associated with a stored procedure is to bring the metadata obtained by the import wizard into conformance with the actual metadata of the stored procedure. In some cases this will be correcting the location of the return type. In others you will need to adjust the type associated with an element of the procedure or add elements that would not found during the initial introspection of the stored procedure.

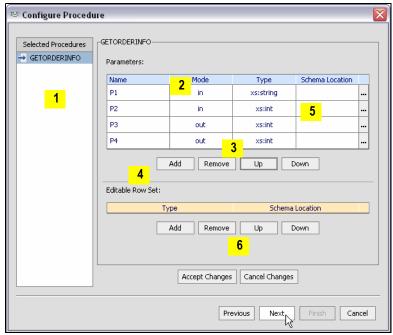

Figure 3-13 Stored Procedure in Editing Mode (with Callouts)

The Edit Procedure dialog allows you to:

- 1. Select a stored procedure from the complete list of stored procedures that you want to turn into data services.
- 2. Edit stored procedure parameters including setting mode (in, out, inout), type, and for out parameters, schema location.
- 3. Verify and, if necessary, add, remove, or change the order of parameters.
- 4. Verify and, if necessary, add, remove, or change any editable rowset.
- 5. Supply a return type (either simple or complex through identifying a schema location) in cases the Metadata Import wizard was unable to determine the type.
- 6. Accept or cancel your changes.

You need to complete information for each selected stored procedure before you can create your data services. In particular, any procedures shown in red must be addressed.

Details for each section of the procedure import dialog box appear below.

#### **Procedure Profile**

Each element in a stored procedure is associated with a type. If the item is a simple type, you can simply choose from the pop-up list of types.

Figure 3-14 Changing the Type of an Element in a Stored Procedure

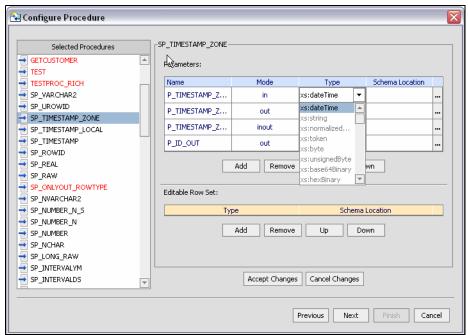

If the type is complex, you may need to supply an appropriate schema. Click on the schema location button and either enter a schema path name or browse to a schema. The schema must reside in your application.

After selecting a schema, both the path to the schema file and the URI appear. For example:

{http://temp.openuri.org/schemas/Customer.xsd}CUSTOMER

#### **Procedure Parameters**

The Metadata Import wizard, working through JDBC, identifies any stored procedure parameters. This includes the name, mode (input [in], output [out], or bidirectional [inout]) and data type. The out mode supports the inclusion of a schema.

Complex type is only supported under three conditions:

- as the output parameter
- as the return type
- as a rowset

All parameters are editable, including the name.

**Note:** If you make an incorrect choice you can use the Previous, then Next button to return the dialog to its initial state.

#### **Editable Rowsets**

Not all databases support rowsets. In addition, JDBC does not report information related to defined rowsets. In order to create data services from stored procedures that use rowset information, supply the correct ordinal (matching number) and a schema. If the schema has multiple global elements, you can select the one you want from the Type column. Otherwise the type will be the first global element in your schema file.

The order of rowset information is significant; it must match the order in your data source. Use the Move Up / Move Down commands to adjust the ordinal number assigned to the rowset.

Complete the importation of your procedures by reviewing and accepting items in the Summary screen (see step 4. in "Importing Relational Table and View Metadata" for details).

**Note:** XML types in data services generated from stored procedures do not display native types. However, you can view the native type in the Source View pragma (see "Using Source View").

#### Stored Procedure Data Service and Schema Files

Imported stored procedure metadata is quite similar to imported metadata for relational tables and views.

**Note:** If a stored procedure has only one return value and the value is either simple type or a RowSet which is mapping to an existing schema, no schema file created.

### Handling Stored Procedure Rowsets

A rowset type is a complex type. The name of the rowset type can be:

- The parameter name (in case of a input/output or output only parameter)
- An assigned name such as RETURN VALUE (if return value)
- The referenced element name (result rowsets) in a user-specified schema

The rowset type contains a sequence of a repeatable elements (for example called CUSTOMER) with the fields of the rowset.

**Note:** All rowset-type definitions must conform to this structure.

In some cases the Metadata Import wizard can automatically detect the structure of a rowset and create an element structure. However, if the structure is unknown, you will need to provide it through the wizard.

### Stored Procedure Support for Commonly Used Databases

Each database vendor approaches stored procedures differently. XQuery support limitations are, in general, due to JDBC driver limitations.

#### General Restriction

Liquid Data does not support rowset as an input parameter.

#### **Oracle Stored Procedure Support**

Table 3-15 summarizes Liquid Data support for Oracle database procedures.

Table 3-15 Support for Oracle Store Procedures

| Term            | Usage                                                                 |
|-----------------|-----------------------------------------------------------------------|
| Procedure types | <ul><li>Procedures</li><li>Functions</li><li>Packages</li></ul>       |
| Parameter modes | <ul><li>Input only</li><li>Output only</li><li>Input/Output</li></ul> |

| Term                          | Usage                                                                                                    |  |  |  |  |  |
|-------------------------------|----------------------------------------------------------------------------------------------------|--|--|--|--|--|
| Parameter data types          | Any Oracle PL/SQL data type except those listed below:  ROWID  UROWID                                                                                                    |  |  |  |  |  |
|                               | Note: When defining function signatures, note that the Oracle %TYPE and %ROWTYPE types must be translated to XQuery types that match the true types underlying the stored procedure's %TYPE and %ROWTYPE declarations. %TYPE declarations map to simple types; %ROWTYPE declarations map to rowset types. |  |  |  |  |  |
|                               | For the complete list of database types supported by Liquid Data see "Relational Data Types-to-Metadata Conversion" on page 3-28.                                                                                                    |  |  |  |  |  |
| Data returned from a function | Oracle supports returning PL/SQL data types such as NUMBER, VARCHAR, %TYPE, and %ROWTYPE as parameters.                                                                                                    |  |  |  |  |  |
| Limitations                   | The following identifies limitations associated with importing Oracle database procedure metadata.                                                                                                    |  |  |  |  |  |
|                               | • The Metadata Import wizard can only detect the data structure for cursors that have a binding PL/SQL record. For a dynamic cursor you need to manually specify the cursor schema.                                                                                                    |  |  |  |  |  |
|                               | <ul> <li>Data from a PL/SQL record structure cannot be retrieved due to Oracle JDBO<br/>driver limitations.</li> </ul>                                                                                                    |  |  |  |  |  |
|                               | • The Oracle JDBC driver supports rowset output parameters only if they are defined as reference cursors in a package.                                                                                                    |  |  |  |  |  |
|                               |                                                                                                    |  |  |  |  |  |

## **Sybase Stored Procedure Support**

Table 3-16 summarizes Liquid Data support for Sybase SQL Server database procedures.

**Table 3-16 Support for Sybase Stored Procedures** 

| Term                 | Usage                                                                                                    |  |  |  |  |  |
|----------------------|----------------------------------------------------------------------------------------------------|--|--|--|--|--|
| Procedure types      | • Procedures                                                                                                    |  |  |  |  |  |
|                      | Grouped procedures                                                                                                    |  |  |  |  |  |
|                      | <ul> <li>Functions</li> </ul>                                                                                                    |  |  |  |  |  |
|                      | Functions are categorized as a scalar or inline table-valued and                                                                                                    |  |  |  |  |  |
|                      | multi-statement table-valued function. Inline table-valued and multi-statement table-valued functions return rowsets.                                                                                                    |  |  |  |  |  |
| Parameter            | Input only                                                                                                    |  |  |  |  |  |
| modes                | • Output only                                                                                                    |  |  |  |  |  |
| Parameter data types | For the complete list of database types supported by Liquid Data see "Relational Data Types-to-Metadata Conversion" on page 3-28.                                                                                                    |  |  |  |  |  |
| Data returned        | Sybase functions supports returning a single value or a table.                                                                                                    |  |  |  |  |  |
| from a function      | Procedures return data in the following ways:                                                                                                    |  |  |  |  |  |
|                      | <ul> <li>As output parameters, which can return either data (such as an integer or<br/>character value) or a cursor variable (cursors are rowsets that can be<br/>retrieved one row at a time).</li> </ul>                                                                                     |  |  |  |  |  |
|                      | <ul> <li>As return codes, which are always an integer value.</li> </ul>                                                                                                    |  |  |  |  |  |
|                      | <ul> <li>As a rowset for each SELECT statement contained in the stored procedure or<br/>any other stored procedures called by that stored procedure.</li> </ul>                                                                                                    |  |  |  |  |  |
|                      | <ul> <li>As a global cursor that can be referenced outside the stored procedure<br/>supports, returning single value or multiple values.</li> </ul>                                                                                                    |  |  |  |  |  |
| Limitations          | The following identifies limitations associated with importing Sybase database procedure metadata:                                                                                                    |  |  |  |  |  |
|                      | <ul> <li>The Sybase JDBC driver does not support input/output or output only<br/>parameters that are rowsets (including cursor variables).</li> </ul>                                                                                                    |  |  |  |  |  |
|                      | <ul> <li>The Jeonnect driver and some versions of the BEA Sybase driver cannot detect the parameter mode of the procedure. In this case, the return mode will be UNKNOWN, preventing importation of the metadata. To proceed, you need to set the correct mode in order to proceed.</li> </ul> |  |  |  |  |  |
|                      | <ul> <li>Only data types generally supported by Liquid Data metadata import can be<br/>imported as part of stored procedures.</li> </ul>                                                                                                    |  |  |  |  |  |

### IBM DB2 Stored Procedure Support

Table 3-17 summarizes Liquid Data support for IBM DB2 database procedures.

**Table 3-17 Support for IBM Store Procedures** 

| Term                          | Usage                                                                                                    |  |  |  |  |  |
|-------------------------------|----------------------------------------------------------------------------------------------------|--|--|--|--|--|
| Procedure types               | <ul> <li>Procedures</li> <li>Functions</li> <li>Packages</li> <li>Each function is also categorized as a scalar, column, row, or table function.</li> <li>Here are additional details on function categorization:</li> <li>A scalar function is one that returns a single-valued answer each time it is called.</li> <li>A column function is one which conceptually is passed a set of like values (a column) and returns a single-valued answer (AVG( )).</li> <li>A row function is a function that returns one row of values.</li> <li>A table function is function that returns a table to the SQL statement that</li> </ul> |  |  |  |  |  |
| Parameter<br>modes            | referenced it.  Input only Output only Input/output                                                                                                    |  |  |  |  |  |
| Parameter data types          | For the complete list of database types supported by Liquid Data see "Relational Data Types-to-Metadata Conversion" on page 3-28.                                                                                                    |  |  |  |  |  |
| Data returned from a function | DB2 supports returning a single value, a row of values, or a table.                                                                                                    |  |  |  |  |  |
| Limitations                   | <ul> <li>The following identifies limitations associated with importing DB2 database procedure metadata:</li> <li>Column type functions are not supported.</li> <li>Rowsets as output parameters are not supported.</li> <li>The DB2 JDBC driver supports float, double, and decimal input only and output only parameters.</li> <li>Float, double, and decimal data types are not supported as input/output parameters.</li> <li>Only data types generally supported by Liquid Data metadata import can be imported as part of stored procedures.</li> </ul>                                                                     |  |  |  |  |  |

### **Informix Stored Procedure Support**

Table 3-18 summarizes Liquid Data support for Informix database stored procedures.

Table 3-18 Support for Informix Stored Procedures

| Term                 | Usage                                                                                                    |  |  |  |  |
|----------------------|----------------------------------------------------------------------------------------------------|--|--|--|--|
| Procedure types      | <ul> <li>Procedures</li> <li>Functions</li> <li>A function may return more than one value.</li> </ul>                             |  |  |  |  |
| Parameter modes      | <ul><li>Input only</li><li>Output only</li><li>Input/output</li></ul>                                                             |  |  |  |  |
| Parameter data types | For the complete list of database types supported by Liquid Data see "Relational Data Types-to-Metadata Conversion" on page 3-28. |  |  |  |  |

| Term                          | Usage                                                                                                    |  |  |  |  |  |
|-------------------------------|----------------------------------------------------------------------------------------------------|--|--|--|--|--|
| Data returned from a function | Informix supports returning single value, multiple values, and rowsets.                                                                                                    |  |  |  |  |  |
| Limitations                   | Informix treats return value(s) from functions or procedures as a rowset. For this reason a rowset needs to be defined for the return value(s).                                                                                                    |  |  |  |  |  |
|                               | The following limitations have been identified:                                                                                                    |  |  |  |  |  |
|                               | Informix Native Driver Limitations                                                                                                    |  |  |  |  |  |
|                               | <ul> <li>All parameter names are missing; instead in the Metadata Import wizard<br/>parameters are assigned the same system-generated name:</li> </ul>                                                                                                    |  |  |  |  |  |
|                               | RETURN VALUE                                                                                                    |  |  |  |  |  |
|                               | • All return values are reported as parameters with mode return instead of mode result. This leads to a problem since only the first parameter should be in mode return. This also causes a runtime failure. The workaround is to get the value(s) using resultset.                                                                                                    |  |  |  |  |  |
|                               | BEA WebLogic Driver Limitations                                                                                                    |  |  |  |  |  |
|                               | • Input parameter names and return values are reported as result mode. Since there is no name declared for those return values insider the procedure, their corresponding parameters have no name either. The problem is that this does not model "result" parameters as a group; thus result parameters are likely to repeat as multiple rows. (Unlike the Oracle cursor which has the cursor itself as an outer parameter, there is no holder for Informix result parameters.) |  |  |  |  |  |
|                               | Recommendations                                                                                                    |  |  |  |  |  |
|                               | Due to the limitations described above, the following approach is suggested for importing Informix stored procedure metadata:                                                                                                    |  |  |  |  |  |
|                               | 1. Use the BEA WebLogic driver wherever possible.                                                                                                    |  |  |  |  |  |
|                               | 2. Define a schema that matches the return value structure (using the same approach as external schemas for other databases).                                                                                                    |  |  |  |  |  |
|                               | 3. In the Metadata Import wizard's stored procedure section, remove all the parameters in the Result section using Edit mode. Add a result parameter and associate it with the schema defined in step 2. (If you are using the Informix native driver assign a proper name for the input parameters.)                                                                                                    |  |  |  |  |  |
|                               | 4. Manually edit the parameter's section of the generated data service file.                                                                                                    |  |  |  |  |  |

### Microsoft SQL Server Stored Procedure Support

Table 3-19 summarizes Liquid Data support for Microsoft SQL Server database procedures.

Table 3-19 Liquid Data Support for Microsoft SQL Server Stored Procedures

| Term                 | Usage                                                                                                    |  |  |  |  |  |
|----------------------|----------------------------------------------------------------------------------------------------|--|--|--|--|--|
| Procedure types      | SQL Server supports procedures, grouped procedures, and functions. Each function is also categorized as a scalar or inline table-valued and multi-statement table-valued function.                         |  |  |  |  |  |
|                      | $In line\ table-valued\ and\ multi-statement\ table-valued\ functions\ return\ rowsets.$                                                                                                    |  |  |  |  |  |
| Parameter modes      | SQL Server supports input only and output only parameters.                                                                                                    |  |  |  |  |  |
| Parameter data types | SQL Server procedures/functions support any SQL Server data type as a parameter.                                                                                                    |  |  |  |  |  |
| Data returned        | SQL Server functions supports returning a single value or a table.                                                                                                    |  |  |  |  |  |
| from a function      | Data can be returned in the following ways:                                                                                                    |  |  |  |  |  |
|                      | <ul> <li>As output parameters, which can return either data (such as an integer or<br/>character value) or a cursor variable (cursors are rowsets that can be<br/>retrieved one row at a time).</li> </ul> |  |  |  |  |  |
|                      | As return codes, which are always an integer value.                                                                                                    |  |  |  |  |  |
|                      | <ul> <li>As a rowset for each SELECT statement contained in the stored procedure of<br/>any other stored procedures called by that stored procedure.</li> </ul>                                            |  |  |  |  |  |
| Limitations          | The following identifies limitations associated with importing SQL Server procedure metadata.                                                                                                    |  |  |  |  |  |
|                      | <ul> <li>Result sets returned from SQL server (as well as those returned from Sybase)<br/>are not detected automatically. Instead you will need to manually add<br/>parameters as a result.</li> </ul>     |  |  |  |  |  |
|                      | • The Microsoft SQL Server JDBC driver does not support rowset input/output or output only parameters (including cursor variables).                                                                        |  |  |  |  |  |
|                      | <ul> <li>Only data types generally supported by Liquid Data metadata import can be<br/>imported as part of stored procedures.</li> </ul>                                                                   |  |  |  |  |  |

## Using SQL to Import Metadata

One of the relational import metadata options (see Figure 3-4) is to use an SQL statement to customize introspection of a data source. If you select this option the SQL Statement dialog appears.

Figure 3-20 SQL Statement Dialog Box

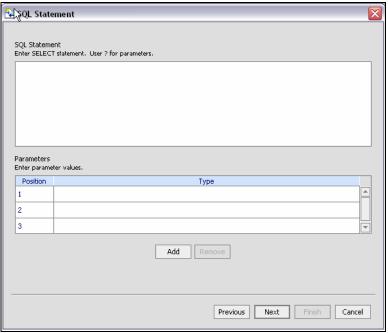

You can type or paste your SELECT statement into the statement box (Figure 3-20), indicating parameters with a "?" questionmark symbol. Using one of the Liquid Data data samples, the following SELECT statement can be used:

```
SELECT * FROM RTLCUSTOMER.CUSTOMER WHERE CUSTOMER ID = ?
```

RTLCUSTOMER is a schema in the data source, CUSTOMER is, in this case, a table.

For the parameter field, you would need to select a data type. In this case, CHAR or VARCHAR.

The next step is to assign a data service name.

When you run your query under Test View, you will need to supply the parameter in order for the query to run successfully.

Once you have entered your SQL statement and any required parameters click Next to change or verify the name and location of your new data service.

Also see in the Liquid Data Samples Tutorial Part II:

- Lesson 22: Creating Data Services Based on SQL Statements

Figure 3-21 Relational SQL Statement Imported Data Summary Screen

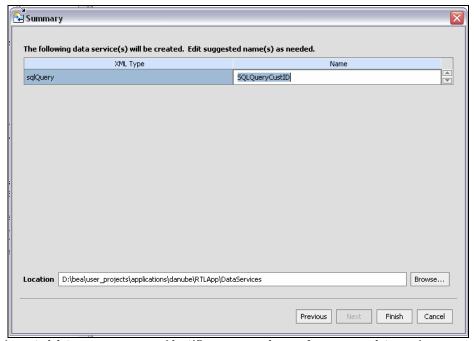

The imported data summary screen identifies a proposed name for your new data service.

The final steps are no different than you used to create a data service from a table or view.

## Relational Data Types-to-Metadata Conversion

The following table shows how data types provided by various relational databases are converted into XQuery data types. Types are listed in alphabetical order.

Table 3-22 Relational Data Types and Their XQuery Counterparts

| Datatype Name          | XQuery<br>Equivalent | Oracle | IBM<br>DB2 | Sybase | Informix | Microsoft<br>SQL Server | Pointbase |
|------------------------|----------------------|--------|------------|--------|----------|-------------------------|-----------|
| ARRAY                  | not supported        | Х      |            |        |          |                         |           |
| BFILE                  | not supported        | Х      |            |        |          |                         |           |
| BIGINT                 | xs:long              |        | χ          |        |          | Х                       | Х         |
| BINARY                 | xs:hexBinary         |        |            | Х      |          | Х                       |           |
| BIT                    | xs:boolean           |        |            | Х      |          | Х                       |           |
| BLOB                   | xs:hexBinary         | Х      | χ          |        | Х        |                         | Х         |
| BOOLEAN                | xs:Boolean           |        |            |        | Х        |                         | Х         |
| BYTE                   | xs:hexBinary         |        |            |        | Х        |                         |           |
| CHAR                   | xs:string            | Х      | Χ          | Х      | Х        | Х                       | Х         |
| CHAR() FOR BIT<br>DATA | xs:hexBinary         |        | Х          |        |          |                         |           |
| CLOB                   | xs:string            | Х      | χ          |        | Х        |                         | Х         |
| DATE                   | xs:date              |        | χ          |        |          |                         | Х         |
| DATE                   | xs:datetime          | Х      |            |        |          |                         |           |
| DATETIME               | xs:datetime          |        |            | Х      | Х        | Х                       |           |
| DECIMAL{n, s} s>0      | xs:decimal           |        | Х          | Х      | Х        | Х                       | Х         |
| DECIMAL{n}             | xs:integer           |        | χ          | Х      | Х        | Х                       | Х         |
| DOUBLE                 | xs:double            |        | Х          |        |          |                         |           |
| DOUBLE<br>PRECISION    | xs:double            |        |            | Х      |          |                         | Х         |
| FLOAT                  | xs:double            | Х      | Χ          | Х      | Х        | Х                       | Х         |
| IMAGE                  | xs:hexBinary         |        |            | Х      |          | Х                       |           |

| Datatype Name                | XQuery<br>Equivalent      | Oracle | IBM<br>DB2 | Sybase | Informix | Microsoft<br>SQL Server | Pointbase |
|------------------------------|---------------------------|--------|------------|--------|----------|-------------------------|-----------|
| INT                          | xs:int                    |        |            | Х      |          | Х                       |           |
| INT8                         | xs:long                   |        |            |        | Х        |                         |           |
| INTEGER                      | xs:int                    |        | Χ          |        | Х        |                         | Х         |
| INTERVAL                     | not supported             |        |            |        | Х        |                         |           |
| INTERVALDS                   | xdt:dayTimedur<br>ation   | Х      |            |        |          |                         |           |
| INTERVALYM                   | xdt:yearMonthd<br>uration | X      |            |        |          |                         |           |
| LONG                         | xs:string                 | Х      |            |        |          |                         |           |
| LONG RAW                     | xs:hexBinary              | Х      |            |        |          |                         |           |
| LONG VARCHAR                 | xs:string                 |        | Χ          |        |          |                         |           |
| LONG VARCHAR<br>FOR BIT DATA | xs:hexBinary              |        | Х          |        |          |                         |           |
| LVARCHAR                     | xs:string                 |        |            |        | Х        |                         |           |
| MONEY                        | xs:decimal                |        |            | Х      | Х        | Х                       |           |
| MSLABEL                      | not supported             | Х      |            |        |          |                         |           |
| NCHAR                        | xs:string                 | Х      |            | Х      | Х        | Х                       |           |
| NTEXT                        | xs:string                 |        |            |        |          | Х                       |           |
| NUMBER                       | xs:double                 | Х      |            |        |          |                         |           |
| NUMBER{n, s}<br>s<0          | xs:integer                | Х      |            |        |          |                         |           |
| NUMBER{n, s} s>0             | xs:decimal                | Х      |            |        |          |                         |           |
| NUMBER{n}                    | xs:integer                | Х      |            |        |          |                         |           |

| Datatype Name        | XQuery<br>Equivalent | Oracle | IBM<br>DB2 | Sybase | Informix | Microsoft<br>SQL Server | Pointbase |
|----------------------|----------------------|--------|------------|--------|----------|-------------------------|-----------|
| NUMERIC{n, s}<br>s>0 | xs:decimal           |        | Χ          | Х      |          | Х                       | Х         |
| NUMERIC{n}           | xs:decimal           |        | Х          | Х      |          | Х                       | Х         |
| NVARCHAR             | xs:string            |        |            | Х      | Х        | Х                       |           |
| NVARCHAR2            | xs:string            | Х      |            |        |          |                         |           |
| RAW                  | xs:hexBinary         | Х      |            |        |          |                         |           |
| REAL                 | xs:float             |        | Х          | Х      |          | Х                       | Х         |
| REF                  | not supported        | Х      |            |        |          |                         |           |
| ROWID                | xs:string            | Х      |            |        |          |                         |           |
| SERIAL               | not supported        |        |            |        | Х        |                         |           |
| SERIAL8              | not supported        |        |            |        | Х        |                         |           |
| SMALLDATETIME        | xs:datetime          |        |            | Х      |          | Х                       |           |
| SMALLFLOAT           | xs:float             |        |            |        | Χ        |                         |           |
| SMALLINT             | xs:short             |        | Х          | Х      | Х        | Х                       | Х         |
| SMALLMONEY           | xs:decimal           |        |            | Х      |          | Х                       |           |
| SQL_VARIANT          | xs:string            |        |            |        |          | Х                       |           |
| STRUCT               | not supported        | Х      |            |        |          |                         |           |
| SYSNAME              | xs:string            |        |            | Х      |          | Х                       |           |
| TEXT                 | xs:string            |        |            | Х      | Х        | Х                       |           |
| TIME                 | xs:time              |        | Х          |        |          |                         | Х         |
| TIMESTAMP            | xs:datetime          | Х      | Х          |        |          |                         | Х         |
| TIMESTAMP            | xs:hexBinary         |        |            |        |          | Х                       |           |

| Datatype Name                        | XQuery<br>Equivalent | Oracle | IBM<br>DB2 | Sybase | Informix | Microsoft<br>SQL Server | Pointbase |
|--------------------------------------|----------------------|--------|------------|--------|----------|-------------------------|-----------|
| TIMESTAMP<br>WITH LOCAL<br>TIME ZONE | xs:datetime          | Х      |            |        |          |                         |           |
| TIMESTAMP<br>WITH TIME ZONE          | xs:datetime          | Х      |            |        |          |                         |           |
| TINYINT                              | xs:short             |        |            | Χ      |          | Х                       |           |
| UNIQUEIDENTIFIER                     | xs:hexbinary         |        |            |        |          | Х                       |           |
| UROWID                               | xs:string            | Х      |            |        |          |                         |           |
| VARBINARY                            | xs:hexBinary         |        |            | Х      |          | Х                       |           |
| VARCHAR                              | xs:string            |        | χ          | Х      | Х        | Х                       | Χ         |
| VARCHAR() FOR<br>BIT DATA            | xs:hexBinary         |        | Х          |        |          |                         |           |
| VARCHAR2                             | xs:string            | Х      |            |        |          |                         |           |

## Importing Web Services Metadata

A web service is a self-contained, platform-independent unit of business logic that is accessible through application adaptors, as well as standards-based Internet protocols such as HTTP or SOAP.

Web services facilitate application-to-application communication and, as such, are increasingly important enterprise data resources. A familiar example of an externalized web service is a frequent-update weather portlet or stock quotes portlet that can easily be integrated into a Web application.

Turning a web service into a data service is similar to importing relational data source metadata (see "Importing Relational Table and View Metadata" on page 3-5). Here are the web service-specific steps involved:

- 1. Select your Liquid Data project in which you want to create your web service metadata. For example, if you have a project called DataServices right-click on the project name and select Import Metadata... from the pop-up menu.
- 2. From the available data sources in the Metadata Import wizard select Web Service and click Next.
- 3. There are three ways to access a web service:
  - From a web service description language (WSDL) file that is in your current application.
  - From a URI which is a WSDL accessible via a url (HTTP).
  - From a Universal Description, Discovery, and Integration service (UDDI).

Figure 3-23 Locating a Web Service

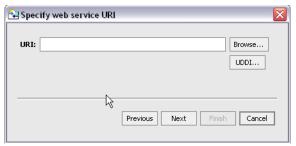

Note: For the purpose of showing how to import web service metadata a .wsdl file from the RTLApp sample is used for the remaining steps. If you are following these instructions locate ElecDBTestContract.wsdl. It is found in the ElecWS folder of the RTLApp application.

Figure 3-24 Selecting a Web Service .wsdl File

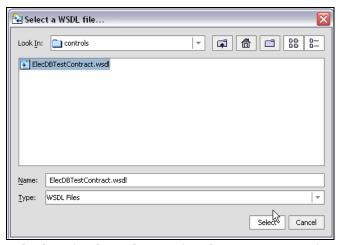

4. From the selected web service choose the operations that you want to turn into data services.

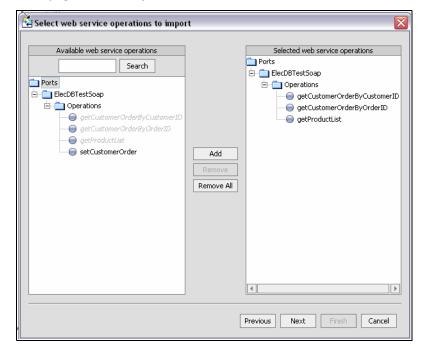

Figure 3-25 Identifying Web Service Operations to be Used as data services

Using standard dialog editing commands you can select one or several operations to be added to the list of selected web service operations. To deselect an operation, click on it, then click Remove. Or choose Remove All to return to the initial state.

5. Click Next to verify the location of the to-be-created data services and their names.

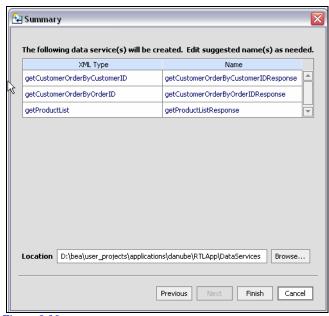

Figure 3-26 Web Services Imported Data Summary Screen

The screen in Figure 3-26:

- Lists the web service operations you have selected.
- Lists the target location for the generated services.
- Identifies in red any name conflicts with data services in the same location.

You can edit the data service name either to clarify the name or to avoid conflicts with other existing or planned data services. Simply click on the name of the data service to change its name.

6. Click Finish. A data service will be created for each selected operation.

Also see in the Liquid Data Samples Tutorial Part I:

- Lesson 6: Accessing Data in Web Services

## Testing the Metadata Import Wizard With a Web Service URI

If you are interested in testing the Metadata Import wizard with a web service URI, the following URI is available as of this writing:

http://ws.strikeiron.cmo/DataEnhancement?WSDL

Simply copy the above string into the Web Service URI field and click Next to begin selecting elements you want to turn into data services.

# Importing Java Function Metadata

You can create metadata based on custom Java functions. When you use the Metadata Import wizard to introspect a .class file, metadata is created around both complex and simple types. Complex types become data services while simple Java routines are converted into XQueries and placed in an XQuery function library (XFL). In Source View (see Chapter 8, "Using Source View") a pragma is created that defines the function signature and relevant schema type for complex types such as Java classes and elements.

In the RTLApp DataServices/Demo directory there is a sample that can be used to illustrate Java function metadata import.

Also see in the Liquid Data Samples Tutorial Part I:

- Lesson 10: Updating Data Services Using Java

Also see in the Liquid Data Samples Tutorial Part II:

1- Lesson 32: Accessing Data with Java Functions

#### Supported Java Function Types

Your Java file can contains two types of functions:

| Types of Java Functions                                                 | Application in Liquid Data                                                                          |
|-------------------------------------------------------------------------|----------------------------------------------------------------------------------------------------|
| Functions processing<br>primitive types or arrays of<br>primitive types | Grouped into an XQuery Function Library file, callable by any data service in the same application. |
| Functions processing<br>complex types or arrays of<br>complex types     | Grouped into a data services, using XMLBean Java-to-XML technology.                                 |

Before you can create metadata on a custom Java function you must create a Java class containing both schema and function information. A detailed example is described in "Creating XMLBean Support for Java Functions" on page 3-41.

### Using the Import Wizard on a Java Function

Importing Java function metadata is similar to importing relational data source metadata (see "Importing Relational Table and View Metadata" on page 3-5). Here are the Java function-specific steps involved:

- 1. Select the Liquid Data project in which you want to create your Java function metadata. (In DataServices project of the RTLApp there is a special Demo folder containing XML, CSV and Java data and schema samples.)
- 2. Build your project to validate its contents. A build will create a .class file from your .java function and place it in your application's library.
- 3. Right-click on the Java folder and select Import Source Metadata from the pop-up menu.
- 4. From the available data sources in the Metadata Import wizard select Java Function (see Figure 3-27). Click Next.

Figure 3-27 Selecting a Java Function as the Data Source

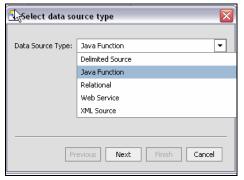

5. Your Java .class file must be in your BEA WebLogic application. You can browse to your file or enter a fully-qualified path name starting from the root directory of your Liquid Data project.

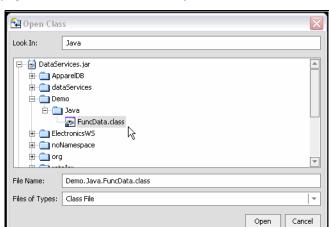

Figure 3-28 Specifying a Java Class File for Metadata Import

6. Click Next to verify the name and location of your new data service.

Figure 3-29 Java Function Imported Data Summary Screen

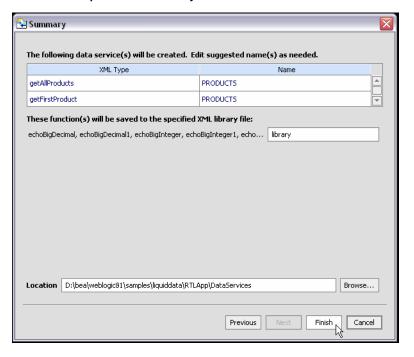

You can edit the proposed data service name either for clarity or to avoid conflicts with other existing or planned data services. All functions returning complex data types will be in the same data service. Simply click on the proposed data service name to change it.

#### 7. Click Finish.

**Note:** If your Java function contained any simple routines, these will be placed in an XML File Library.

## **Creating XMLBean Support for Java Functions**

Before you can import Java function metadata, you need to create a .class file that contains XMLBean classes based on global elements and compiled versions of your Java functions. To do this, you first create XMLBean classes based on a schema of your data. There are several ways to accomplish this. In the example in this section you create a WebLogic Workshop project of type Schema.

Generally speaking, the process involves:

- Creating a WebLogic Workshop project of type Schema. Schema projects (and applications) generate XMLBeans from schema files.
- Importing a schema (.xsd file) representing the shape of the global elements invoked by your function.
- Importing your custom Java function into your Liquid Data-enable project or Java project.
- Building your application to create a Java .class file, if under a Liquid Data-enabled project, or you can add the .jar from a Java project to the Library folder of your Liquid Data-enabled application.
- Creating metadata for your data service based on the .class file.
- Use the resulting data service or functions in your application.

### Creating a Metadata-enriched Java Class: An Example

In the following example there are a number of custom functions in a .java file called FuncData.java. In the RTLApp this file can be found at:

ld:DataServices/Demo/Java/FuncData.java

Some functions in this file return primitive data types, while others return a complex element. The complex element representing the data to be introspected is in a schema file called FuncData.xsd.

| File          | Purpose                                                                                                    |
|---------------|----------------------------------------------------------------------------------------------------|
| FuncData.java | Contains Java functions to be converted into data service query functions. Also contains as small data sample. |
| FuncData.xsd  | Contains a schema for the complex element identified in FuncData.java                                          |

#### The schema file can be found at:

ld:DataServices/Demo/Java/schema/FuncData.xsd

To simplify the example a small data set is included in the .java file as a string.

The following steps will create a data service from the Java functions in  ${\tt FuncData.java}$ :

- 1. Create a new Liquid Data-enabled application called CustomFunctions.
- 2. Create a new project of type Schema in your application; name it Schemas.
- 3. Right-click on the newly created Schemas project and select the Import... option.
- 4. Browse to the RTLApp and select FuncData.xsd for import.

Importing a schema file into a schema project automatically starts the project build process.

When successful, XMLBean classes are created for each function in your Java file and placed in a .jar file called JavaFunctSchema.jar

The .jar file is located in the Libraries section of your application.

- 5. Build your project.
- 6. In your Liquid Data project (customFunctionsDataServices) create a folder called JavaFuncMetadata.
- 7. Right-click on the newly created JavaFuncMetadata folder and select the Import... option.
- 8. Browse to the ld:DataServices/Demo/Java folder in the RTLApp and select FuncData.java for import. Click Import.
- 9. Build your project.

The .jar file named for your Liquid Data project is updated to include a.class file named FuncData.class; It is this file that can be introspected by the Metadata Import wizard. The file is located in a folder named JavaFuncMetadata in the Library section of your application.

Figure 3-30 Class File Generated Java Function XML Beans

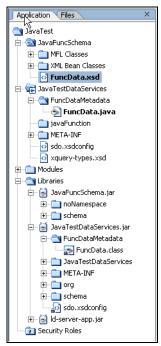

- 10. Now you are ready to create metadata from your Java function. Right-click on your Liquid Data project icon (customFunctionsDataServices) and select Import Source Metadata.
- 11. Select Java Function as the data source, click Next.
- 12. Browse to your Java class file FuncData.class (dialog box is shown in Figure 3-28).

The file is located in customFunctionsDataServices.jar (the fully-qualified name is customFunctionsDataServices.FuncData.class).

Click Open, then Next.

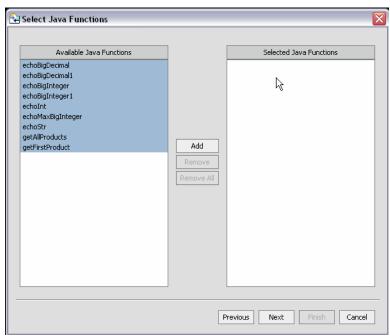

Figure 3-31 Java Function Imported Data Summary Screen

Of the Java functions available to be imported in Figure 3-31 getAllProducts and getFirstProduct are complex elements. The remaining simple Java functions represent either Java primitives or Java object primitives and will be place in an .xfl file.

13. Once you've selected your functions click Next to verify that the name of your new data service is unique to your application.

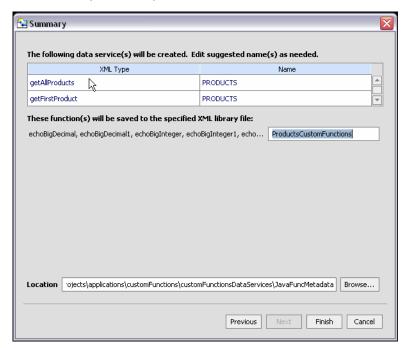

Figure 3-32 Java Function Import Summary Screen

You can edit the projected data service name for clarity or to avoid conflicts with other existing or planned data services. Conflicts are shown in red. Simply click on the name of the data service to change its name. You can also change the name of your library, as has been done in the Summary page shown in Figure 3-32.

When ready, click Finish to create your data service and library file. (See also "XQuery Function Library (XFL) Files" on page 2-17.)

## **Looking at Source**

The .java file used in this example contains both functions and data. More typically, your routine will access data through a data import function. The first function in Listing 3-1 simply retrieves the first element in an array of PRODUCTS. The second returns the entire array.

#### Listing 3-1 JavaFunc.java getFirstPRODUCT() and getAllPRODUCTS() Functions

```
public class JavaFunc {
  public static noNamespace.PRODUCTSDocument.PRODUCTS getFirstProduct() {
     noNamespace.PRODUCTSDocument.PRODUCTS products = null;
     try{
        noNamespace.DbDocument dbDoc =
noNamespace.DbDocument.Factory.parse(testCustomer);
            products = dbDoc.getDb().getPRODUCTSArray(1);
            //return products;
     }catch(Exception e) {
        e.printStackTrace();
     return products;
  public static noNamespace.PRODUCTSDocument.PRODUCTS[] getAllProducts() {
     noNamespace.PRODUCTSDocument.PRODUCTS[] products = null;
     try{
        noNamespace.DbDocument dbDoc =
noNamespace.DbDocument.Factory.parse(testCustomer);
            products = dbDoc.getDb().getPRODUCTSArray();
            //return products;
     }catch(Exception e) {
        e.printStackTrace();
     return products;
```

The schema used to create XMLBeans is shown in Listing 3-2. It simply models the structure of the complex element; it could have been obtained by first introspecting the data directly.

#### Listing 3-2 B-PTest.xsd Model Complex Element Parsed by Java Function

```
<xs:schema elementFormDefault="qualified"
xmlns:xs="http://www.w3.org/2001/XMLSchema">
<xs:element name="db">
```

```
<xs:complexType>
     <xs:sequence>
        <xs:element ref="PRODUCTS" maxOccurs="unbounded"/>
     </xs:sequence>
    </xs:complexType>
  </xs:element>
  <xs:element name="AVERAGE SERVICE COST" type="xs:decimal"/>
 <xs:element name="LIST PRICE" type="xs:decimal"/>
  <xs:element name="MANUFACTURER" type="xs:string"/>
  <xs:element name="PRODUCTS">
    <xs:complexType>
     <xs:sequence>
        <xs:element ref="PRODUCT NAME"/>
        <xs:element ref="MANUFACTURER"/>
        <xs:element ref="LIST PRICE"/>
        <xs:element ref="PRODUCT DESCRIPTION"/>
        <xs:element ref="AVERAGE SERVICE COST"/>
      </xs:sequence>
    </xs:complexType>
  </xs:element>
  <xs:element name="PRODUCT_DESCRIPTION" type="xs:string"/>
 <xs:element name="PRODUCT NAME" type="xs:string"/>
</xs:schema>
```

Java functions require that an element returned (as specified in the return signature) come from a valid XML document. A valid XML document has a single root element with zero or more children, and its content matches the schema referred.

#### Listing 3-3 Approach When Data is Retrieved Through a Document

```
public static noNamespace.PRODUCTSDocument.PRODUCTS
getNextProduct() {
    // create the dbDocument (the root)
    noNamespace.DbDocument dbDoc =
noNamespace.DbDocument.Factory.newInstance();
```

```
// the db element from it
noNamespace.DbDocument.Db db = dbDoc.addNewDb();
 // get the PRODUCTS element
 PRODUCTS product = db.addNewPRODUCTS();
 //.. create the children
product.setPRODUCTNAME("productName");
product.setMANUFACTURER("Manufacturer");
product.setLISTPRICE(BigDecimal.valueOf((long)12.22));
product.setPRODUCTDESCRIPTION("Product Description");
product.setAVERAGESERVICECOST(BigDecimal.valueOf((long)122.22));
 // .. update children of db
 db.setPRODUCTSArray(0,product);
 // .. update the document with db
 dbDoc.setDb(db);
 //.. now dbDoc is a valid document with db and is children.
 // we are interested in PRODUCTS which is a child of db.
 // Hence always create a valid document before processing the
   children.
// Just creating the child element and returning it, is not
// enough, since it does not mean the document is valid.
// The child needs to come from a valid document, which is created
// for the global element only.
   return dbDoc.getDb().getPRODUCTSArray(0);
```

#### How Metadata for Java Functions Is Created

In Liquid Data, user-defined functions are typically Java classes. The following are supported:

- Java primitive types and single-dimension arrays.
- Global elements, global complex types, and global arrays through XMLBean classes

In order to support this functionality, the Metadata Import wizard supports marshalling and unmarshalling so that token iterators in Java are converted to XML and vice-versa.

Functions you create should be defined as static Java functions. The Java method name when used in an XQuery will be the XQuery function name qualified with a namespace.

Table 3-33 shows the casting algorithms for simple Java types, schema types and XQuery types.

Table 3-33 Simple Java Types and XQuery Counterparts

| Java Simple or Defined Type | Schema Type |
|-----------------------------|-------------|
| boolean                     | xs:boolean  |
| byte                        | xs:byte     |
| char                        | xs:char     |
| double                      | xs:double   |
| float                       | xs:float    |
| int                         | xs:int      |
| long                        | xs:long     |
| short                       | xs:short    |
| string                      | xd:string   |
| java.lang.Date              | xs:datetime |
| java.lang.Boolean           | xs:boolean  |
| java.math.BigInteger        | xs:integer  |
| java.math.BigDecimal        | xs:decimal  |
| java.lang.Byte              | xs.byte     |
| java.lang.Char              | xs:char     |
| java.lang.Double            | xs:double   |
| java.lang.Float             | xs:float    |
| java.lang.Integer           | xs:integer  |
| java.lang.Long              | xs:long     |
| java.lang.Short             | xs:short    |

| Java Simple or Defined Type | Schema Type |
|-----------------------------|-------------|
| java.util.Calendar          | xs:datetime |
| java.sql.timestamp          | xs:datetime |

Java functions can also consume variables of XMLBean type that are generated by processing a schema via XMLBeans. The classes generated by XMLBeans can be referred in a Java function as parameters or return types.

The elements or types referred to in the schema should be global elements because these are the only types in XMLBeans that have static parse methods defined.

The next section provides additional code samples that illustrate how Java functions are used by the Metadata Import wizard to create data services.

#### **Technical Details, with Additional Example Code**

In order to create data services or members of an XQuery function library, you would first start with a Java function.

### Processing a Function Returning an Array of Java Primitives

As an example, the Java function getListGivenMixed() can be defined as:

```
public static float[] getListGivenMixed(float[] fpList, int size) {
  int listLen = ((fpList.length > size) ? size : fpList.length);
  float fpListop = new float[listLen];
  for (int i =0; i < listLen; i++)
  fpListop[i]=fpList[i];
  return fpListop;
}</pre>
```

After the function is processed through the wizard the following metadata information is created:

```
xquery version "1.0" encoding "WINDOWS-1252";
(::pragma xfl <x:xfl xmlns:x="urn:annotations.ld.bea.com">
<creationDate>2005-06-01T14:25:50</creationDate>
<javaFunction class="DocTest"/>
</x:xfl>::)
declare namespace f1 = "lib:testdoc/library";
    (::pragma function <f:function xmlns:f="urn:annotations.ld.bea.com"
nativeName="getListGivenMixed">
```

Here is the corresponding XQuery for executing the above function:

```
declare namespace f1 = "ld:javaFunc/float";
let $y := (2.0, 4.0, 6.0, 8.0, 10.0)
let $x := f1:getListGivenMixed($y, 2)
return $x
```

#### Processing complex types represented via XMLBeans

Consider that you have a schema called Customer (customer.xsd), as shown below:

```
<?xml version="1.0" encoding="UTF-8" ?>
<xs:schema targetNamespace="ld:xml/cust:/BEA_BB10000"
xmlns:xs="http://www.w3.org/2001/XMLSchema">
<xs:element name="CUSTOMER">
<xs:complexType>
<xs:sequence>
<xs:element name="FIRST_NAME" type="xs:string" minOccurs="1"/>
<xs:element name="LAST_NAME" type="xs:string" minOccurs="1"/>
</xs:sequence>
</xs:complexType>
</xs:complexType>
</xs:complexType>
</xs:chema>
```

If you want to generate a list conforming to the CUSTOMER element you could process the schema via XMLBeans and obtain xml.cust.beabblood.CUSTOMERDocument.CUSTOMER.Now you can use the CUSTOMER element as shown:

```
public static xml.cust.beaBB10000.CUSTOMERDocument.CUSTOMER[]
getCustomerListGivenCustomerList(
xml.cust.beaBB10000.CUSTOMERDocument.CUSTOMER[] ipListOfCust)
throws XmlException {
  xml.cust.beaBB10000.CUSTOMERDocument.CUSTOMER [] mylocalver =
  ipListOfCust;
  return mylocalver;
}
```

Then the metadata information produced by the wizard will be:

```
(::pragma function <f:function xmlns:f="urn:annotations.ld.bea.com"
kind="datasource" access="public">
```

```
<params>
<param nativeType="[Lxml.cust.beaBB10000.CUSTOMERDocument$CUSTOMER;"/>
</params>
</f:function>::)

declare function f1:getCustomerListGivenCustomerList($x1 as
element(t1:CUSTOMER)*) as element(t1:CUSTOMER)* external;
```

The corresponding XQuery for executing the above function is:

```
declare namespace f1 = "ld:javaFunc/CUSTOMER";
let $z := (
validate(<n:CUSTOMER
xmlns:n="ld:xml/cust:/BEA BB10000"><FIRST NAME>John2</FIRST NAME><LAST
NAME>Smith2</LAST NAME>
</n:CUSTOMER>),
validate(<n:CUSTOMER
xmlns:n="ld:xml/cust:/BEA_BB10000"><FIRST_NAME>John2</FIRST_NAME><LAST_
NAME>Smith2</LAST NAME>
</n:CUSTOMER>),
validate(<n:CUSTOMER
xmlns:n="ld:xml/cust:/BEA_BB10000"><FIRST_NAME>John2</FIRST_NAME><LAST_
NAME>Smith2</LAST NAME>
</n:CUSTOMER>),
validate(<n:CUSTOMER
xmlns:n="ld:xml/cust:/BEA BB10000"><FIRST NAME>John2</FIRST NAME><LAST
NAME>Smith2</LAST NAME>
</n:CUSTOMER>))
for $zz in $z
return
 f1:getCustomerListGivenCustomerList($z)
```

#### Restrictions on Java Functions

The following restrictions apply to Java functions:

- Function overloading is based on the number of arguments; not on the types of the parameter.
- Array support is restricted to single-dimension arrays only.
- In functions returning complex types the return element needs to be extracted from a valid XML document.

# Importing Delimited File Metadata

Spreadsheets offer a highly adaptable means of storing and manipulating information, especially information which needs to be changed quickly. You can easily turn such spreadsheet data in a data services.

Spreadsheet documents are often referred to as.csv files, standing for *comma-separated values*. Although .csv is not a typical native format for spreadsheets, the capability to save spreadsheets as .csv files is nearly universal.

Although the separator field is often a comma, the metadata import wizard supports any ASCII character as a separator, as well as fixed-length fields.

In the RTLApp DataServices/Demo directory there is a sample that can be used to illustrate delimited file metadata import.

Also see in the Liquid Data Samples Tutorial Part II:

- Lesson 34: Accessing Data in Flat Files

#### Providing a Document Name, a Schema Name, or Both

There are several approaches to developing metadata around delimited information, depending on your needs and the nature of the source.

• Provide a delimited document name only. If you supply the Metadata Import wizard with the name of a valid .csv file, the wizard will automatically create a schema based on the columns in the document. All the columns will be of type string, although you can later modify the generated schema with more accurate type information.

**Note:** The generated schema takes the name of the source file.

- Providing a schema name only. This option is typically used when the source file is dynamic; for example, when data is streamed.
- Providing both a schema and a document name. Providing a schema gives you the ability to
  more accurately type information in the columns of a delimited document.

### Using the Metadata Import Wizard on Delimited Files

Importing XML document information is similar to importing a relational data source metadata (see "Importing Relational Table and View Metadata" on page 3-5). Here are the steps that are involved:

- Select the Liquid Data project in which you want to create your delimited file metadata. For
  example, if you have a project called myProject right-click on the project name and select Import
  Source Metadata from the pop-up menu.
- 2. From the available data sources in the Metadata Import wizard select Delimited Source as the data type (see Figure 3-34).

Figure 3-34 Selecting a Delimited Source from the Import Metadata Wizard

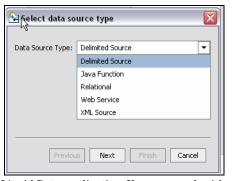

- 3. The file must be in your Liquid Data application. You can supply either a schema name, a source file name, or both. Several other criteria can be supplied:
  - Header. Indicates whether the delimited file contains header data. Header data is located
    in the first row of the spreadsheet. If you check this option, the first row will not be treated
    as data.
  - Delimited or Fixed Width. Data in your file is either separated by a specific character (such as a comma) or is of a fixed width (such as 10 spaces). If the data is delimited, you also need to provide the delimited character. By default the character is a comma (, ).

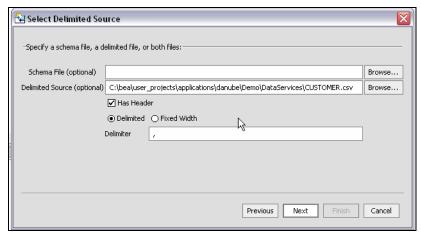

Figure 3-35 Specifying Import Delimited Metadata Characteristics

4. Once you have selected a document and optional schema, click Next to verify the location and unique location/name of your new data service.

Figure 3-36 Delimited Document Imported Data Summary Screen

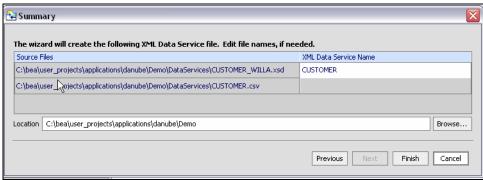

You can edit the data service name either to clarify the name or to avoid conflicts with other existing or planned data services. Conflicts are displayed in red. To adjust the name, double click on the name of the data service to activate the line editor.

5. Click Finish. A data service will be created with your schema as its XML type. The extension of the created data service will always be .ds.

**Note:** When importing .csv data there are several things to keep in mind:

• The number of delimiters in each row must match the number of header columns in your source minus one (# of columns-1). If subsequent rows contain more than the

maximum number of delimiters (fields), subsequent use of the data service will not be successful.

- If the delimited file has rows with a variable number of delimiters (fields), you can supply a schema that contains optional elements for the trailing set of extra elements.
- Not all characters are not equal. Some may need special escape sequences before spreadsheet data can be accessed at run-time.

## Importing XML Document Metadata

XML documents are a convenient means of handling hierarchical data. XML documents and associated schemas are easily turned into data services.

Importing XML document information is similar to importing a relational data source metadata (see "Importing Relational Table and View Metadata" on page 3-5).

In the RTLApp DataServices/Demo directory there is a sample that can be used to illustrate XML document metadata import.

Here are the steps involved:

- Select your Liquid Data project in which you want to create your XML document metadata. For
  example, if you have a project called myProject, right-click on the project name and select Import
  Metadata... from the pop-up menu.
- 2. From the available data sources in the Metadata Import wizard select XML Source.

Figure 3-37 Selecting an XML Document from the Import Metadata Wizard

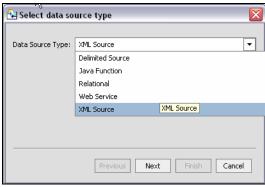

3. In order to access XML data you must first identify a schema; the schema must be located in your application.

Figure 3-38 Specify an XML Document Schema for XML Metadata Import

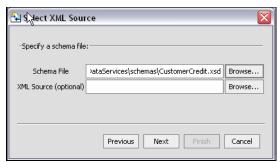

- 4. Optionally specify an XML document. If the XML document exists in your Liquid Data project you can simply browse to it. More likely your document is available as a URI, in which case you want to leave the XML document field empty and supply the URI at runtime.
- 5. Once you have selected a schema and optional document name, click Next to verify that the name of your new data service is unique to your application.

Figure 3-39 XML Document Imported Data Summary Screen

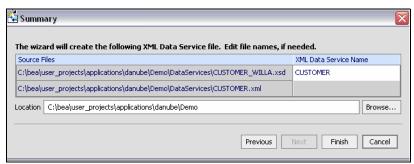

You can edit the data service name either to clarify the name or to avoid conflicts with other existing or planned data services. Conflicts are shown in red. Simply click on the name of the data service to change its name. Then click Next.

6. Next select a global element in your schema (Figure 3-40). Click Ok.

Figure 3-40 A Selecting a Global Element When Importing XML Metadata

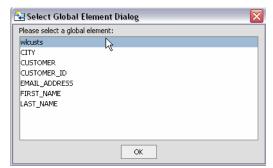

7. Complete the importation of your procedures by reviewing and accepting items in the Summary screen (see step 4. in "Importing Relational Table and View Metadata" for details).

Also see in the Liquid Data Samples Tutorial Part I:

- Lesson 11: Filtering, Sorting, and Truncating XML Data

Also see in the Liquid Data Samples Tutorial Part II:

- Lesson 33: Accessing Data in XML Files

#### Testing the Metadata Import Wizard with an XML Data Source

When you create metadata for an XML data source but do not supply a data source name, you will need to identify the URI of your data source as a parameter when you execute the data service's read function (various methods of accessing data service functions are described in detail in the *Client Application Developer's Guide*).

The identification takes the form of:

```
<uri>/path/filename.xml
```

where uri is representative of a path or path alias, path represents the directory and filename.xml represents the filename. The .xml extension is needed.

Figure 3-41 shows how the XML source file is referenced.

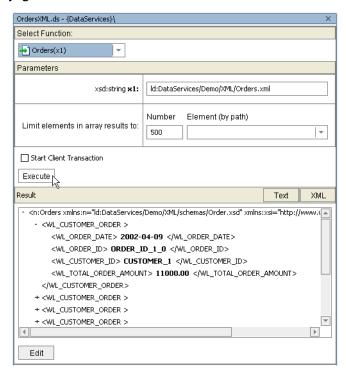

Figure 3-41 Specifying an XML Source URI in Test View

# **Updating Data Source Metadata**

When you first create a physical data service its underlying metadata is, by definition, consistent with its data source. Over time, however, you metadata can become "out of sync" for several reasons:

- The structure of underlying data sources may have changed, in which case it is important to be
  able to identify those changes so that you can determine when and if you need to update your
  metadata.
- You have modified schemas or added relationships.

You can use the Update Source Metadata right-click menu option to report discrepancies between your source metadata files and the structure of the source data including:

- Object added
- Object deleted

- Object modified
- Source Unavailable

In the case of Source Unavailable, the issue likely relates to connectivity or permissions. In the case of the other types of reports, you can determine when and if to update data source metadata to conform with the underlying data sources.

If there are no discrepancies between your metadata and the underlying source, the Update Source Metadata wizard will report up-to-date for each data service tested.

# Considerations When Updating Source Metadata

Source metadata should be updated with care since the operation can have both direct and indirect consequences. For example, if you have added a relationship between two physical data services, updating your source metadata will remove the relationship from both data services. If the relationship appears in a model diagram, the relationship line will appear in red, indicating that the relationship is no longer described by the respective data services.

Direct effects apply to physical data services. Indirect effects occur to logical data services, since such services are themselves ultimately based — at least in part — on physical data service. For example, if you have created a new relationship between a physical and a logical data service, updating the physical data service will invalidate the relationship. In the case of the physical data service, there will be no relationship reference. The logical data service will retain the code describing the relationship but it will be invalid because the opposite relationship notations will no longer be present.

Several safeguards are in place to protect your development effort while preserving your ability to keep your metadata up-to-date. These are described in the next section.

Thus updating source metadata should be done carefully. See "Archival of Source Metadata" on page 3-65 for information of how your current metadata is preserved as part of the source update.

# Using the Update Source Metadata Wizard

**Note:** Before attempting to update source metadata you should make sure that your build project has no errors.

The Update Source Metadata wizard allows you to update your source metadata.

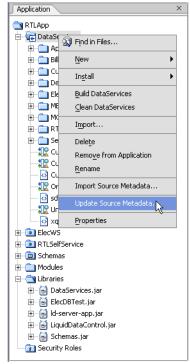

Figure 3-42 Updating Source Metadata for Several Data Services

You verify that your data structure is up-to-date by performing a metadate update on one or several data services in your Liquid Data project. In Figure 3-42 the update will be on all the data services in the DataServices project.

After you select your target(s), the wizard identifies the metadata that will be verified and any differences between your metadata and the underlying source.

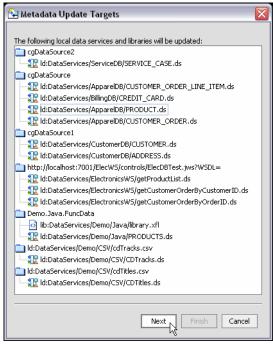

Figure 3-43 Data Services Metadata to be Updated

Next, your metadata is updated and an on-screen report prepared. Both general and field-level differences are displayed.

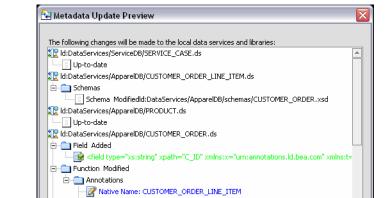

- Schema ModifiedId:DataServices/AppareIDB/schemas/CUSTOMER\_ORDER.xsd

Previous

Figure 3-44 Sample Update Preview Report

Table 3-45 describes the update source metadata message types and color legends.

Native Name: CUSTOMER\_ORDER\_LINE\_ITEM

On Finish, this update report will be persisted as file metadata-diff<timestamp>.xml"

Table 3-45 Source Metadata Update Targets and Color Legend

Id:DataServices/CustomerDB/CUSTOMER.ds

| Category                                | Color |                                                                              |
|-----------------------------------------|-------|------------------------------------------------------------------------------|
| Data source field added                 | Green | A data source field has been added since the last metadata update.           |
| Data service schema (XML type) modified | Black | A change has been made in a schema that was derived from a data source.      |
| Data source field deleted               | Red   | A field used by your metadata is no longer appearing in source.              |
| Field modified                          | Blue  | A field in your metadata does not exactly match the data source field.       |
| Function modified                       | Blue  | A function in your metadata does not exactly match the data source function. |

When you click Finish your metadata will be updated to conform with the underlying data sources.

## Archival of Source Metadata

When you update source metadata two files are created and placed in a special directory in your application:

- A copy of the update report in the form:
  - ld:/updateMetadataHistory/metadatadiff<timestamp>.xml
- The XQuery source data services and other artifacts that were overwritten by the update operation are saved in the form of:
  - ld:/updateMetadataHistory/sourceBackUp<timestamp>.zip

An update metadata source operations assigns the same timestamp to both generated files.

🞑 D:\bea\weblogic81\samples\LiquidData\RTLApp\updateMetadataHistory File Edit View Favorites Tools Help Folders Size Туре metadata-diff1116277532161.xml 56 KB XML Document integration 🏩 metadata-diff1116290621650.xml 3 KB XML Document 🗷 🧀 javelin sourceBackUp1116277532161.zip 16 KB WinZip File iguiddata 6 KB WinZip File amples = 🗷 🧀 domains integration 😑 🧰 LiquidData RTLADD idejbtmp 🗀 META-INF 🗷 🧀 RTLSelfService Chemas 🗀 updateMetadataHistory > <

Figure 3-46 UpdateMetadataHistory Directory Sample Content

Working with a particular update operations report and source, you can often quickly restore relationships and other changes that were made to your metadata while being assured that your metadata is up-to-date.

Obtaining Enterprise Metadata

# Using Data Services Design View

A data service gives you access to a structured view of a unit of information in the enterprise such as a customer, sales order, product, or service.

Collectively, a set of data services comprise the data integration layer in an IT environment. For additional information on data services see "Unifying Information with Data Services" in the Liquid Data Concepts Guide.

Design View presents the data service as a "integrated chip" or schematic representation (Figure 4-1) of all the query functions, underlying data sources, navigational relationships, and transformation logic needed to support returning results in a particular arrangement, the *return type*. For details see Chapter 2, "Liquid Data Projects and Components."

A data service exists in a Liquid Data project as a single XQuery file containing query functions and metadata support. For details see Chapter 8, "Using Source View" and the Liquid Data XQuery Developer's Guide.

For information on setting security and caching policies for functions and elements see "Securing Liquid Data Resources" in the *Administration Guide*.

The following major topics are included in this chapter:

- Data Services in the Enterprise
- Data Service Design View Components
- Creating a Data Service
- Managing Your Data Service

#### Also see in the Liquid Data Samples Tutorial Part I:

- Lesson 2: Creating a Physical Data Service
- Lesson 3: Creating a Logical Data Service
- Lesson 4: Integrating Data from Multiple Data Services

## **Data Services in the Enterprise**

In modern enterprises there are increasingly two "data worlds": the traditional relational world of tables, columns, views, and stored procedures and the world of web services and other forms of data that is accessed through the desktop or through various Web interfaces.

Increasingly, the cost of accessing and updating data across systems with fundamentally different architectures and purposes can rival the cost of setting up the services themselves.

#### Comparing Data Services with Web Services

A data service is similar to a conventional web service in the following respects:

- It consists of public functions.
- The functions that access its services are modular, reusable, and extensible.
- Implementation details are hidden.

Of course a conventional web service does not have a core XML data type that allows for easy manipulation of the shape of the return data. Another minor difference is that data services can access private functions contained in XQuery library files (.xfl files).

In concrete terms, a data service is a file that contains XML Query (XQuery) instructions for retrieving, aggregating, and transforming data.

# Physical and Logical Data Services

There are two types of data services: *physical* and *logical*. Physical data services comprise both relational and service data. Logical data services are consumers of physical or other logical data services. The data access layer of the enterprise includes both logical and physical data services.

An important benefit of this approach is that in the case of a virtual data access layer such as Liquid Data provides there is no transfer or storage of data — other than for application-controlled caching. Instead data services simply expose interface calls to *read functions* that dynamically retrieve data from data sources. The retrieved data is then arranged based on the data service's XML type. Update logic is associated with each data service. In the case of relational data the update logic is automatic; otherwise custom update functions can be developed (see Enabling SDO Data Source Updates in the *Client Application Developer's Guide*.

## **Data Service Functions**

Data services should be designed so as to present client applications with a sensible, uniform data access layer for obtaining and updating data.

The data service interface consists of several types of public functions.

- **Read functions.** Return data in the form of the data service's XML type. Read functions can be developed either in the XQuery Editor or through Liquid Data Source View. Data services are ideal for encapsulating any number of specific functions with roles such as "Get all customers with pending orders", "Find customer number \_\_\_\_\_", and so forth.
- Navigation functions. Return data in the form of a related data service's XML type using an instance of the current data service as a parameter. See "Understanding Navigation Functions" on page 4-9.
- A submit function. Allows clients to persist changes (update) to underlying (physical) data.

**Note:** The single submit() function can be found in Source View. It is not represented in the Design View of the data service.

# **Data Service Design View Components**

Design View provides a means of visualizing the entire data service (see Figure 4-1). Each data service appears in WebLogic Workshop optionally bounded by panes that describe the application components, properties of selected Design View properties, and so forth. For details on Liquid Data project components see Chapter 2, "Liquid Data Projects and Components."

At the heart of each data service is its XML type. The XML type describes the shape of the document that will be returned when read functions are called either from this or a related navigation function. (For additional information see "XML Types and Return Types" on page 4-6.)

Design View displays:

- Read functions, also called *query functions*, that return data according to the XML type associated with the service. Navigation functions to related data services; these return data in the shape of their native XML type.
- Immediate underlying physical and logical data services and their read functions.

Figure 4-1 Components of a Data Service

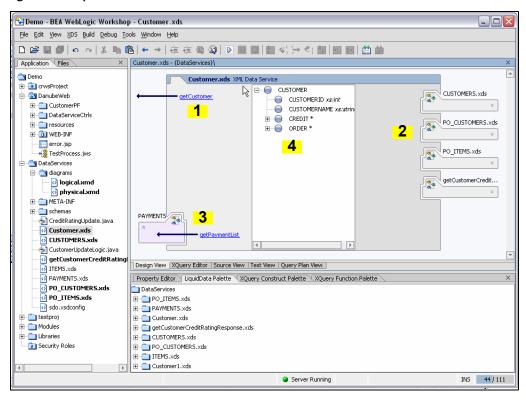

Table 4-2 details the functional components of the data service shown in Figure 4-1.

Table 4-2 Graphical Components of a Data Service.

| Key | Component               | Purpose                                                                                                    |  |  |
|-----|-------------------------|----------------------------------------------------------------------------------------------------|--|--|
| 1   | Query functions         | Query functions are typically developed through the XQuery Editor. In Figure 4-1 the getCustomer() function accepts a custID and returns data in the shape of the customer XML type. (See "Modifying a Return Type" on page 6-43).                                                                            |  |  |
| 2   | Base data services      | The data services that are used as immediate building blocks for the current                                                                                                    |  |  |
|     |                         | data service are shown. Click on its chevron symbol $>$ inside the underlying data service representation to view its functions that are used by the current data service. If you click on the function name itself the data service will open. (Use the Back button to return to the original data service.) |  |  |
|     |                         | Note: Underlying data services are only displayed to one level. Use the Metadata Browser to identify all underlying data services and dependencies (see "Viewing Metadata" in the Liquid Data Administration Guide).                                                                                          |  |  |
| 3   | Navigation<br>functions | Relationships that are both inferred (relational) or created are shown.<br>Navigation functions return data in the shape of their native type. Clicking                                                                                                    |  |  |
|     |                         | on the chevron symbol $\[mu]$ inside your relationship representation, you will see the navigation functions that are defined for that relationship.                                                                                                    |  |  |
|     |                         | If you click on the function name your view will switch to the XQuery Editor.                                                                                                    |  |  |
|     |                         | Relationships can be created through the Liquid Data modeler (see Chapter 5, "Modeling Data Services") or directly in your data service using the relationship wizard (see "Using the Relationship Wizard to Create Navigation Functions" on page 4-11).                                                      |  |  |
| 4   | XML type                | The XML type is represented by an editable XML schema. The return type of read functions shown in the XQuery Editor (see Chapter 6, "Using Query Editor View") should match the data service XML type.                                                                                                    |  |  |

**Note:** Multiple data services can depend on a single XML type. In such situations it is advantageous to design such data services as a group, so that they always should return the same XML type.

# XML Types and Return Types

A key product of Liquid Data projects are data service query functions and return types, sometimes called *target schemas*. XML schemas are used to represent in hierarchical form physical and logical data and the shape of documents returned from Liquid Data queries.

Return types can be thought of as the backbone of both data services and data models. Programmatically, return types are the "r" in for-let-where-return (FLWR) queries.

Figure 4-3 Sample Return Type

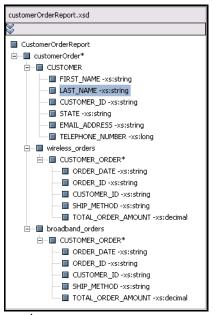

Return types have the following main purposes:

- Provide a template for the mapping of data from a variety of data sources.
- Help determine the arrangement of the XML document generated by the XQuery.

For more information on specifying the XML type in a data service see "Associating an XML Type" on page 4-21.

### Where XML Types are Used

The Liquid Data modeler, data services, XQuery Editor, and Metadata Browser use XML type representations as follows:

- Modeler. A Liquid Data Model shows the relationships and cardinality between data services, as well as read query functions. For details see Chapter 5, "Modeling Data Services."
- Data Service. A data service generally contains an editable return type.
- Data Sources. Hierarchical-structured XML types represent both relational and non-relational data. For details see Chapter 3, "Obtaining Enterprise Metadata."
- **XQuery Editor.** The XQuery Editor uses physical and logical data source representations and transformational functions to develop queries that are mapped to a return type. For details see Chapter 6, "Using Query Editor View."
- **Metadata Browser.** The Metadata Browser can display the return type associated with a data service. For details see "Viewing Metadata" in the Liquid Data *Administration Guide*).

For the versions of the XQuery and XML specifications implemented in Liquid Data see the Liquid Data *XQuery Developer's Guide*.

### Where Return Types are Used

Return types describes the structure or shape of data that a query produces when it is run. A return type can be thought of as an object of XML type.

Note: In order to maintain the integrity of Liquid Data queries that will be used by your application, it is important that the query return type match the XML type in the containing data service. Thus if you make changes in the return type, you should use the XQuery Editor's "Save and associate schema" command to make the data service's XML type consistent with query-level changes. Alternatively, create a new data service based on your return type. For details see "Creating a New Data Service and an XQuery Function" on page 6-7.

# **Creating a Data Service**

You can create a data service in several ways:

- Through the Liquid Data Metadata Import Wizard, which automatically generates physical data services from available data sources. See Chapter 3, "Obtaining Enterprise Metadata."
- By selecting a Liquid Data project and then choosing File → New → Data Service.
   Alternatively, right click on the project folder and choose New → Data Service.

• By selecting Create Data Service from a data model and then opening the newly-created data service. See Chapter 5, "Modeling Data Services."

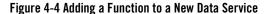

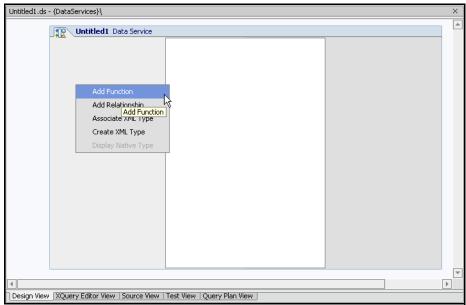

Data services always reside in the current Liquid Data project. Once created, you can use the Data Service menu (or right-click) to develop your data service. Table 4-5 lists available right-mouse click options and their usage.

Table 4-5 Data Service Menu Options

| Command          | Usage                                                                                                    |  |
|------------------|----------------------------------------------------------------------------------------------------|--|
| Add Function     | Adds a function to your data service. After entering a name fo function, clicking on the name will open the XQuery Editor.                                                                                                    |  |
| Add Relationship | Creates a relationship to another data service. A file browser allows you to enter the name of the data service which you want to relate to your current data service. This, in turn, will bring up the Relationship wizard, where you can define the navigation functions that will relate the two services. |  |

| Command                                   | Usage                                                                                                    |  |  |
|-------------------------------------------|----------------------------------------------------------------------------------------------------|--|--|
| Associate XML Type                        | Associates your data service with an XML type. You can choose the type (.xsd schema) from anywhere in your application. If your data service currently has an associated XML type, it will be replaced. |  |  |
| Create XML Type                           | Allows you to create an XML type using the built-in schema editor.                                                                                                    |  |  |
|                                           | <b>Note:</b> Once your data service is associated with a XML type, this option becomes unavailable.                                                                                                    |  |  |
| Display XML Type /<br>Display Native Type | For physical data services you have the option of displaying the XML type (example: xs:int) or the native type (example: CUSTOMERID INTEGER(10)) for each element.                                      |  |  |

Subsequent sections describe each of these commands in detail.

### Adding a Function to Your Data Service

When adding a query function to your data service, you can accept the default function name or edit it directly. Then, when you click on the name of your new function, you will be placed in the XQuery Editor. See Chapter 6, "Using Query Editor View".

**Note:** It is important that function names in any given data service be unique even when their arity (number of parameters) does not match. This is because JDBC is not able to differentiate between functions of the same name.

### Adding a Relationship to Your Data Service

Relationships allow you to call out to another data service using an instance of your data service as a parameter. Data is returned in the shape of the related service. In this way you can populate your data services with a set of functions.

#### **Understanding Navigation Functions**

Two data services can be related by one or more relationships.

For example, CUSTOMER and ORDER might be related by a CUSTOMER-ORDER relationship that has three navigation functions in all:

cst:getAllOrders(CUSTOMER) →ORDER\*

```
cst:getOpenOrders(CUSTOMER) →ORDER*
ord:getCustomer(ORDER) →CUSTOMER
```

The first two functions are different ways of navigating the CUSTOMER-ORDER relationship from a customer to all or some of their orders. The third function is a way to navigate from an ORDER to the associated CUSTOMER.

In the most common case, a relationship will result in the availability of two navigation functions, one for moving through the relationship in one direction and one for moving in the other direction.

In the less common case of a unidirectional relationship, there will be only one navigation function.

### **Effect of Using a Navigation Function to Return Data**

In a data service the functional difference between a read function and a navigation function is the shape of the returned data. Here is a simple example:

In a read function if you have an OpenOrders data service with an XML type of:

and pass it a customer ID such as 101 and an order ID such as LRP-111. The query result appears as:

However, if your data service has a navigation function associated with a table called TrackOrders, the query parameter can remain the same but data will be returned in the shape of the TrackOrders type, which looks like this:

### **Creating a Relationship Between Data Services**

In a data service adding a relationship is a three-part process:

1. Add and name the relationship.

Figure 4-6 Adding a Relationship to a Data Service Using Right-click Menu Option

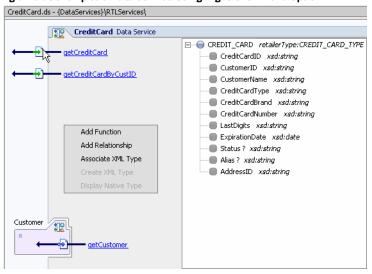

- 2. Associate the relationship with an existing data service.
- 3. Use the Relationship wizard to define the relationship.

### Using the Relationship Wizard to Create Navigation Functions

You can develop fully-functional binary navigation functions using the Relationship wizard.

The value of navigation functions is that client applications can call the function using complex parameters without having to know the internal structure of function, join conditions, and so forth. From the perspective of the data service creator, the internals of the function can be changed without affecting applications dependent on the ability to invoke the data service function.

When you choose to create a relationship through Design View or within a model diagram, the Relationship wizard is invoked. With the wizard you can set the following navigation function notations:

- Role names
- Direction
- Cardinality

You can also identify parameters and specify where clauses.

#### Setting Relationship Notations: Role Names, Direction, Cardinality

The first dialog of the Relationship wizard allows you to set role names, direction, and cardinality. Table 4-8 provides details on the callouts shown in Figure 4-7.

Figure 4-7 Relationship Wizard Specifying Direction, Cardinality, and Role Name

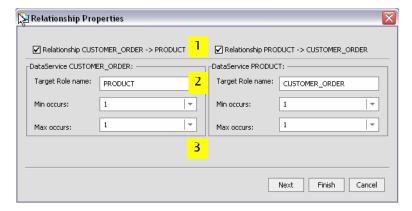

**Table 4-8 Primary Relationship Settings** 

| Key | Component   | Purpose                                                                                                    |  |  |
|-----|-------------|----------------------------------------------------------------------------------------------------|--|--|
| 1   | Direction   | Query functions are typically developed using the XQuery Editor. A bidirectional relationship is the default condition. This means that each data service will have a navigation function that invokes the related data service. Direction notations have no run-time effect. |  |  |
|     |             | Direction can also be specified through the Property Editor associated with each data service or through a model diagram.                                                                                                    |  |  |
| 2   | Role name   | Each end of a relationship can have a target role name. By default, the role name is the same as its adjacent data service. For example, the default role name for the ADDRESS data service is ADDRESS. You can change the role name in the Relationship wizard.              |  |  |
|     |             | Role names can also be specified through the Property Editor associated with your data service or through a model diagram showing the relationship.                                                                                                    |  |  |
|     |             | <b>Note:</b> Role name notations have no run-time effect.                                                                                                    |  |  |
| 3   | Cardinality | Cardinality notations can be set for each side of the relationship. The default cardinality is 1-to-1 but this can be changed to any combination of $<$ blank>, $0$ , $1$ , and $n$ .                                                                                         |  |  |
|     |             | Cardinality can also be specified through the Property Editor associated with your data service or through a model diagram showing the relationship                                                                                                    |  |  |
|     |             | <b>Note:</b> Cardinality notations have no run-time effect                                                                                                    |  |  |

Setting Function Name, Identifying the Opposite Data Service, Mapping Parameters, and Building Where Clauses

The second Relationship wizard dialog page allows you to set the navigation function name and other characteristics.

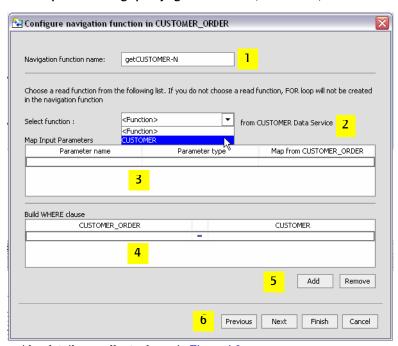

Figure 4-9 Relationship Wizard Dialog Specifying Function Name, Parameters, and Where Clauses

Table 4-10 provides details on callouts shown in Figure 4-9.

**Table 4-10 Primary Relationship Settings** 

| Key | Component                        | Purpose                                                                                                    |  |  |
|-----|----------------------------------|----------------------------------------------------------------------------------------------------|--|--|
| 1   | Navigation<br>function name      | By default, the navigation function name is the name of the target data service with "get" prepended, as in "getCustomer". If a function of that name exists, numbers will be appended to the function name as in getCustomer1.                                   |  |  |
|     |                                  | However, you can change the navigation function name to any valid function name. $ \\$                                                                                                    |  |  |
|     |                                  | Note: When you invoke the Relationship wizard through a model diagram the opposite data service is determined by the gesture of drawing a line from one data service to another. In such cases the option of selecting a navigation function name is not present. |  |  |
| 2   | Related data<br>service function | By default, the root function in the target data service is selected. However, you can select any available read function in the target data service.                                                                                                    |  |  |
| 3   | Map input parameters             | If the related function has input parameters, the name and type of the available parameters are displayed. You can then use a pulldown menu to select an element from the target data service to map as the input parameter.                                      |  |  |
| 4   | Build WHERE<br>clause            | Where clauses can be added to the function using pulldown menus that allow you to select join elements from each side of the relationship.                                                                                                    |  |  |
| 5   | Add or Remove                    | Allows you to add additional where clauses or delete a selected where clause.                                                                                                    |  |  |
| 6   | Next                             | When the relationship between data services is bidirectional clicking Next changes the focus to the second data service, where you can identify a navigation function name, parameters, and add where clauses for the second side of the relationship.            |  |  |

### **Example of Creating a Navigation Function**

This section contains a small example showing how you can use the Relationship wizard to create fully-formed navigation functions. The goal is to create a navigation function that returns the first available address on file for a particular customer by supplying a customer ID.

The following steps use the RTLApp provided with Liquid Data.

- 1. Starting with the RTLServices/ApplOrder data service in Design View, select Add Relationship from the right-click menu.
- 2. Select a target data service. In this case RTLServices/CustomerProfile.

Figure 4-11 Selecting a Target Data Service for the ApplOrder Navigation Function

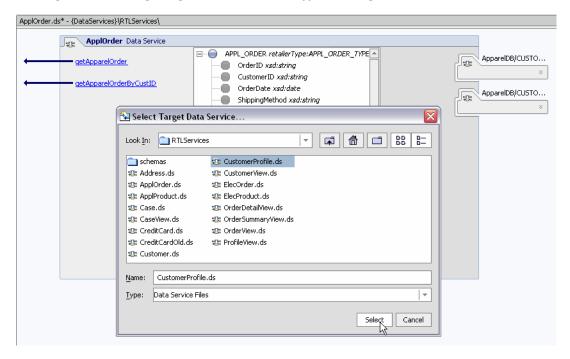

3. Next you can set direction and cardinality.

The relationship remains bi-directional, meaning that you can get customer profile information by supplying an address object and you get can address information using a customer profile object. However, the cardinality relationship notation of Customer Profile  $\rightarrow$ Address is 1-to-n, since a customer can have multiple orders.

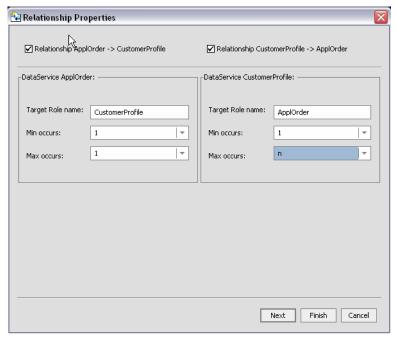

Figure 4-12 Setting Direction and Cardinality for the Relationship

4. Click Next. This creates the first navigation function which is given a default name of getCustomerProfile().

The next stage for each navigation function is to:

- accept or change the name of the navigation function
- identify a read function contained in the navigation function (there may be more than one)
- specify parameters to invoke if parameters are supported by the underlying query function
- optionally add one or multiple where clauses

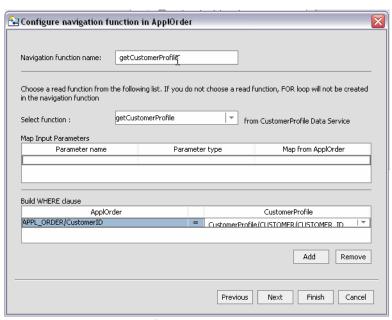

Figure 4-13 Defining the First Navigation Function

In the case of the getCustomerProfile() navigation function:

- there is only a single read function
- there are no parameters
- the where clause join elements are APPL\_ORDER/CustomerID and CustomerProfile/Customer/CUSTOMER\_ID
- 5. Click Next to define the opposite navigation function whose default name is getApplOrder().

The apparel orders data service more typically contains multiple read functions. If you select getApparelOrdersByCustID(), then you will be able to map an element (cust\_id) from the opposite data service.

Notice in Figure 4-14 that the where clause you defined for the first navigation function is pre-determined and shown in read-only format.

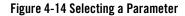

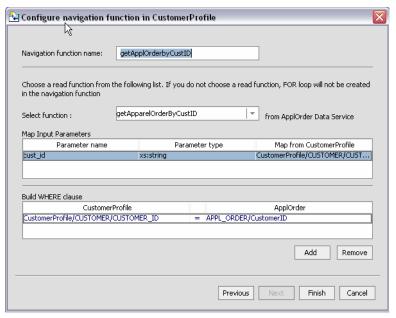

6. Click Finish.

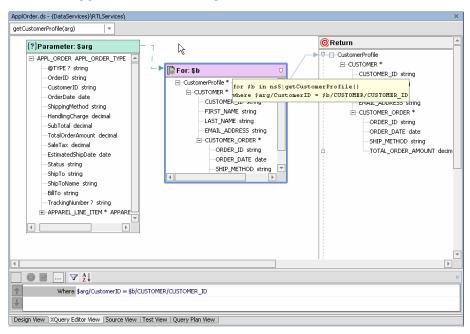

Figure 4-15 Resulting getCustomerProfile() Navigation Function

#### **Testing Your Navigation Function**

When you execute a navigation function in Test View, you can provide input in the form of a complex parameter such as would result from, for example, getting back a customer record. Alternatively, you could use the Test View template option to supply the appropriate parameter. See "Using an Input Parameter's Template to Guide Input" on page 7-8.

#### **Navigation Functions in Source View**

In data service Source View the navigation function is defined through a pragma and a function body. (For details on Liquid Data Source View files see the Liquid Data XQuery Developer's Guide).

For example, a navigation function named Payment() has a read function getPaymentList().

The navigation function appears as:

```
declare function ns1:getCustomer($arg as element(ns0:APPL_ORDER)) as
element(ns15:PROFILE) * {
    for $b in ns16:getCustomerByCustID($arg/CustomerID)
return $b
};
```

A key element in understanding this function is in the namespace ns15 which imports the schema that models the XML type, PAYMENTList.xsd. The namespace is defined as:

```
import schema namespace ns15="urn:retailerType" at
   "ld:DataServices/RTLServices/schemas/Profile.xsd";
```

**Note:** If you modify a role name in the pragma of your data service, and that relationship exists in any model diagram, then you will need to similarly modify the role name in any model diagrams in which the relationship appears. Otherwise the relationship will become invalid.

### Working with XML Types

Read functions associated with data services return information in a particular shape, the XML type.

### **Associating an XML Type**

You can add or replace an XML type that has been associated with an data service using a browser. Your type must be located in the your application file structure.

#### Selecting a Global Element

If the schema you select has more than one global element, a dialog allows you to choose the global element you want to use.

Figure 4-16 Select Global Element Dialog Box

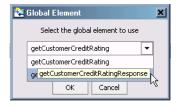

### **Editing an XML Type**

You can also edit any XML type. data service. Several XML type right-click menu options are available (Table 4-17).

Table 4-17 Right-click XML Type Editing Options

| Option                                        | Purpose                                                                                                    |  |
|-----------------------------------------------|----------------------------------------------------------------------------------------------------|--|
| Add Child                                     | Adds a child element to the currently selected element. Available sub-menu options include special-purpose schema elements Choice and All.        |  |
| Add Sibling                                   | Adds a sibling element to the currently selected element. Available sub-menu options include special-purpose schema elements Sequence and Choice. |  |
| Add Attribute                                 | Adds an attribute to the currently selected element.                                                                                              |  |
| Delete                                        | Deletes the currently selected element or attribute. This option is not available for the root element of the schema.                             |  |
| Allow Global<br>Types and<br>Elements Editing | A toggle that applies to the entire schema. Schemas should be edited with care. To do so, this option must be selected.                           |  |
| Go to Source                                  | Opens the XML type in the built-in schema editor.                                                                                                 |  |
| Move Up                                       | Moves the selected element towards the top of the schema.                                                                                         |  |
| Move Down                                     | Moves the selected element towards the bottom of the schema.                                                                                      |  |

Another option, Enable Optimistic Locking, becomes available for elements in relational-based XML types under some conditions. See "Enable/Disable Optimistic Locking" on page 4-26.

Table 4-18 identifies how various right-click options apply to different XML type elements.

Table 4-18 XML Type Editing Options / Element Matrix

| Element         | Add Child<br>Element/<br>Choice/<br>All | Add<br>Sibling<br>Element/<br>Sequence/<br>Choice | Add<br>Attribute | Delete | Move<br>Up/<br>Move<br>Down |
|-----------------|-----------------------------------------|---------------------------------------------------|------------------|--------|-----------------------------|
| Root element    | X                                       |                                                   | X                |        |                             |
| Complex element | X                                       |                                                   | X                | X      |                             |
| Leaf element    | X                                       | X                                                 | X                | X      |                             |

| Element                | Add Child<br>Element/<br>Choice/<br>All | Add<br>Sibling<br>Element/<br>Sequence/<br>Choice | Add<br>Attribute | Delete | Move<br>Up/<br>Move<br>Down |
|------------------------|-----------------------------------------|---------------------------------------------------|------------------|--------|-----------------------------|
| Conditional<br>element | $\boxtimes$                             |                                                   |                  | X      |                             |
| All element            | X                                       |                                                   |                  | X      |                             |
| Sequence element       | X                                       | X                                                 | X                | X      |                             |
| Choice element         | X                                       | X                                                 |                  | X      |                             |
| Attribute              |                                         |                                                   |                  | X      |                             |

In some cases complex type components that appear in schemas will not appear in your XML type.

#### Warning:

XML types are based on schemas which may be used by other data services. Similarly, all the functions in your data service should be written to return the XML type of your data service. For this reason, XML types should be modified carefully, with adequate backup in case you need to revert to a previous version.

### External Editing of XML Types

In addition to the right-click menu described in Table 4-18, you can use the Go to source command to edit your schema file using WebLogic Workshop's assigned text editor.

# Creating an XML Type

You can choose to create an XML type for a new data service. Since your data service already has a name, you need only supply:

- A schema file name
- A XML type root element
- A target namespace

By default, the name of your data service is the same as the schema file name, the schema (XML type), and the target namespace all have the same name.

Figure 4-19 Create New Schema File Dialog

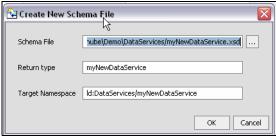

Once created, you can then use the data services built-in schema editor to create your schema. Alternatively, you can create a schema in a program such as XMLSpy.

### **Managing Your Data Service**

There are several important pre-deployment tasks before you can make your data service available to client applications. This includes setting properties for your data service and it's functions.

Figure 4-20 Data Service Properties

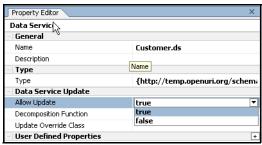

You can use the Properties Editor (View  $\rightarrow$  Property Editor) to set or change key data service functionality including:

- Enabling or disabling update logic.
- Specifying the Java file to access for update logic.
- Creating user-defined properties, which then become available to the Liquid Data Metadata Browser.
- Enabling or disabling caching for particular functions.
- Changing relationship settings include role name, target data service, and cardinality.

See "Notable Data Service Properties" on page 4-30.

### **Setting Update Options**

Each data service contains a set of properties that control its update characteristics.

**Note:** For complete information on decomposition functions, override classes, optimistic locking settings, and other SDO-related information see "*Enabling SDO Data Source Updates*" in the *Application Developer's Guide*.

Also see in the Liquid Data Samples Tutorial Part II:

- Lesson 23: Performing Custom Data Manipulation Using Update Override
- Lesson 24: Updating Web Services Using Update Override
- Lesson 25: Overriding SQL Updates Using Update Overrides

### **Allowing Updates**

You can use the Allow Update option in the Property Editor to control whether calling applications can exercise update logic associated with your data service. This is especially important in regard to relational-based data services, since update logic is automatically available unless disabled.

Set the option to True to allow update; False to prevent updates.

#### **Setting the Override Class**

In order to update non-relational sources that are associated with your data service you need to create an update override class. In addition, you may want to overwrite built-in update logic for relational sources to apply custom logic to the update process.

Before you can set the override class, you need to develop it. The steps involved are:

- Add an appropriately named Java class to your Liquid Data project.
- Within the Java file, implement the UpdateOverride interface.
- Import the required packages into your class and add a performChange() function to the class.

- Implement your processing logic.
- Associate your data service with the class.

```
<javaUpdateExit className="nameOfYourJavaClass"/>
```

For information on developing an override class see "Enabling SDO Data Source Updates" in the Client Application Developer's Guide.

**Note:** Each data service can have only one update override class. However, multiple data services can share the same update override class.

### **Enable/Disable Optimistic Locking**

The SDO update mechanism for relational data uses an optimistic locking policy to avoid change conflicts. With optimistic locking, the data source is not locked after the SDO client acquires the data. Later, when an updated is needed, the data in the source is compared to a copy of the data at a time when it was acquired. If there are discrepancies, the update is not committed.

Optimistic locking update policy is set for each data service. The following table lists the three optimistic locking update policy options.

| Optimistic Locking<br>Update Policy | Effect                                                                                                    |
|-------------------------------------|----------------------------------------------------------------------------------------------------|
| Projected                           | Projected is the default setting. It uses a 1-to-1 mapping of elements in the SDO data graph to the data source to verify the "updateability" of the data source.                                        |
|                                     | This is the most complete means of verifying that an update can be completed, however if many elements are involved updates will take longer due to the greater number of fields needing to be verified. |
| Updated                             | Only fields that have changed in your SDO data graph are used to verify the changed status of the data source.                                                                                           |
| Selected Fields                     | Selected fields are used to validate the changed status of the data source.                                                                                                    |

For relational-based data service the Enable/Disable Optimistic Locking option becomes available for elements in its XML type when the optimistic locking property is set to Selected.

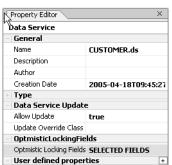

Figure 4-21 Data Service Allowing Updates and Optimistic Locking on Selected Fields

When active, the Selected Fields option allows you to validate optimistic locking logic prior to an update. Any number of fields can be selected through the right-click menu associated with the XML type. (If a complex element is selected, all its children are selected even though they are not so marked.)

When the Selected Fields option is picked, a right-mouse click toggle option named Enable/Disable Optimistic Locking becomes available. Multiple elements can be selected.

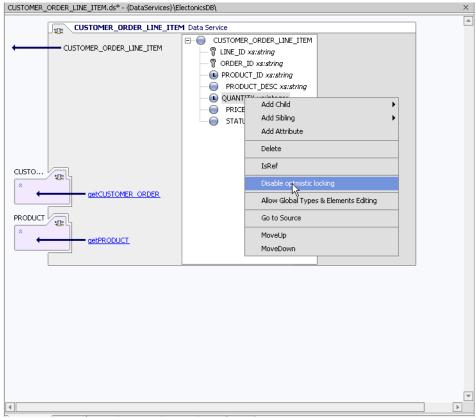

Figure 4-22 Selecting a Field to Disable Optimistic Locking Policy

In Figure 4-22 two fields are selected, PRODUCT\_ID and QUANTITY.

These choices are reflected in the Source View pragma.

```
<optimisticLockingFields>
  <field name="PRODUCT_ID"/>
  <field name="QUANTITY"/>
  </optimisticLockingFields>
```

For complete details on handling change conflicts based on optimistic locking policies see "Enabling SDO Data Source Updates" in the Client Application Developer's Guide.

#### **Caching Functions**

For each function in your data service, cache can be set to True or False. If False, results from executing your query function cannot not be cached. If True, results from earlier invocations of your function will be cached based on caching policies that are set through the Liquid Data *Administration Guide*.

#### **Caching Considerations**

There are several things to keep in mind when considering whether to enable caching for a particular function.

- If data accessed by your function is updated frequently, the function is not a good candidate for caching.
- Generally speaking, you should only enable cache to data service functions that are parameterized. For example, if cache is enabled to functions that return the complete contents of a table, you may see performance degradation instead of gains as a result of cache.

Therefore you should cache database tables with care, typically only for tables that have a small number of rows.

### Setting Caching Policy for a Function

To inspect or set the caching policies for a particular read function in your data service click on the arrow to the left of the name of the function and then set its caching policy through the Properties Editor.

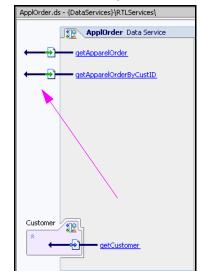

Figure 4-23 Click Arrow to the Left of a Function Name to Inspect or Set Its Caching Policy

You need to build your application in order for cache policy changes effective.

**Note:** Function cache policy (True of False) set in a data service cannot be overridden through the Liquid Data Administration Console.

# **Notable Data Service Properties**

The following table identifies notable properties associated with various parts of your data service.

**Table 4-24 Notable Data Service Properties** 

| Focus        | Property      | Settings                 | Comments                |
|--------------|---------------|--------------------------|-------------------------|
| Data service | Name          | Editable                 | Must end in .ds         |
|              | Description   | Text                     | Optional                |
|              | Author        | Text                     | Optional                |
|              | Creation Date | Non-editable             |                         |
|              | Туре          | URI to optional XML type | Also known as XML type. |

| Focus                         | Property                     | Settings                                 | Comments                                                                                                    |
|-------------------------------|------------------------------|------------------------------------------|----------------------------------------------------------------------------------------------------|
|                               | Update : Allow Update        | True / False                             | Allows calling applications to execute the data service's update logic.                                                              |
|                               | Update : Override<br>Class   | Optional and editable                    | Identifies a external Java<br>class that provides custom<br>update logic.                                                            |
|                               | Optimistic Locking<br>Fields | Projected / Updated /<br>Selected Fields | Applies only to relational-based data services.                                                                                      |
|                               | User-defined<br>Properties   | Optional and editable                    | Create any number of name/value pairs.                                                                                               |
| Data Service<br>Read Function | Name                         | Editable                                 |                                                                                                    |
|                               | Cache                        | True / False                             | Enables cache for the function.                                                                                                    |
|                               | User Defined<br>Properties   | Optional and editable                    | Create any number of name/value pairs.                                                                                               |
| XML type                      | Root: Name                   | Editable                                 | Typically same name as the data service without the file's extension.                                                                |
|                               | Root: Is Referenced          | True / False                             | Read only. Indicates whether or not the element is the name of a previously defined element. In source this appears as ref="element" |
|                               | Root: Type                   | <br><br><br><br><br><br><br><br>         | Blank if the root element is<br>an anonymous type;<br>otherwise named type is<br>shown                                               |
|                               | Element: Type                | XML type                                 | Examples: xs:int; retailer:<br>CUSTOMER_VIEW                                                                                         |
|                               | Element: Min Occurs          | 1, 0,  or  n                             |                                                                                                    |

| Focus | Property                   | Settings          | Comments                                                                                                    |
|-------|----------------------------|-------------------|----------------------------------------------------------------------------------------------------|
|       | Element: Max Occurs        | 1, 0, or <i>n</i> |                                                                                                    |
|       | Element: Native Type       | Data type         | Available only for physical data. Example: VARCHAR                                                                                                    |
|       | Element: Native Size       | Size of the data  | Available only for physical data. Example: 10                                                                                                    |
|       | Primary key:<br>AutoNumber | <br><br><br><br>  | This and the Sequence Object Name option appear for elements representing primary keys in relational-based physical data services. Autonumber can be used to provide a value for a database primary key.  Leaving the field blank means you will provide a value for the primary key.  The identity option pertains to IBM DB2, Sybase, SQLSql, and MySQL. In this case the database will provide a value for the primary key.  Sequence objects are available for DB2 and Oracle. You must provide a sequence object name.  User computed indicates that the primary key information provided to the database through your SDO custom update override class. |

| Focus                         | Property                                | Settings                         | Comments                                                                                                    |
|-------------------------------|-----------------------------------------|----------------------------------|----------------------------------------------------------------------------------------------------|
|                               | Primary key:<br>Sequence Object<br>Name |                                  | If sequence is selected in the<br>AutoNumber property<br>(above), then the sequence<br>object name must be<br>supplied |
| Related Data<br>Service       | Role Name                               | Editable                         | Also changes the role name shown in a model diagram.                                                                   |
|                               | Related Data Service                    | Path to the related data service |                                                                                                    |
|                               | Min Occurs                              | 1, 0, or n                       |                                                                                                    |
|                               | Max Occurs                              | 1, 0, or n                       |                                                                                                    |
|                               | Opposite Role Name                      | Editable                         | Also changes the role name shown in the model diagram.                                                                 |
| Relationship<br>Read Function | Name                                    | Editable                         |                                                                                                    |
|                               | Cache                                   | True / False                     | Enables cache for the function.                                                                                        |
|                               | Implements                              | Name of the related data service |                                                                                                    |
|                               | User Defined<br>Properties              | Editable                         | Create any number of name/value pairs.                                                                                 |

Using Data Services Design View

# **Modeling Data Services**

Using BEA Liquid Data for WebLogic®, you can create and maintain models of your enterprise data services. Models describe data, relationship between data objects, data semantics, and consistency constraints.

Models also express relationships between physical data services, logical data services, or a combination. In Liquid Data all model relationships are binary; each binary relationship is expressed in a model diagram as one or more lines between two data services.

You can use Liquid Data model diagrams to:

- Obtain a high-level, visual view of data resources
- View the relationships between physical and logical data resources
- Facilitate the creation or modification of relationships between resources
- Quickly access or create a data service
- Modify a XML type of a data service

The following topics are covered in this chapter:

- Model-Driven Data Services
- Building a Simple Model Diagram
- Building Data Service Relationships in Models
- Working with Model Diagrams

• How Changes to Data Services and Data Sources Can Impact Models

Note: For more information on data service modeling concepts see "Modeling and a Service-Oriented Architecture" in the Liquid Data Concepts Guide.

Also see in the Liquid Data Samples Tutorial Part I:

- Lesson 5: Modeling Data Services

Also see in the Liquid Data Samples Tutorial Part II:

- Lesson 20: Implementing Relationship Functions and Logical Modeling

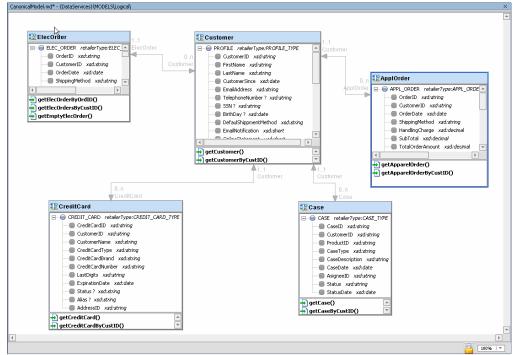

Figure 5-1 Model Diagram of Physical Data Services

A model diagram is a graphical representation of a data model supported by Liquid Data. In addition to showing collections of data services and relationships between data services, model diagrams also

identify role direction and cardinality information at each end of the relationship. By default, types shown in model diagrams are XML schema types, but you can change this to display native data source types in the case of physical data services.

### **Model-Driven Data Services**

In large enterprises modeling is — or at least should be — an early task in developing a data services layer. By starting with a graphical representation of physical data resources it is easier to view data resources globally, leveraging existing information in interesting and useful ways. It is also easy to see opportunities for creating additional business logic in the form of logical services.

Liquid Data Model diagrams are quite flexible; they can be based on existing data services (and corresponding underlying data sources), planned data services, or a combination. You can also create and modify data services and data service XML types directly in a modeler diagram.

In Liquid Data model relationships are logical connections between two data services. The connections describe:

- The direction of the binary relationship (one- or two-way)
- The cardinality of the relationship (1-to-1, 1-to-many, 0-to-many, or many-to-many)
- A role name for each side of the relationship

Relationships can have one or more *navigation functions* that allows data associated with one data service (such as Customer) to potentially become a complex parameter for a related data service (such as Orders).

Some relationships — such as between relational data services — are automatically inferred through introspection of primary and foreign keys. See "Importing Relational Table and View Metadata" on page 3-5 for details.

Additional relationships can be created in several ways:

- Automatically, by dragging two or more relational-based data services into a model diagram simultaneously. In such cases primary/foreign key relationships are automatically identified.
- Graphically, through gestures you make in your model diagram.
- Programmatically, through Source View of a data service.

# Logical and Physical Data Models

Models can represent any combination of logical and physical data services.

### **Physical Data Models**

Physical data services represent data that physically resides in the enterprise (see Chapter 3, "Obtaining Enterprise Metadata"). The source may be from a relational database, a web service, an XML data stream or document, a flat file such as a spreadsheet, or a Java file contain custom functions

### **Logical Data Models**

Logical data models are developed in Liquid Data and are based on physical other logical data.

In other words, each *physical model entity* represents a single data source. *Logical data model entities* represent composite views of physical and/or logical models.

### Rules Governing Model Diagrams

Model diagrams follow a set of rules:

- Each entity in the model has a title which is the data service local name (the fully-qualified name is visible as a mouse-over).
- Data services in models need not be associated with an XML type. However, if they are, the type is always displayed. For physical data services you have the option of displaying native schema types such as Integer(10).
- Associated read functions can be displayed, with or without signatures.
- Model diagrams do not "own" data services, but simply reference them. Multiple models can, without limit, contain representations of the same data service or relationships between data services.
- Models are not nested. That is, one model diagram cannot reference another.
- Multiple models can be defined and located anywhere in your project.
- Changes made to a model diagram can be reversed using the Edit → Undo command. However
  it is important to keep in mind that changes to any underlying files such as schemas (XML
  types) or data services made through the model will not be undone. Instead, edit the data
  service directly or close and reopen your application before saving your changes.

**Note:** Changes to a model diagram that affect data services such as when a new relationship is created are only made permanent in WebLogic Workshop after you do a File  $\rightarrow$  Save All.

### **Building a Simple Model Diagram**

You can create a data model by selecting a Liquid Data project and then choosing:

```
File \rightarrow New \rightarrow Model Diagram
```

The following example describes how to create a model around physical data.

Figure 5-2 Creating a Data Model Using the File Menu

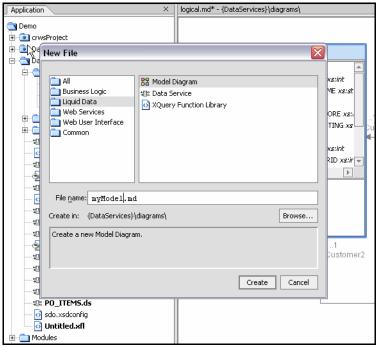

This example assumes that you are using the Liquid Data demonstration program RTLApp.

The data services used in the example in this chapter are PRODUCT, CUSTOMER\_ORDER, and CUSTOMER\_ORDER\_LINE\_ITEM. See Chapter 3, "Obtaining Enterprise Metadata" for details related to importing metadata.

Here are the steps required to create and populate a simple model:

 First choose a name and physical location for your model. It can be created anywhere in your BEA WebLogic application. In the demonstration application provided with Liquid Data, models are located in a MODELS folder.

- 2. Right-click on your project and select New  $\rightarrow$  Model Diagram.
- 3. Pick a location for your model and name it myModel Diagram.

Figure 5-3 Selecting a Data Service

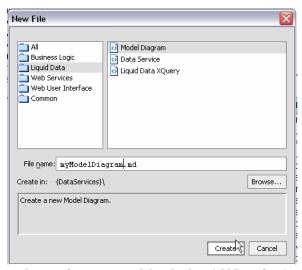

- 4. Right-click in the work area of your new model and select Add Data Service.
- 5. From the dialog box select the CUSTOMER\_ORDER data service in Data Services/AppareIDB.

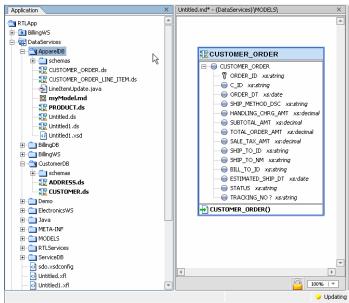

Figure 5-4 Adding Data Services to a Data Model

Since the data services in this example are representations of relational sources, a considerable amount of metadata is available. For example, primary keys are identified from the data; these are shown in data service type as a key icon ( ).

6. Right-click on the CUSTOMER\_ORDER data service titlebar and choose the Add Related Services command.

In this case you will see that two relationship already exists: CUSTOMER and CUSTOMER\_ORDER\_LINE\_ITEM (Figure 5-5).

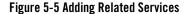

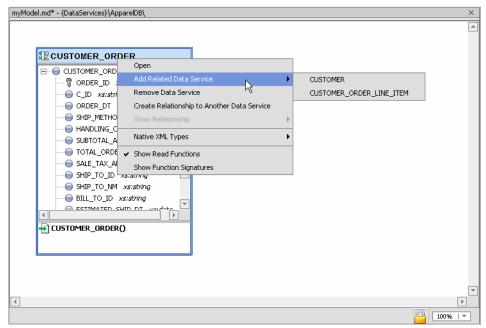

7. Mouse over to the related data service that you want to add to your model diagram. For this example perform this operation twice, adding both related data services to your model.

Once you have done this, you should automatically see the relationships between these three data services (Figure 5-6). (If not, try selecting the Show Relationship command for the Address data Service.)

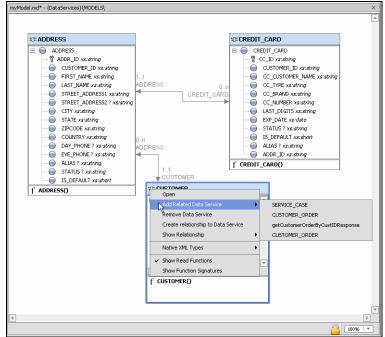

Figure 5-6 Automatically Inferred Relationships Between Physical Data Sources

As described previously, relationship lines are graphical representations of *relationship declarations* and *navigation functions*.

There is a role at each end of a relationship. Initially, role names simply reflect their respective data service. Table 5-7 details the model diagram's services, roles, and cardinality of the model diagram, shown in Figure 5-1.

| Tahla 5_7 | Palationshin | <b>Declarations</b> in | JahoM alome2 | 's Nata Services |
|-----------|--------------|------------------------|--------------|------------------|
|           |              |                        |              |                  |

| data<br>service | Role Name  | Role<br>Number | Opposite Role<br>data service | Current<br>Role | Minimum<br>Occurrences | Maximum<br>Occurrences |
|-----------------|------------|----------------|-------------------------------|-----------------|------------------------|------------------------|
| Address         | Customer   | 1              | customer.xds                  | Address         | 1                      | 1                      |
|                 | CreditCard | 2              | credit_card.xds               | Address         | 0                      | n                      |
| Credit_Card     | Address    | 1              | address.xds                   | Credit_card     | 1                      | 1                      |
| Customer        | Address    | 2              | address.xds                   | Customer        | 0                      | n                      |

# Displaying Relationships Automatically

In the Application pane you can multi-select data services using either Shift-click (contiguous services) or Control-click (individual services). If you drag a set of data services into a model diagram, any existing relationships to other data services in the model will be created automatically.

The relationships shown in the example are based on automatically created navigation functions found in the respective physical data services (see Table 5-8).

Table 5-8 Navigation Functions in a Model's Data Services

| data service | Returns               | Navigation Function |
|--------------|-----------------------|---------------------|
| Address      | Customer, Credit_Card | getCustomer()       |
| Customer     | Address               | getAddress()        |

# Generated Relationship Declarations in Source View

An example of a navigation function in the underlying source is:

```
(::pragma function <f:function xmlns:f="urn:annotations.ld.bea.com"
kind="navigate" roleName="ADDRESS"/>::)
```

This specifies a relationship to the Address data service from the Customer data service.

Data services also contain declarations describing the nature of the relationship; this information is the source for the role names and cardinality values that appear in your model diagram.

For example, the data service Address contains the following relationship declarations:

```
<relationshipTarget roleName="CUSTOMER" roleNumber="1"
XDS="ld:DataServices/CustomerDB/CUSTOMER.ds" opposite="ADDRESS"/>
```

For each data service, a relationship is created which identifies its role name, cardinality, opposite data service, and a unique (to the data service) role number.

In the above example, a navigation function is automatically created that retrieves customer information based on the customerID. The Customer data service getAddress() function is show in Listing 5-1.

#### Listing 5-1 Customer Data Service getAddress() Navigation Function

```
import schema namespace t2 = "ld:DataServices/CustomerDB/ADDRESS" at
"ld:DataServices/CustomerDB/schemas/ADDRESS.xsd";

   (::pragma function <f:function xmlns:f="urn:annotations.ld.bea.com"
kind="navigate" roleName="ADDRESS"/>::)

   declare function f1:getADDRESS($pk as element(t1:CUSTOMER)) as
element(t2:ADDRESS)*
   {
     for $fk in f2:ADDRESS()
        where $pk/CUSTOMER_ID eq $fk/CUSTOMER_ID
        return $fk
     };
```

In the case of the relationship between Customer and Address, the relationship is 0-to-*n* for the Address role (it can make and appearance any number of times or not at all) based on CustomerID being a foreign key in Address and a primary key in the Customer data service (and the underlying relational data sources respectively).

Since the relationships are bilateral, Customer's *opposite* is Address while Address's opposite is Customer. This is shown in the Properties Editor (Figure 5-9).

Figure 5-9 Property Editor for New Model Diagram

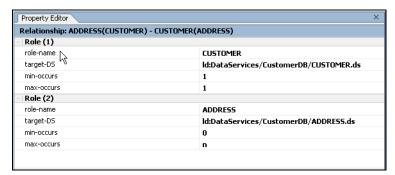

### **Modeling Logical Data**

The major difference between a logical model and a physical model is that the logical model contains representations of at least one logical data service, in addition to physical data services. In practice

there are no constraints between creating models that contain mixtures of logical or physical data services, including data services which are themselves composed of logical data services.

If your data model is composed of both physical and logical data services, you should keep in mind that a metadata update on any underlying physical data services will remove any relationships you have created involving those data services. For details see "Updating Data Source Metadata" on page 3-60.

# **Building Data Service Relationships in Models**

In model diagrams, a relationship is created by the gesture of drawing a line from one data service to another (see Figure 5-1). In some cases (such as relational data services) relationships and the lines representing the relationship can be automatically inferred. In other cases, you need to create the relationship.

A relationship has several editable properties:

- Cardinality. Is the relationship zero-to-one (0:1 or 1:0) as in customer and promotion, one-to-one (1:1) as in customerID and custID, one-to-many (1:n) as in customers and orders, or many-to-many (n:n) as in customer orders and ordered items?
- **Direction.** Arrows indicate possible navigation paths. Is there an originating entity associated with a subordinate entity (such as orders and order items) or is the relationship bidirectional (such as customers and orders)?
- Roles. A name matching the name of the adjacent data services navigation function (see below). Does the assigned relationship name capture the purpose of the navigation function it represents?

Navigation functions are visible as properties of each data service in the binary relationship. They can be fully inspected in Source View for each data service. Navigation functions also appear as mouse-over text over each endpoint of the relationship line.

### Direction, Role, and Relationships

In a model diagram, each side of a relationship represents the role played by the adjacent data service. For example, in an ADDRESS: CUSTOMER relationship the end of the line near the customer is, by default, also called CUSTOMER. If you mouse over the role name, the opposite role name appears (Figure 5-10), as well as the name of the navigation function.

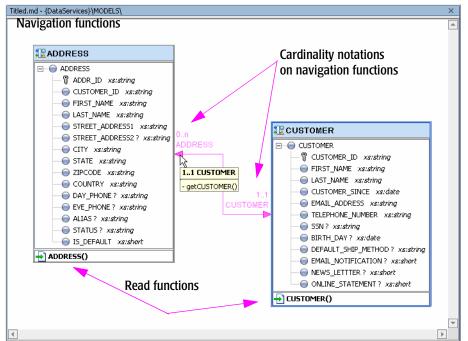

Figure 5-10 Model of Two Relational Data Services, ADDRESS and CUSTOMER

In the model diagram shown in Figure 5-10 the ADDRESS role is accessed by CUSTOMER through its primary key, ADDR\_ID. In the CUSTOMER data service the ADDRESS relationship has an automatically created function called getADDRESS(). Its role is to return address-type information about the holders of specific credit cards.

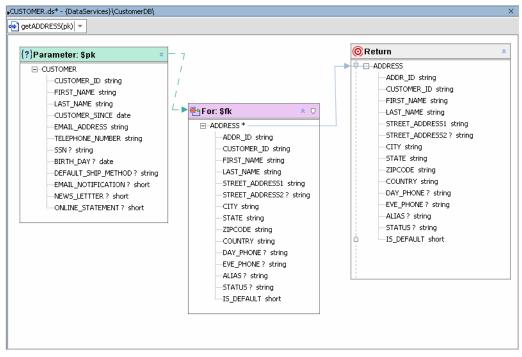

Figure 5-11 getAddress(pk) Function in the CUSTOMER Data Service

In the function shown in Figure 5-11 the navigation function getADDRESS(pk) can take any CUSTOMER parameter input that includes a primary key CUSTOMER\_ID and returns customer address information.

At the other end of the relationship in Figure 5-10 is the CUSTOMER role, which supplies customer information to the ADDRESS data service also based on a unique customer ID.

In Figure 5-10 notational arrows also identify cardinality notations. The ADDRESS role has a 0-to-1 cardinality with CUSTOMER, since your data source can have a customer without address information. The ADDRESS role has a 1-to-1 cardinality with CUSTOMER, since each ADDRESS must be identified with a single customer.

Cardinality notations can be modified in three places:

- Through your model diagram's Property Editor (see "Model Diagram Properties" on page 5-23).
- Through each data service Design View, using the Property Editor.
- Through Source View in each data service (not recommended).

#### **Role Names**

You can change role names to better express the relationship between two data services. This is particularly useful when there are multiple relationships between two data services.

Take, for example: Customers and Orders. One relationship between these two data services would typically by 1: *n*, expressing two facts about the relationship:

- There is no limit to the number of orders a customer may have made.
- An order must be associated with one and only one customer.

By default, the role names would also be Customers and Orders. However you could change the role names to Supplies\_Customer\_Info and Orders\_Array, respectively, to more precisely express the role of each side of the relationship.

A second relationship line could represent a different function, getMostRecentOrder( ). This relationship would be 1:1 and the roles could be expressed as CustInfo and getOrder.

Figure 5-12 Mousing Over a Role Displays Its Navigation Function Name

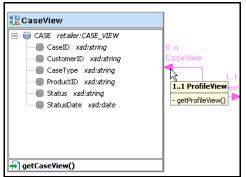

If you mouse over the end of a relationship line you will either see the navigation functions defined for that particular role (Figure 5-12) or a message indicating that no navigation functions have been defined.

#### Relationships

In a model diagram, drawing a line between two data services opens the Relationship Wizard.

Figure 5-13 First Dialog of Relationship Wizard

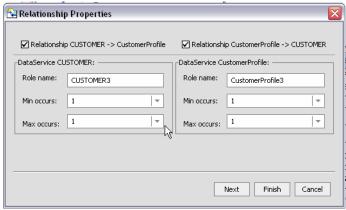

The wizard allows you to specify:

- Direction
- Role name
- Cardinality

Then, for each data service, you can additionally specify:

- Join conditions
- Parameters

When you are done you will have created a fully functional navigation function.

For an example and additional details see "Adding a Relationship to Your Data Service" on page 4-9. With a few minor exceptions the Relationship wizard works the same when invoked in a model diagram as it does when you add a relationship to an existing data service.

# **Working with Model Diagrams**

This section describes some of the common operations you will use when working with model diagrams.

# Model Right-click Menu Options

You can edit your model using a combination of right-mouse click menu options and the model Property Editor. Table 5-14 describes right-mouse click options based on the functional area of the model diagram that is in scope.

Table 5-14 Data Model Options

| Scope        | Command           | Meaning                                                                                                    |
|--------------|-------------------|----------------------------------------------------------------------------------------------------|
| Data Model   | Add Data Service  | Allows you to add one or several data services in your application to the current model diagram. The Add command brings up a file browser from which you can select a data service.                                                                                                    |
|              |                   | Alternatively, you can drag data services from the Application pane into the model either individually or in groups (press the Ctrl key to select non-contiguous data services from your application).                                                                                                    |
|              |                   | In the case of relational-based data services, dragging multiple data services into a model diagram at the same time will create relationships between the data services, if any exist. The relationships, of course, are based on primary/foreign key relationships that are available through imported metadata. |
|              |                   | Note: If a data service is already represented in your diagram, dragging will have no effect.                                                                                                    |
|              | New Data Service  | Allows you to create a new data service. After selecting a name and physical location for the data service ( .ds) file using a browser, the service is created and placed on the diagram.                                                                                                    |
|              | Select All Nodes  | Select all nodes in the model diagram.                                                                                                    |
|              | Generate Report   | Creates either a Summary or Detail report describing the data services in the model, their bilateral relationships, and a description of each data service. See "Generating Reports on Your Models" on page 5-20.                                                                                                  |
|              | Find Data Service | Locates a data service within your model. See "Locating Data Services in Large Model Diagrams" on page 5-19 for details.                                                                                                    |
| Data Service | Open              | Opens the currently selected data service in Design View (see "Creating a Data Service" on page 4-7). Alternatively, double-click on the data service representation.                                                                                                    |

| Scope             | Command                                              | Meaning                                                                                                    |
|-------------------|------------------------------------------------------|----------------------------------------------------------------------------------------------------|
|                   | Add Related Data<br>Service                          | The Add Related command is available when one or several data services are selected in the model. Add Related lists data services that contain navigation functions referencing your currently selected data source. Click on the service you want to add and then repeat the process to add other available related services, if any. |
|                   | Remove Data<br>Service                               | Removes the selected data service from the model diagram. Alternatively, use the Delete key.  Note: This operation does not affect the underlying data service.                                                                                                    |
|                   | Create<br>Relationship to<br>Another Data<br>Service | Dialog allows you to select from a list of data services in the model diagram. As with drawing a line between two data services, this option brings up the Relationship wizard. (See "Using the Relationship Wizard to Create Navigation Functions" on page 4-11.                                                                      |
|                   | Show<br>Relationship                                 | Optionally displays/hides relationship lines associated with the currently selected data service. Click a relationship name in the sub-menu to select/deselect the display of its relationships.                                                                                                    |
|                   | Show/Hide Native<br>XML Types                        | Optionally displays/hides native types for elements representing physical objects associated with simple data types. Example: VARCHAR (25).                                                                                                    |
|                   | Show/Hide Read<br>Functions                          | Display/hides read functions associated with the data service.                                                                                                    |
|                   | Show Function<br>Signatures                          | Displays/hides full read function signatures such as: getAddress() as element(Address)                                                                                                    |
| Relationship line | Remove<br>Relationship                               | Removes the relationship from the diagram without affecting the underlying data service.                                                                                                    |
|                   | Delete<br>Relationship                               | Removes relationship notations in each respective data services and removes the relationship line from the model diagram.                                                                                                    |
|                   | Show/Hide Role<br>Name                               | Displays/hides the role name assigned to each side of the relationship.                                                                                                    |

| Scope    | Command                  | Meaning                                                                                                    |
|----------|--------------------------|----------------------------------------------------------------------------------------------------|
|          | Show/Hide<br>Cardinality | Displays/hides the cardinality of each side of the relationship. Only relationships between relational sources typically display cardinality. |
| XML type | Various                  | XML types can be edited in your model diagram. For detailed editing information see "Editing an XML Type" on page 4-21.                       |

# Creating Relationships in Model Diagrams

You can create additional relationship notations in model diagrams in several ways:

- 1. By drawing a line between two data services in your model diagram.
- 2. By right-clicking on a data service representation and selecting Add Related Data Service. Then select a data service from the sub-menu. The related data service will appear in the diagram along with a relationship line.
- 3. By selected a data service already in the model. Right-click on your data service and select Create Relationship to Another Data Service. Then, from the dropdown list in the resulting dialog, choose the data service to which you want to create a relationship. This will create a relationship line between the two data service representations.
- 4. By editing in Source View.

In the cases of options 1 and 2, above, the Relationship wizard will appear. The wizard is fully described in "Adding a Relationship to Your Data Service" on page 4-9. Note that in the model diagram you do not have the option of changing the names of each side of the relationships since this has already been defined by the line connecting the two data services.

# Locating Data Services in Large Model Diagrams

You can locate data services in your model diagram using the Find Data Services option, available from the right-click menu in your model diagram. Alternatively, use Ctrl-F when your model diagram is in focus.

Figure 5-15 Find Data Service Dialog Box

| Find Data Service     |                             | X      |
|-----------------------|-----------------------------|--------|
| Data Service to find: | Cust*                       | Find   |
| Options:              | Match case                  | Cancel |
|                       | Match whole word only       |        |
|                       | ✓ Wildcard (* and ?) search |        |
|                       | Regular Expressions         |        |
|                       |                             |        |

Options include the ability to:

- · Match case
- Restrict search to whole words only
- Restrict the search to regular expressions

Wildcard character (?) and string (\*) search is available.

Nodes matching the search criteria are highlighted and the model diagram view changes to show the first matching node.

Searches made during the current session can be retrieved using the drop-down combination listbox and entry field.

# Generating Reports on Your Models

You can generate summary and detailed reports on the current model using the right-click Generate Report menu option, available from the title bar of your model. There are two types of reports: Summary and Detailed.

- Summary Report. Provides general information related the model including:
  - Location of each data service in the model
  - Type: logical or physical
  - Allows updates: true/false
  - Owner (if any)
  - Comment (if any)
  - Date created
  - Date last modified

- **Detail Report.** A detailed model report contains all summary information listed above and, for each relationship between data services, the following additional information:
  - Return type fully qualified name (known as the *qname*)
  - Details on each read function including return type, description, and comments
  - Details on the data service relationships including role name, target data service, minimum and maximum occurrences, opposite role name, navigation functions including return type, description, comment and user-defined properties
  - Dependencies a list of all dependent data services

#### **Creating a Model Report**

When you choose the Create a Model Report right-mouse click option you are asked to select a name for the HTML document that is generated. By default, the name of the summary report is:

```
<model_name>_md_summary.html
and the name of the detail report is:
  <model name> md detail.html
```

Figure 5-16 Model Report Generator Dialog Box

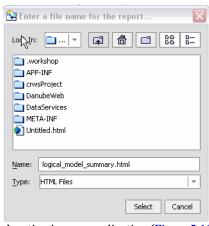

You can save the report to any location in your application (Figure 5-16) including to a new folder.

#### **Model Report Format**

The model report is in HTML format. When you initially run your report it opens in a WebLogic Workshop pane in HTML. A source tab is also available (Figure 5-17).

Figure 5-17 Sample Summary Model Report

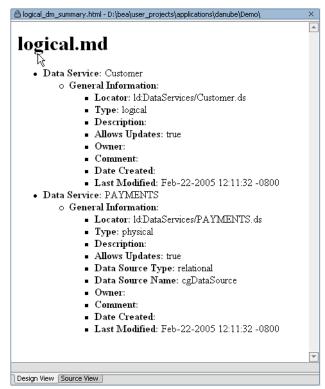

**Note:** Print your report from any browser or application that supports HTML printing.

#### Zoom Mode

For larger models you can use a display-only zoom option, available in the lower right-hand corner of your model diagram (Figure 5-19). When in zoom mode an "lock" icon appears, indicating that Zoom mode is active and the model is read only.

# Editing XML Types in Model Diagrams

You can edit any data service XML type represented in your model diagram. For XML type options see "Editing an XML Type" on page 4-21.

#### **Model Diagram Properties**

Properties both reflect and define relationships created in the model diagram. Table 5-18 describes data model properties based on scope: data service, relationship, navigation functions, and XML type.

**Table 5-18 Notable Data Model Properties** 

| Scope               | Property                                      | Settings            | Comments                                                             |
|---------------------|-----------------------------------------------|---------------------|----------------------------------------------------------------------|
| Data Service        |                                               |                     | Properties described in "Managing Your Data Service" on page 4-24.   |
| Relationship        | data service1(Role 1) - data service2 (Role 2 | Read only           | Shows names of the related data services and their respective roles. |
|                     | Role (1)                                      |                     | Provides information on Role 1.                                      |
|                     | role-name                                     | Editable text       |                                                                      |
|                     | target data service                           | Read only           | Name of data service1.                                               |
|                     | min-occurs                                    | Drop down, editable | Minimum occurrences can be blank, 0, 1, or <i>n</i> .                |
|                     | max-occurs                                    | Drop down, editable | Maximum occurrences can be blank, 0, 1, or <i>n</i> .                |
|                     | Role (2)                                      | See above.          | Same settings as Role (1).                                           |
| Navigation function | Name                                          | Read only           |                                                                      |
|                     | Return Cardinality                            | Read only, 1 or *   | Returns single type or an array                                      |
| Return type         |                                               |                     | See "Editing XML Types and<br>Return Types" on page 2-16.            |

#### How Changes to Data Services and Data Sources Can Impact Models

A model diagram is dependent on its components including physical data, logical data, and relationships, all of which are subject to change outside the model itself.

Changes in a qualified name or deletion of a data service or changes in the underlying data can all cause a data model to become an incorrect representation of data services and their relationships.

A model diagram is revalidated when:

- it is opened or regains focus
- when the application is saved
- when metadata is updated

You can also use the Property Editor to correct a qualified name reference or to delete a stale reference. See "Model Diagram Properties" on page 5-23 for details.

# How Metadata Update Can Affect Models

Updating metadata will remove any manually created relationships between affected data services. In your model diagram this change is represented by the relationship line, appearing in red. In such cases, you will need to recreate the relationship with the newly updated data services.

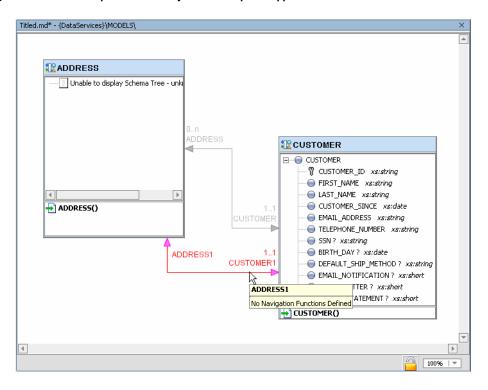

Figure 5-19 Relationships Invalidated by Metadata Update Appear in Red

Modeling Data Services

# **Using Query Editor View**

Liquid Data services provide a framework for creation and maintenance of functions that access and transform available data. You can use the Liquid Data XQuery Editor to create such functions.

A valid query function is always associated with a return type. In Source View a return type is described for each function. It typically matches the XML type — or schema — that defines the shape of your data service.

Once created, your query functions can be called by client applications. Details on the various methods of invoking Liquid Data functions can be found in the *Client Application Developer's Guide*.

You can also use the XQuery Editor to create standalone, ad hoc queries that can be run in Test View (see Chapter 7, "Testing Query Functions and Viewing Query Plans").

Topics discussed in this chapter include:

- Purpose of the XQuery Editor
- Key Concepts of Query Function Building
- Managing Query Components
- Working With Data Representations and Return Type Elements

# Purpose of the XQuery Editor

Using the XQuery Editor you can create query functions using an intuitive, drag-and-drop approach. During the creation process you can easily move back and forth between the editor to Source View.

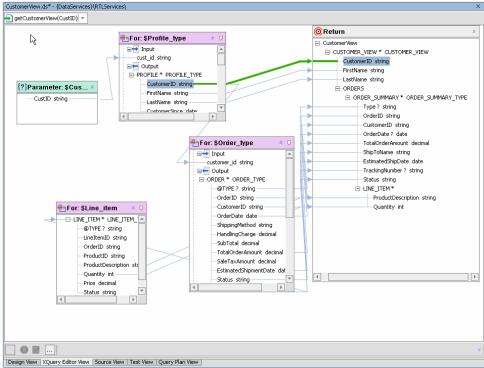

Figure 6-1 Sample Parameterized Function in the XQuery Editor

The XQuery Editor relies on data services functions for the metadata necessary to represent various types of data. (For detailed information on importing metadata see Chapter 3, "Obtaining Enterprise Metadata".)

Also see in the Liquid Data Samples Tutorial Part II:

- Lesson 18: Building XQueries in XQuery Editor View
- Lesson 19: Building XQueries in Source View

A data service may represent a physical data source or it may represent logical data that has previously been created. Data service and custom XQuery library functions are both represented from the Liquid Data Palette (Figure 6-2), a Workshop pane available when XQuery Editor View is active.

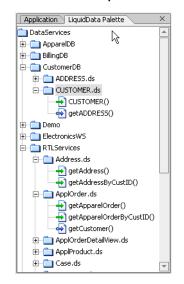

Figure 6-2 Data Service Functions Available from the Liquid Data Palette

Notice in Figure 6-2 that there are two different type of function representations: Functions represent by a straight (green) arrow are *read functions*, while functions represented by a more stylized (blue) arrow are *navigation functions*.

Essentially you create a guery function by:

- Dragging in data representations from the Liquid Data Palette to the XQuery Editor work area.
- Identifying conditions, parameters, functions, and expressions that for your query.
- Associating elements with a return type.

As you work graphically you are automatically creating an XQuery in Source View.

Once created, you can execute your function using Test View (see Chapter 7, "Testing Query Functions and Viewing Query Plans"). When you execute your query function, underlying data sources are accessed and the results appear. If you have appropriate permissions, data can be updated directly after the query is run.

### **Data Source Representations**

Metadata representations of source are available to the XQuery Editor from the Liquid Data Palette. The Liquid Data Palette lists available data services and their read and relationship functions. Any such function can be dragged into the XQuery Editor work area where it will be transformed into a for clause.

Figure 6-3 Example of the Liquid Data Palette

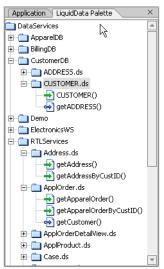

Read functions and web services often have input parameters. For example, the logical data service Customer (customer.ds) can be represented in the XQuery Editor by its read functions: getCustomer() and getPaymentList(). If you drag the getCustomer() item from the Liquid Data Palette to the XQuery Editor, the source representation shown in Figure 6-4 appears in the work area.

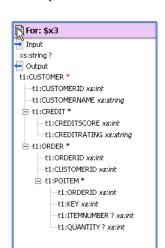

Figure 6-4 Data Service Function From the Liquid Data Palette

In some cases you may want to use a physical or logical data source representation several times in a query.

See Chapter 3, "Obtaining Enterprise Metadata" and Chapter 4, "Using Data Services Design View" for details on creating physical and logical data services.

# **XQuery Editor Options**

When you create a new function in your data service and then click on the name of your new function (Figure 6-1), you will automatically be placed in the XQuery Editor. Alternatively, click the XQuery Editor View tab and select your function from the drop-down menu. Initially your XQuery will have only a return type, assuming that your data service is associated with an XML type (see "Associating an XML Type" on page 4-21).

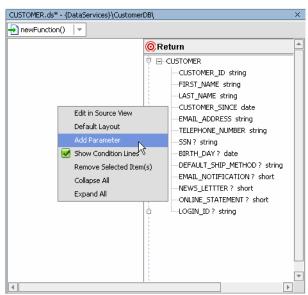

Figure 6-5 Right-click Menu Options in the XQuery Editor

Several right-click menu options are available when you click in any unoccupied part of the work area.

| Option                  | Meaning                                                                                                    |
|-------------------------|----------------------------------------------------------------------------------------------------|
| Edit in Source View     | Opens Source View to the section containing the currently selected function.                                                                                      |
| Default layout          | The elements in the XQuery Editor are rearranged according to a pre-established formula including docking the return type to the right side of the work area.     |
| Add Parameter           | Adds a simple or complex parameter to your work area. Complex parameters require you to select a schema file and global type. See "Parameter Nodes" on page 6-19. |
| Show Condition Lines    | Hides/displays lines that identify conditions such as where clause predicates. By default condition lines are shown.                                              |
| Remove Selected Item(s) | Deletes selected items from the work area.                                                                                                    |
| Collapse All            | Collapses all nodes in the work area including the return type.                                                                                                   |
| Expand All              | Expands all nodes in the work area.                                                                                                    |

### **Creating a New Data Service and an XQuery Function**

Creating a data service — as you will if you follow the steps in this section — is a good way to get the feel of what it is like to work with the XQuery Editor, as well as other aspects of the data service creating system provided with Liquid Data.

Through Source View you can quickly see how changes in the XQuery Editor are translated into XQuery code. Similarly any changes you make in Source View will be immediately reflected in the XQuery Editor work area. (See Chapter 8, "Using Source View.")

**Note:** There are a number of examples of query building in the XQuery Editor and Source View in the Liquid Data Samples Tutorial.

To access the tutorial see the Liquid Data edocs page:

http://edocs.bea.com/liquiddata/docs85/index.html

#### The Goal

The goal is to quickly create a logical data service from scratch, including creating an XML type for your data service, using the XQuery Editor. In this example you create a logical data service by first building up a return type from several physical data services and then making that the type of your data service.

Note: The easiest way to change something you have done in the XQuery Editor is to use the Edit → Undo command (or Ctrl-Z). Since before saving your application you will be able to undo any number of previous steps, it is often preferable to use Undo rather than redrawing mappings, zone settings, or conditions, since these actions all modify the underlying source.

#### Setting Up Your Application

Using Liquid Data sample data, the following steps illustrate one way to create a logical data service, including a return type.

Create a new Liquid Data application, called myLogical.

#### Importing Your Metadata

- 1. Right-click on the automatically-created project titled myLogicalDataServices.
- 2. Select Import Source Metadata. (If your WebLogic Server is not already running you will need to start it.)
- 3. Select Relational as the data source type.

- 4. Select all objects in cgDataSource from the drop-down list of available relational data sources.
- 5. Select the CUSTOMER table from the RTLCUSTOMER database.
- 6. Click through the remaining options in the wizard to created these a new data services.
- 7. Repeat steps 5 and 6 for CUSTOMER ORDER table in the RTLAPPLOMS database.

#### Creating Your Data Service

- 1. Right-click again on the myLogicalDataServices project and choose New → Data Service.
- 2. Name the data service myLogicalDS, then click Create. At this point your data service has no XML type.
- 3. Click on the titlebar of your new data service; select Add function. Name your new function CustOrder. Enter the XQuery Editor by clicking on the newly assigned name.

#### Creating Your Return Type

1. From the Liquid Data palette drag your CUSTOMER() and CUSTOMER\_ORDER() functions into the XQuery Editor work area (Figure 6-6).

Figure 6-6 XQuery Editor With Two Data Sources and an Empty Return Type

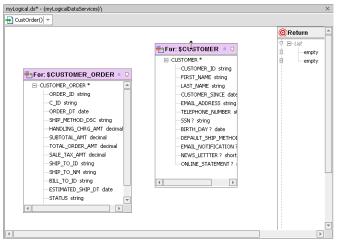

The existence of the two unmapped for clauses, \$CUSTOMER and \$CUSTOMER\_ORDER is accounted for by the return type's list of two empty elements.

Next you need to populate the return type. In this case CUSTOMER\_ORDER should be set up as a child of the CUSTOMER complex element so that information will be return in the following shape:

```
Customer1
..
Order1
..
Order2
..
Customer2
```

2. Holding down the Ctrl key map the CUSTOMER\* element in the CUSTOMER for node to the topmost empty element in the return type.

Figure 6-7 Return Type After An Induced Mapping of the Customer For Node

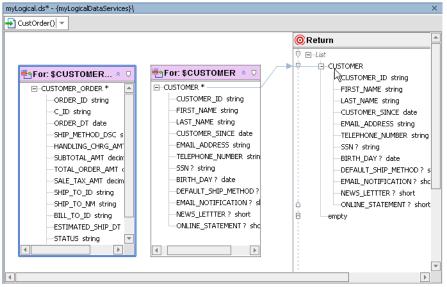

3. In your return type right-click on the new CUSTOMER root element and select Expand Complex Mapping. This maps all the elements in your CUSTOMER node to corresponding elements in your return type.

As this report also must list each customer's orders, you will need to create a second for clause. One way to do this is to simply add the CUSTOMER\_ORDER type as a subordinate to CUSTOMER, as shown in the next step.

4. Holding down Shift+Ctrl keys select the root element in the \$CUSTOMER\_ORDER for node and drag it over the CUSTOMER root element in your return type.

Figure 6-8 Append Mapping of the \$CUSTOMER\_ORDER to the Return Type

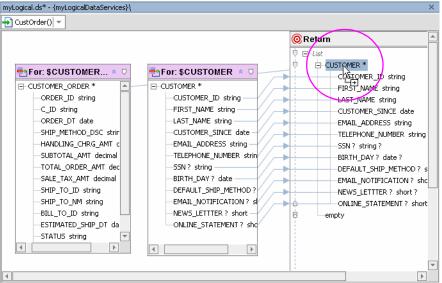

The CUSTOMER\_ORDER elements will appear as subordinate to CUSTOMER.

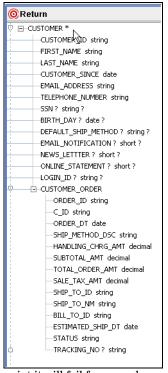

Figure 6-9 Subordinate Node Added to the Return Type

If you try to run a query at this point it will fail for several reasons:

- Your data service has no associated XML type (schema).
- Your project (or application) needs to be build to create the proper SDO infrastructure.
- No where clause connecting the customer ID primary keys has been created.
- The master-detail structure of the report has not been created.

These issues will be resolved through the steps that follow.

5. In your CUSTOMER\_ORDER node select the *zone* icon (see Figure 6-10) and drag it over the CUSTOMER\_ORDER element in your return type. This will create an inner zone in your return type which in source translates into an inner for clause for your query.

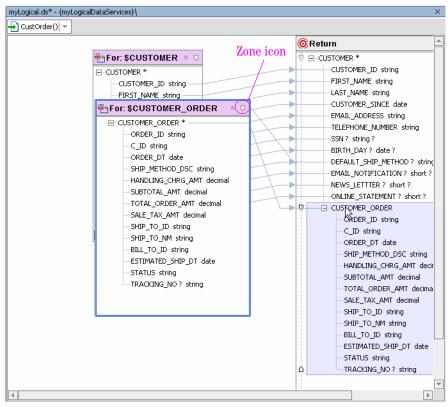

Figure 6-10 Creating a Zone Supporting CUSTOMER ORDER

6. Create a join between your two data source representations by dragging the CUSTOMER\_ID element in the CUSTOMER node to the C\_ID element in the CUSTOMER\_ORDER node. A green line connecting the two elements will appear.

Creating Your Data Service's XML Type, Building Your Application, and Running Your Query The default name for your new schema matches the name of your data service; the default namespace is actually the qualified name of the root element of your return type.

**Note:** Since the proposed qualified namespace of your new XML Type is identical to the qualified name of your CUSTOMER data service, a type conflict will occur if you try to complete this operation. The solution is to modify either the namespace or the root name.

1. Click on the titlebar of your return type and select Save and Associate XML Type. In order to complete this operation you need to provide a name and location for the underlying schema file,

a namespace, and a name for the root element in your return type. As shown in Figure 6-11, in each case a default setting is provided.

Figure 6-11 Save and Associate XML Type Dialog

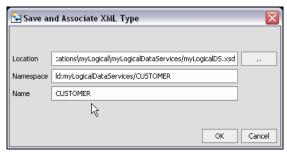

- 2. Change the root name from CUSTOMER to CUST\_ORDER\_DETAIL. Then click OK. This will also change the root name of your return type and complete the association.
- 3. Build your application.
- 4. Execute your query through Test View. Results should show customer orders nested for each customer. (See partial results in Figure 6-12.)

Figure 6-12 Test Results

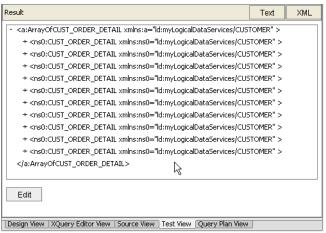

Although there are several ways to go about accomplishing the same task, it is also important to be aware that there were points along the way where an effort to build or deploy your application would not have been successful because the query or the return type was not fully formed. Thus the order in which steps are accomplished is often important.

# **Key Concepts of Query Function Building**

The following terms and concepts are introduced in this section:

- Data Sources
- Source Schemas and Return Types
- XQuery Editor Components
- The Distinct By node represents a single distinct by clause.
- Setting Expressions
- Mapping to Return Types
- Modifying a Return Type

#### Data Sources

Liquid Data supports multiple data sources including:

- RDBMS (relational database management systems)
- Web services
- Java functions
- Delimited files (such as spreadsheets)
- XML documents

For details on importing data source metadata from these sources into Liquid Data-based projects see "Obtaining Enterprise Metadata."

# Source Schemas and Return Types

The XQuery Editor uses XML schema representations as:

- XML type. An XML schema that describes the structure of a physical or logical data source.
- **Return type.** The return type of a function. In the XQuery Editor the return type contains information necessary to support customized queries in terms of the ordering of information returned from the query.

For more information see "XML Types and Return Types" on page 4-6.

# **XQuery Editor Components**

Using the XQuery Editor, query functions can be built-up graphically using a combination of graphical gestures and functions, including:

- Standard XQuery for and let clauses
- XQuery constructs such as where and order by
- XQuery extensions such as group by and if-then-else
- Standard and user-defined XQuery functions
- Physical and logical data source references

The following topics describe XQuery clauses as rendered in the Liquid Data XQuery Editor. (For information on the XQuery engine used by Liquid Data and specific uses of XQuery in Source View see the Liquid Data *XQuery Developer's Guide*. This document also contains references to the most up-to-state XQuery W3C specifications.)

#### **Return Type Node**

Query functions always map to a single return type. If your data service is associated with a return type, that type will appear in the Return node.

Figure 6-13 Sample Return Type

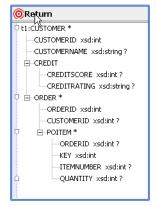

The return type can be thought of as extending the XML type to in support of:

- If-then-else constructs using the right-mouse click Conditional operation.
- Zones (see "Setting Zones in Your Return Type" on page 6-45).

When you click on a simple element in the return type, the expression on that element's constructor appears.

#### For Clause Nodes

A for clause node represents a named XQuery for clause construct. For and let clause nodes are always based data service functions.

Figure 6-14 Sample For Statement Node

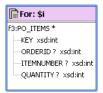

By default, whenever you add a data service to the XQuery Editor work area, it is represented in a for node. The for node typically represents looping over a query function using either:

- a variable reference
- an expression

#### Parameterized Input

A for node, representing a parameterized query function, provides both Input and Output sections. As you would expect, parameters are mapped to the Input elements while Output elements either serve as input to other nodes or to the return type.

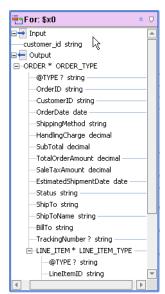

Figure 6-15 Example of Parameterized For Node

Several options are available when you right-click on the title of a for node.

| Option                 | Meaning                                                                                                    |
|------------------------|----------------------------------------------------------------------------------------------------|
| Rename                 | Brings up a dialog which allows you to rename your node. Names cannot contain spaces.                                                                                                    |
| Delete                 | Removes the node and any mappings in or out of the node from the work area.                                                                                                    |
| Convert to let Clause  | Changes the clause from a for to a let. This operation is reversible.                                                                                                    |
| Relationship Functions | Relationship functions associated with the data service are listed. Selecting a relationship function allows your for or let node to serve as input for the relationship. See "Adding Relationship Functions to Existing Data Service" on page 6-23 for an illustration and code sample. |
| View Source            | Shows the source underlying the currently selected node.                                                                                                    |

#### **Converting Between For and Let Clauses**

For and let clauses (see "Let Statement Nodes" on page 6-18) have many interchangeable characteristics.

The following code shows the conversion of the DataServices/RTLServices/Case/getCaseByCustID() function expression from a for clause:

```
declare function ns1:getCaseByCustID($cust_id as xs:string) as
element(ns0:CASE)* {
    for $x0 in ns1:getCase()
        where $cust_id eq $x0/CustomerID
    return $x0
    };

to a let clause:

    declare function ns1:getCaseByCustID($cust_id as xs:string) as
    element(ns0:CASE)* {
    let $x0 := ns1:getCase()
        where $cust_id eq $x0/CustomerID
    return $x0
    };
```

#### **Let Statement Nodes**

A let clause binds a sequence of elements (graphically contained in a node) to a variable that in turn becomes available to the FLWR expression.

Options available for use with for clauses are also available for let clauses.

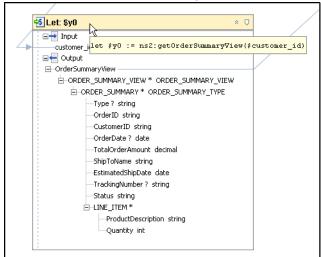

Figure 6-16 Let Statement in the RTLServices/OrderSummaryView Data Service

When examining a let clause, you can read the assign string (:=) as the "be bound to". For example, in the following let clause:

```
let $x := (1, 2, 3)
```

Can be read as "let the variable named x be bound to the sequence containing the items 1, 2, and 3." See also "Converting Between For and Let Clauses" on page 6-18.

# **Parameter Nodes**

Parameter nodes enable you to associate a parameter with a for or let clause. Parameter nodes are created in the XQuery Editor work area (Figure 6-5). Three right-click menu options are available: Rename, Delete, and View Source.

Figure 6-17 XQuery Editor Add Parameter Dialog Box

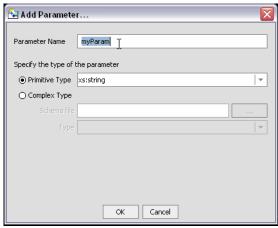

You can create parameters that range from simple data elements to elements of any complexity.

### Adding a Parameter Requiring a Simple Type

You can create a simple type parameter by selecting the type from the drop-down list and clicking Ok.

Figure 6-18 Setting a Simple Parameter Types

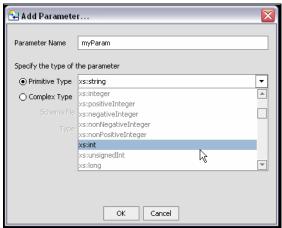

The act of *mapping* a parameter to a for or a let node containing an Input creates a parameterized query and also establishes a where condition. In Figure 6-19 the customer\_id string parameter is dragged over the element in the ADDRESS node which is to be associated with the parameter through a where clause.

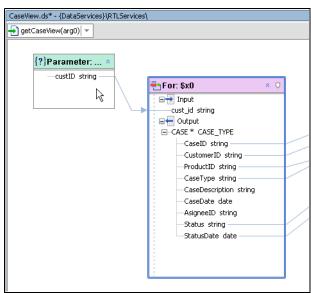

Figure 6-19 Parameter Mapped to a For Node

The corresponding Source View code highlights the parameter:

```
declare function ns5:getCaseView($custID as xs:string) as
element(ns6:CaseView) {
<ns6:CaseView>
  <CASE VIEW>
     <CASES>{
        for $Case in ns7:getCaseByCustID($custID)
           return <CASE>
              <CaseID> {fn:data($Case/CaseID)} </CaseID>
              <CustomerID>{fn:data($Case/CustomerID)}</CustomerID>
              <CaseType> {fn:data($Case/CaseType)} </CaseType>
              <ProductID> {fn:data($Case/ProductID)} </ProductID>
              <Status> {fn:data($Case/Status)} </Status>
              <StatusDate> {fn:data($Case/StatusDate)} </StatusDate>
              </CASE>
     </CASES>
  </CASE VIEW>
</ns6:CaseView>
```

When you invoke your function from an application — or execute your function in Test View — you will supply a value for your parameter.

#### Adding a Complex Parameter

Complex parameters are established by identifying a schema and a global element. Some schemas have only one global element.

Figure 6-20 Setting a Complex Parameter Type

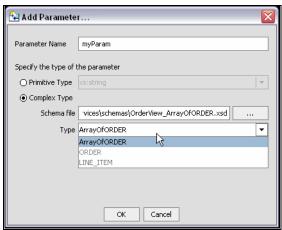

The resulting parameter can be associated with any for or let node. See also "Parameterized Input" on page 6-16.

# Using the Parameter Dialog to Create a WHERE Clause

You can use the parameter dialog to create a where clause condition simply by dragging the simple or complex parameter over an element in a for or let clause. In Figure 6-21 the newly created parameter productID is mapped to PRODUCT\_ID. Since the \$PRODUCT for node is selected, the where clause is in scope.

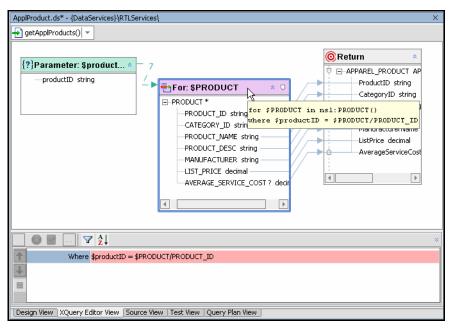

Figure 6-21 Parameterized Where Clause

# **Adding Relationship Functions to Existing Data Service**

There are several ways to add relationship functions to existing data services. The recommended way is to use the right-click menu option available from for and let nodes, since this will created more appropriately nested clauses than simply dragging a relationship function from the Liquid Data palette into the work area.

For example, if you want to create a logical data service that was a union of customer order and order line items, you could start with a customer order and add the related line item data.

Figure 6-22 takes the RTLApp DataServices/AppareIDB/CUSTOMER\_ORDER() function and shows the process of adding the related getCUSTOMER\_ORDER\_LINE\_ITEM() function.

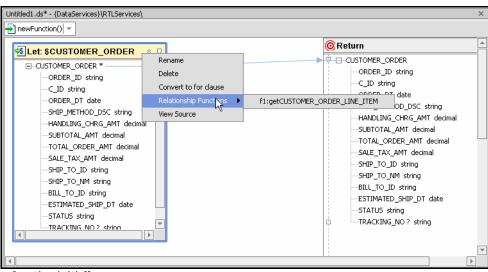

Figure 6-22 Adding a Relationship Function

The function initially appears as:

```
declare function tns:newFunction() as element(ns30:CUSTOMER_ORDER9)* {
   for $CUSTOMER_ORDER in ns28:CUSTOMER_ORDER()
       return $CUSTOMER_ORDER
};

Adding the relationship function changes it to:
   declare function tns:newFunction() as element(ns30:CUSTOMER_ORDER9)* {
      for $CUSTOMER_ORDER in ns28:CUSTOMER_ORDER()
          for $CUSTOMER_ORDER_LINE_ITEM in
          ns28:getCUSTOMER_ORDER_LINE_ITEM($CUSTOMER_ORDER)
      return $CUSTOMER_ORDER
};
```

To complete this simple example you would need to add elements from the related data service to your return type and complete your mappings, as well as any transformations.

## **Group By Statement Nodes**

The Group By node represents a single group by clause with zero or more grouping expressions. The top part of the Group By node defines variables available to the generated group by expression. The bottom part defines the grouping expression itself.

Group By expressions are often used with aggregation functions such as grouping customers by total sales. A for or let clause supports multiple group by elements.

You can generate a Group By node by right-clicking on any element in a for or let node and selecting Create Group By from the right-click menu.

Figure 6-23 Creating a Group By Expression

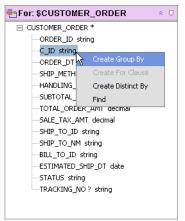

In Figure 6-23 output will be grouped by the C\_ID (customer ID) element. Once a GroupBy node is created mappings to target objects — such as the return type — are done through the new node.

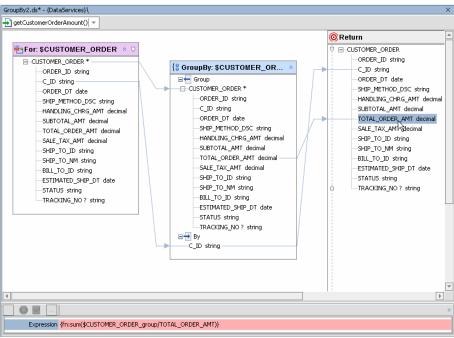

Figure 6-24 Projecting Total Orders Grouped by Customer ID

The default name of the group by node will be a unique name based on the local name of the for/let node. Thus the CUSTOMER\_ORDER for clause becomes the basis for CUSTOMER\_ORDER\_group0. Group By nodes cannot be renamed from the XQuery Editor.

As seen in Figure 6-24, any node mappings are automatically transferred to the Group By node.

#### The resulting source is:

If you delete a Group By node any mappings from the parent node will need to be redrawn.

#### Creating Multiple Group By Elements

In the example you can add additional grouping expressions simply by dragging new elements over the "By" separator, (Figure 6-25).

Figure 6-25 Adding a Second Group By Element

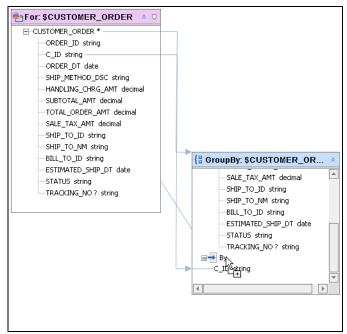

The act of dragging the element over an existing group by expression, adds a second group by expression, as shown in Figure 6-26.

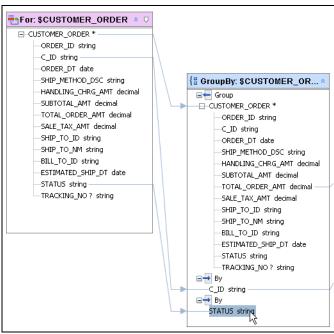

Figure 6-26 The New Group By Expression Element

The effect of adding the second group by in the above example is to group total orders by their status value.

## **Using Multiple Group Nodes**

You can create additional multiple Group By expressions to enable creation of logic such as:

Group by A, then Group by B

In order to do this you need to introduce an additional for or let clause to establish the parent-child structure that will support the needed logic.

To creating a second-level group by:

- 1. Creating a child for clause. Right-click on the root element in your primary group by node and select Create For Clause.
- 2. Create a new zone (see "Setting Zones in Your Return Type" on page 6-45) in your return type. There are several ways to do this. One is to Add a Child Element.
- 3. Right-click on the new child element and select Mark as Zone.
- 4. Set the zone of your new for clause to the new child element. Do this by dragging the zone symbol over your new child element. You will know you have succeeded when the newChildElement displays an array symbol.

```
NewChildElement * empty
```

And, when you mouse over the new child element, it will be highlighted, indicating that it is a zone unto itself.

- 5. Create a group by right-clicking on the grouping element in the new for clause node.
- Replace the new child element by dragging the group by element over the new child element while holding down the control key. This effectively overwrites the element with the group by expression.
- 7. Save and associate your new return type so that it become the XML type of your data service. You can use Test View to verify your work.

### **Distinct By Statement Nodes**

The Distinct By node represents a single distinct by clause.

Distinct by is useful:

- When you what to return all distinct values for a particular element.
- When you want to perform functional operations on the result of a distinct by, such as the total number of distinct elements.

# **Setting Conditions**

Several types of conditions can be graphically applied to for and let clauses. You can create these conditions using a multi-function editor that appears at the bottom of XQuery Editor work area. (Figure 6-27).

Figure 6-27 Multi-function Condition Editor

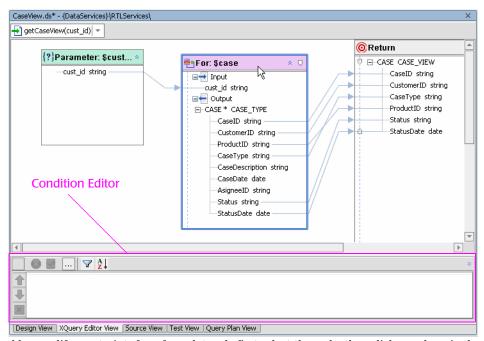

To add or modify constraints for a for or let node first select the node, then click anywhere in the multi-function editor. Everything but your selected expression will become unavailable, as indicated by the "grayed out" appearance of unselected objects.

Condition types are:

- where
- group by

Figure 6-28 provides a closer look at the multi-function dialog which includes the ability to:

- Add any number of where or order by conditions.
- Edit a condition using the built-in line editor.

- Adjust the order in which the conditions are applied.
- Select XQuery operators from a drop-down list.
- Accept or cancel editing changes to a particular condition.
- Delete a where or order by clause.

Functions from the XQuery Function Palatte can be dragged into the multifunction box and then edited.

Figure 6-28 Detail of Multifunction Box

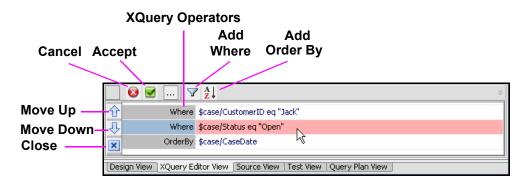

# **Using XQuery Functions**

Liquid Data contains a full set of built-in XQuery functions. Most XQuery functions in the XQuery Function Palatte are standard XQuery functions supported by the W3C. However, there are several BEA-specific functions as well as several extensions to the language. (For details on the BEA implementation of the 1.0 XQuery engine see *XQuery Developer's Guide*. For more detailed information on standard XQuery functions, see the W3C *XQuery 1.0 and XPath 2.0 Functions and Operators* specification.)

The functions available from the XQuery Functions palette are used to create conditions around for and let clauses. For example, if you wanted to establish a condition related to which customers a query would return you would follow these steps:

- 1. In the Data Services project create a new data service and new functions using any name. Click on the function name to enter the XQuery Editor.
- 1. From the RTLApp application select the Customer DB/Customer data service from the Liquid Data Palatte; drag it into the work area.

- 2. Replace the empty return type with the node elements by dragging CUSTOMER over the empty element in the return type.
- 3. Expand complex mapping (or map to each individual element).
- 4. Save and associate your new return type to your XML type.
- 5. Click on the LastName element.
- 6. Click the Where icon (see "The Where Clause" on page 6-34) to create a new where condition.
- 7. Open the XQuery Function palette (if it is not already showing).
- 8. Drag the fn:string-length() as xs:integer function from the XQuery Palette into the Where condition.

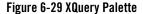

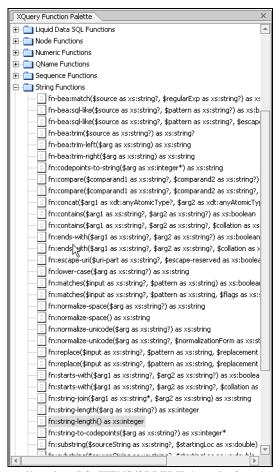

9. Using the built-in line editor drag PO\_ITEMS/ORDERID into the function so that it appears as:

Where fn:string-length(\$CUSTOMER/LAST\_NAME)

10. Add <5 as the predicate so the string appears as:

Where fn:string-length(\$i/ORDERID)<5

11. Press Return, then click the checkmark.

Figure 6-30 Editing an XQuery Function

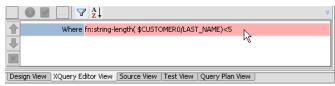

If you mouse over the title of your for clause, you can see that the condition has been associated with the fragment. You can also verify this change in source view.

Figure 6-31 Mouse-over of Node Title Displays Its Conditions

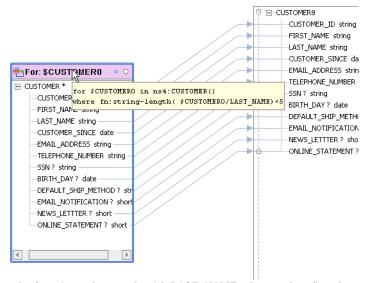

When you run the function only records with LAST\_NAMEs shorter than five characters will appear.

Automatic type casting generally ensures that input parameters used in functions and mappings are appropriate to the function in which they are used.

### The Where Clause

The where clause places a condition on a for and/or let clause. A where clause can be any query expression, including another FLWR expression. The where clause typically filters the number of matches in a FLWR loop.

A common use of the where clause is to specify a join between two sources. For example, consider the following query:

The where clause in this query filters (or joins or *constraints*) the results that match two sequences specified in the for clause. In this case, the numbers 2 and 3 match, and the query returns the following results:

To effect this in the XQuery Editor you would select the for or let clause to which the where condition applies. Then, in the where condition field, you enter:

```
$x eq $y
```

You can type in the name of an element or drag it from the a node in the work area into the Condition Editor. The eq XQuery operator can be entered directly or selected from the conditional pop-up list.

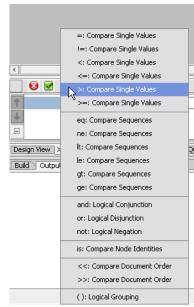

Figure 6-32 Conditional Operator Selection List

See also "Using the Parameter Dialog to Create a WHERE Clause" on page 6-22.

# The Order By Clause

The order by clause indicates output order for a given set of data.

Unless otherwise specified, the order data appears will follow the XML tree. This is known as the *document order*. The order by keyword indicates that the content should be sorted in ascending order by the identified element(s).

XQuery keywords such as descending are supported. For example, an XQuery can be written that orders the customers by last name in descending order:

In the XQuery Editor you would select the for or let clause to which the order by condition applies and in the order by condition field enter:

```
last_name descending
```

You can type in the name of an element or drag it from the work area into the Condition Editor Figure 6-28.

# **Creating Join Conditions**

Join conditions are represented as equality relationships in where clauses. Therefore you can create such an equality relationship by dragging and dropping the eq function onto a row in the Conditions tab and then selecting two source elements/attributes into the same row.

# **Setting Expressions**

The Expression editor is most commonly used to edit return type expressions. For example, if the return type contains:

```
ORDERID xsd:int
```

The Expression Editor could be used to limit the scope of the expression to a single customer:

```
Expression>{fn:data($o/ORDERID)} eq "1001"
```

Prototypes of functions available from the XQuery Function Palatte can be dragged into the Expression editor or you can use the build-in line editor to enter them yourself.

Figure 6-33 Expression Editor

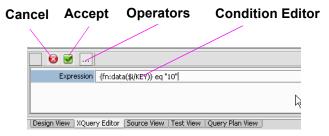

Operation of the Expression editor is similar to that for the multifunction box. When you select a element other workspace artifacts are grayed out. However, you can drag elements from any part of the work area into the Expression Editor.

XQuery operators are available as a drop down list, as shown in Figure 6-32, or you can simply type them in.

# **Managing Query Components**

If you think of selected *data elements* as nouns (what you want to work on), the *functions* as verbs (the action), then the *mapping* among the data elements creates a logical sentence that expresses the *query*.

Results and query performance can change significantly depending on how you:

- Map (or *project*) source data from one or more sources to the return type.
- Specify zones and other conditions (filter source data) and expressions (element level operations).

Although you can simply type in an XQuery and run it from Test View, the more common way to create a query is build it up through the following operations:

- Map simple or complex elements to the return type
- Define query parameters
- Transform information using built-in or custom functions
- Filter data using where or order by conditions
- Adjust expressions as required by business requirements

Note: Some operations are not deterministic. For example if a node has elements mapped to a return type, deleting the node before removing the mappings may create error conditions. In Instead you can use Undo and then delete the mappings or your can make the necessary changes in Source View.

# **Working With Data Representations and Return Type Elements**

Mapping elements involves establishing a visual relationship between data source elements and the return type or an intermediary node requiring input parameters.

There are two types of schema elements: *simple* and *complex*. *Complex elements* contain elements and/or attributes.

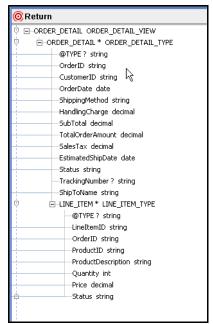

Figure 6-34 Expanded Schema Showing Complex and Simple Elements

To expand a complex element, click on the plus sign (+) to the left of its name. (If you double click on the name itself, you will enter edit mode.)

# Mapping to Return Types

As shown in "Creating a New Data Service and an XQuery Function" on page 6-7, the XQuery Editor automatically generates queries based on graphical mappings into a return type.

The XQuery Editor supports two types of mappings: *value mappings* and *complex element mappings*. Value mappings map (assign) only the value of an element or attribute from a source to the value of its target element or attribute. Element mappings allow mapping source elements (simple or complex) to target.

(For additional background information see "XML Types and Return Types" on page 4-6 and "Editing XML Types and Return Types" on page 2-16.)

# **Mapping Elements and Attributes to the Type**

A questionmark symbol [?] next to an element name represents an optional element, meaning that it is not required by the query. Primary keys are never optional.

## **Complex Element Mappings to a Return Type**

You can rapidly map complex elements from source to your return type. This known as an induced mapping is useful where all or part of the return type should match source representations.

There are many situations when you will find it convenient to map elements into your type, including:

- When you are creating a type from scratch.
- When you want elements individually mapped but it is easier to map complex elements, expand
  the mappings to include values, and then add or delete some mappings using right-click return
  type management commands.

If the match is not exact, mapping a complex element to your return type will be appended.

There are several benefits of mapping or projecting elements:

- Manual one-to-one mapping of multiple elements is less often needed.
- The query is often easier to read.
- If the underlying structure of the complex element changes an element is added, deleted, or an attribute is changed the generated query does not change.

Figure 6-35 shows the results of the mapping of a complex element to a return type.

Figure 6-35 Example of Mapping of a Complex Element

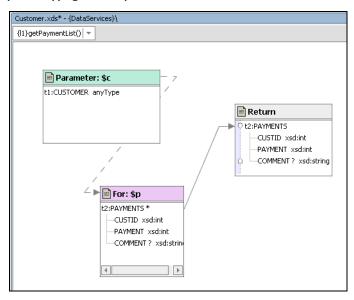

**Note:** You cannot map multiple elements to a single target element.

Source-to-Target Mapping Options

Three types of source-to-return type mappings are available:

- Simple mappings. Individual source node elements are individually mapped to simple elements or attributes in the return type. You can create a simple mapping by dragging and dropping elements from the source node to a corresponding target element in the return type. All elements do not need to be mapped, depending on the information you want in the XML document generated by your query function. However, special attention should be paid to non-optional elements (those without adjacent question-marks (?)), since your query will fail if non-optional elements are not projected.
- Induced mappings. You must hold down the Ctrl key when doing an induced mapping. An induced mapping means that a complex element is mapped to a comparable (exactly named) element in the return type. The XQuery Editor calculates the matching elements (name and type) and maps that complex element. For example, you create an induced map when you drag and drop the CREDIT\_CARD\* element (root element in a source node) onto the CREDIT\_CARD complex element in the return type.

The following code expresses the results of an induced mapping:

```
declare function tns:newFunction() as element(ns5:CREDIT_CARD)* {
    for $CREDIT_CARD in tns:getCreditCard()
return
$CREDIT_CARD
```

In many cases an induced mapping is insufficient either for further building your query function or running it. You can always expand complex element mappings by right-clicking on the element and selecting the only available option: Expand Complex Elements. In the above case the source would be correspondingly modified:

Figure 6-36 Expanded Complex Element

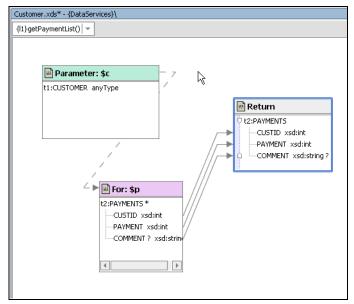

Append mappings. You can append a source element and children (if any) to an element in a
return type using the key combination of Ctrl+Shift. Click the source element, press the key
combination of Ctrl+Shift and drag the element over an element in the return type. If the
underlying element is highlighted, you can add the source as its child.

**Note:** Any changes you make to a return type should be propagated to your data services XML type using the Save and Associate XML Type right-mouse option, available from the return type titlebar.

# **Removing Mappings**

You can delete mappings between elements by selecting the mapping line (link) and pressing Delete. Alternatively, use the Delete key.

# Modifying a Return Type

The shape of the information returned by your query is determined by its return type. Using a combination of mapping techniques and return type options you can:

- Add or remove elements and attributes from your return type.
- Set up repeatable sections, known as zones.

You should only modify a return type if you intend to propagate the change to the data service's XML type using the Save and Associate XML Type command, described in "Creating a New Data Service and an XQuery Function" on page 6-7.

# **Modifying a Return Type**

You can edit your return type by right-clicking any element. Editing options for a type in the XQuery Editor are somewhat different options described in "Editing an XML Type" on page 4-21. For example, in a return type you can create zones automatically add for clauses to your query, allowing for a "master-detail" arrangement of results.

#### Warning:

While it is possible to modify a return type and run a query in an ad hoc manner, problems will likely arise when your application calls a query with a mismatch between the return clause and the XML type of the data service.

Table 6-37 describes notable return type editing options.

Table 6-37 Notable Return Type Options

| Option                       | Meaning                                                                                                    |
|------------------------------|----------------------------------------------------------------------------------------------------|
| Add Child Element            | Creates a child element for the currently selected element.                                                                                                    |
| Add Complex Child<br>Element | Allows you to specify a schema and type for a new complex child element. By default, the type is the root element of the schema. If the schema has several global elements, however, you will first need to specify the element that you want to become the root. |
| Add Attribute                | Creates an attribute for the selected element.                                                                                                    |

| Option                        | Meaning                                                                                                    |
|-------------------------------|----------------------------------------------------------------------------------------------------|
| Make Conditional              | Inserts an element named Conditional above the currently selected element and clones the element (and children, if any).                                                                                    |
|                               | Conditional elements can be used in conjunction with if-then-else constructs. Transformational logic can then be developed through the XQuery Editor and mapped to the appropriate branch of the condition. |
| Clone                         | Duplicates the selected element (and children, if any) to the same level of the schema hierarchy.                                                                                                    |
|                               | If you clone a simple element an unmapped, untyped element of the same name will be created.                                                                                                    |
| Mark as Zone /<br>Remove Zone | Sets (or removes) a zone setting for the current element and its children (if any).                                                                                                    |
|                               | If the elements are in a zone the query will return them in a master-detail arrangement. See "Setting Zones in Your Return Type" on page 6-45.                                                              |
| Delete                        | Deletes the selected element and any child elements or attributes.                                                                                                    |
| Find                          | The Find dialog allows you to search for text strings in the return type with options to match case, match whole words only, use wildcards (*,?), or regular expressions.                                   |

A special option, Expand Complex Mappings, is becomes available for use with Induced mappings. See "Complex Element Mappings to a Return Type" on page 6-40 for details.

There are several things to keep in mind when making changes to a return type:

- Changes to a return type should be propagated the your data service's XML type.
- Changes to a return type through Liquid Data components exist only in memory until you run the File → Save All command in Workshop.
- Changes to a file using the Save All command cannot be reversed through Undo.

## **Adding a Complex Child Element**

You can add a complex child element to a return type by selecting a schema and identifying a global element (a type). Complex child elements incorporate data service schemas (.xsd file) into the return type.

To add a complex global element to your return type:

- 1. Click on the element you want to be the parent of the complex element.
- 2. Right-click and select Add Complex Child Element.
- 3. In the dialog that appears navigate to the schema you want to use. If your schema only has one global element, then it will be automatically selected. Otherwise, you will need to pick which global element to use.

When you add a complex child element it will be place at the end of its peers in the return type.

# **Setting Zones in Your Return Type**

In Liquid Data return types zones identify how query results will be arranged. Introducing zones using the XQuery Editor is the same as adding a subordinate for clause to your query.

For example in Figure 6-38 the CUSTOMER\_ORDER elements for a particular customer will be grouped under that customer.

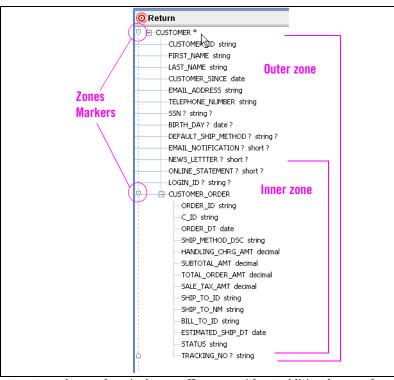

Figure 6-38 Sample Return Type With Two Zones

By default, return types have only a single zone. However, without additional zones elements simply repeat in their natural order. In the simple example shown in Figure 6-38 this would mean that if a customer had more than one order, both the customer information and the order information would be repeated it your report until all matching orders had appeared.

The following slightly simplified XML illustrates a single-zone approach.

6-46

Notice the repetition of CUSTOMERNAME and CUSTOMERID.

The XQuery source clearly shows why this is:

If you were, however, to create a repeatable zone around the ORDER element, a subordinate for clause will be created.

```
where $c/CUSTOMERID eq $arg0
return
     <t1:CUSTOMER>
         <CUSTOMERID>{fn:data($c/CUSTOMERID)}</CUSTOMERID>
          <CUSTOMERNAME>{fn:data($c/CUSTOMERNAME)}</CUSTOMERNAME>
        for $0 in f2:PO CUSTOMERS()
       where $c/CUSTOMERID eq $o/CUSTOMERID
            return
                <ORDER>
                <ORDERID>{fn:data($o/ORDERID)}
                <CUSTOMERID>{fn:data($o/CUSTOMERID)}</CUSTOMERID>
                for $i in f3:PO ITEMS()
                where $o/ORDERID eq $i/ORDERID
                return
                    ()
                </ORDER>
        </tl></t1:CUSTOMER>
```

Specifically the highlighted where clause in the second code fragment mandates that all orders be collected under a single instance of customer.

To create a zone simply right-click on an element and select Mark as Zone. Once created, the zone will appear highlighted whenever you move your cursor into areas under its control (Figure 6-38).

#### Associating XQuery Editor Nodes With Zones

In XQuery for, let, and group by clauses can enclose other for, let, or group by clauses. Similarly, nodes representing these constructs can be associated with return type zones using the create zone icon in the titlebar of the node (see Figure 6-10 in the XQuery Editor example at the beginning of this chapter). Simply drag the icon over an existing zone to associate the node with the zone.

To verify that the operation is successful mouse-over the zone icon after the association is complete. If successful, the appropriate zone will be highlighted (see Figure 6-38). Alternatively, look at Source View to verify that your operation has been successful or simply run your query under Test View.

**Note:** The order in which you create zones and other aspects of your XQuery in the XQuery Editor can be significant. For example, zones should be created before creating a where clause associating two nodes.

# Removing Zones

To remove a zone, right-click on the parent element in the zone and select the Remove Zone option.

# **Validating and Saving Your Return Type**

You can make changes in your function's return type and, optimally, bring your data service into conformance with the changes that you have made.

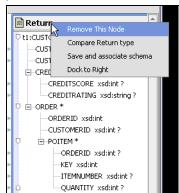

Figure 6-39 Return Type Management Options

Several right-click menu options are available for managing the return type, including:

• Show Type Difference. A toggle that displays or hides distinctions between your return type and the data service XML type. When activated Show Type Difference color coding is used to categorize differences between your return type and your data service's XML type.

| Color | Meaning                                                           |
|-------|-------------------------------------------------------------------|
| Black | Unchanged from XML type.                                          |
| Red   | Removed from the return type (but still present in the XML type). |
| Blue  | In the return type but not the XML type.                          |

Notice in the following example that two new child elements have been added to the return type.

Elements differences detected when comparing the return type with the content of the XML type are shown in red. This includes elements you have deleted from the return type as well as those you have added to the return type.

The addition of DESCRIPTION to the return type is shown in blue in Figure 6-40.

Figure 6-40 Return Type With a New Element

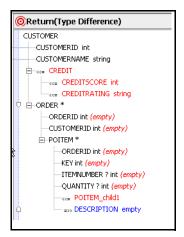

The arrows to the left of changed items indicate whether the change is originating locally in the return type ( $\rightarrow$ ) or in the data service's XML type (<-).

• Save and Associate Schema. Provides a means for substituting the schema of a revised return type for the data service XML type. In order to change the data service XML type using this command you should not change the return type name.

Figure 6-41 Save and Associate Dialog

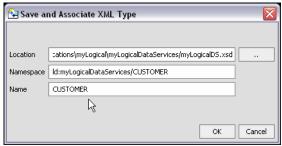

This command can also be used to save the revised return type to a schema, schema location, target Namespace, or root name that is different than that used by the containing data service.

When you are building a return type from data service functions it is sometimes necessary to change either the namespace or the root name prior to using the Save and Associate Schema command. This is because the qualified name of your return type will initially be the same as the function used to create the return type.

Other options include:

- Going to Design View and use the right-click menu Associate XML Type to change the schema associated with the data service (see "Associating an XML Type" on page 4-21). This will change the return type for all the read functions in your data service.
- Saving your data service to a new name using the Save As command. Then associate the new XML type. This is probably the better option if you have other data services that are dependent on the XML type.
- Dock to Right. A toggle that attaches/detaches the return type to the right edge of the work area.
- **View Source.** Shows your return type in its native XML format.

Using Query Editor View

# Testing Query Functions and Viewing Query Plans

You can use Test View to execute any data service read or relationship function for which data is available.

When you run a query in Test View results appear in an editable window in text or structured XML form. When updates are available for your data, you can immediately update your back-end data. Query results can also be used as complex parameters for other queries.

In creating support for query functions, Liquid Data determines Test View options from your query function's signature. Three types of query function signatures are supported:

- Queries without parameters
- Queries with a simple parameter type
- Queries with a complex parameter type

Query Plan View is also described in this chapter.

The following major topics are covered in this chapter:

- Running Queries Using Test View
- Analyzing Queries Using Plan View

# **Running Queries Using Test View**

In Test View you can select any of the read or navigation functions defined in your data service from a drop-down list.

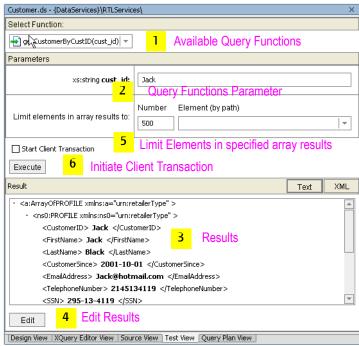

Figure 7-1 Test View Options for a Function Accepting a Simple Parameter

If the query accepts complex parameters, the parameter entry dialog automatically adjusts, as shown in Figure 7-2.

Also see in the Liquid Data Samples Tutorial Part II:

- Lesson 21: Running Ad Hoc Queries
- Lesson 26: Understanding the Query Plan

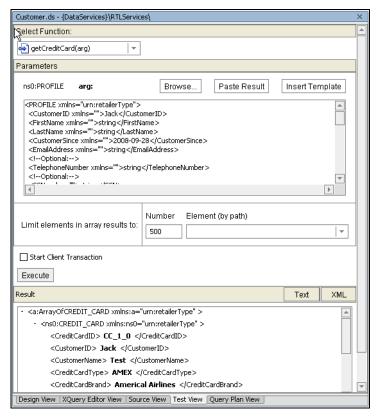

Figure 7-2 Function Accepting a Complex Parameter Using Template Option for Input

# **Using Test View**

To use Test View, follow these steps:

- 1. Select the Test View tab, then chose a function from the pulldown menu. The menu contains all the read and navigation functions in your current data service.
- 2. Enter function parameters, if any.
- 3. Click on Execute to run the query and view the results.
- 4. If you have back-end data write permission, you can make changes in your data as well. Click on Edit Results and make any necessary changes. Then click Submit to update your data.

You can review instructions generated by your query in the Output window. See "Reviewing Query Performance" on page 7-11 for details.

### **Running a Query With No Parameters**

In the case of a query such as getAllCustomers(), no parameters are needed (Figure 7-3).

Figure 7-3 Query Without Parameters

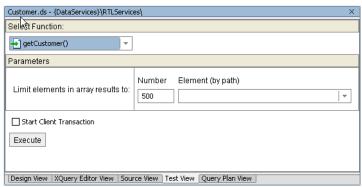

When you click Execute the query will run.

Results are returned in text or XML form. Click on the + next to a complex element (in this case, a table representation) to see more detailed results.

#### **Editing Results**

When you have appropriate update permissions as is commonly the case with "sand box" testing you can directly edit results. For example, you could change a customer ID.

Figure 7-4 Editing query results

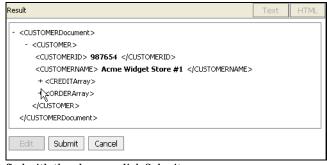

When you are satisfied with the changes click Submit.

### **Running a Function With Simple Parameters**

When your query requires one or multiple simple parameters, Test View display each parameter in its own field, identified by name and type. The query function will be listed with a parameter as in:

getCust(CustNum, CustName)

Figure 7-5 Function with Two Input Parameters in Test View

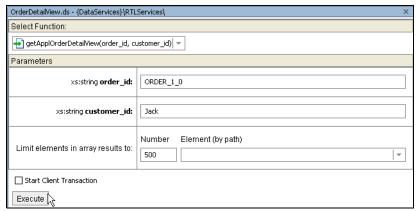

See "Running a Query With No Parameters" on page 7-4 for details or executing a query and editing and submitting results.

### Running a Query Requiring a Complex Parameter

Enterprise-scale queries often require a complex parameter type as input. For example, an inventory query may require a set of parameters which are based on a web service supplying a list of orders received. It is easier to just pass the entire object than to specify a large set of individual parameters.

When your query requires a complex parameter, the query function will be listed with a parameter as in:

```
getProfileView(arg)
```

The arg parameter indicates that a complex parameter type is needed.

For such parameters Test View displays a box (Figure 7-2) into which you can:

- Paste the results of the most recently run query (assuming the results are relevant)
- Paste a template of the complex parameter into which you can enter necessary values
- Browse to an XML document to serve as input

• Enter your complex parameter directly

#### Using Prior Results as Input

In any given data service you can use results from a previously run query as input. This is particularly useful when invoking navigation functions.

**Note:** When pasting prior results it's important to keep in mind that queries returning multiple results (arrays) cannot be input to functions looking for a single object as a parameter. For example, a function that gets orders for a particular customer is likely to return multiple orders. Those results cannot be used for a function that returns information about a particular customer.

The following steps show how results of a singleton query can be repurposed as input for a complex parameter.

1. Assume that you have first run a simple query, selecting information on a particular order. Then you want to get additional information on the customer who placed the order. Results shown below contain elements called for by the function getElecOrderByOrdID(ORDER\_ID), located in the RTLServices/ElecOrder data service.

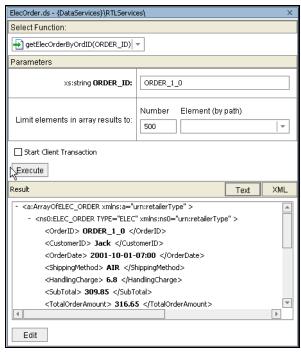

Figure 7-6 Executing a simple parameterized query

- $2. \ \ Your\ results\ now\ contain\ the\ required\ customer\ ID.\ Select\ the\ getCustomer()\ relationship\ function\ from\ the\ dropdown\ list\ of\ available\ functions.$
- 3. Click on the Paste Result button. Your previous results appear as an editable complex parameter in XML format (Figure 7-7).

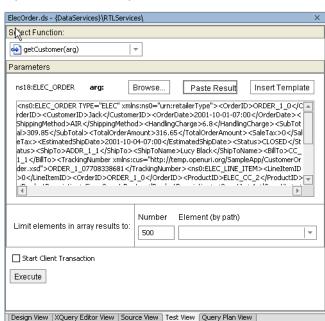

Figure 7-7 Using Query Results in a New Query

4. Click Execute. Results of your new query based on the Customer XML type appear (Figure 7-8).

Figure 7-8 Complex Parameterized Query Results

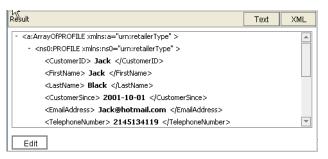

Using an Input Parameter's Template to Guide Input

You can also automatically enter a template of the XML type of your data service.

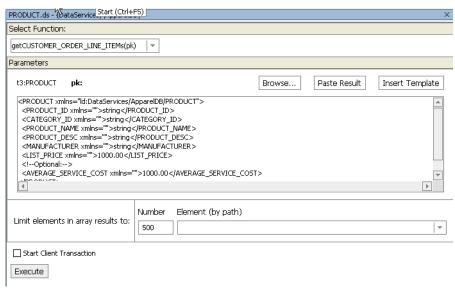

Figure 7-9 Using XML Type Template to Guide Data Input

Template parameters are ideal when you know the key parameters required by your query.

# **Limiting Array Results**

You can filter query results through Test View to n instances of a single element. For example, the first five customers from an array of 5,000.

### An Example

Figure 7-10 shows a function where the results for ELEC\_ORDER/ELEC\_LINE\_ITEM/ORDER\_ID are limited to 3.

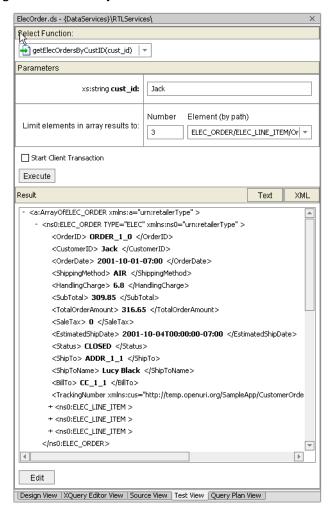

Figure 7-10 Limiting Elements in an Array Result

# Starting Client Transaction Option

The Client Transaction Option supports functions that query more than multiple (two or more) relational sources using XA transaction drivers. By default this option is not selected, meaning that the NotSupported EJB transaction method is used. If the option is checked, the Required transaction mode will be used instead.

For general information on the subject see "Transactions in EJB Applications" BEA WebLogic Server documentation.

# Disregarding a Running Query

An executing query can only be ended through the Liquid Data Administration Console or by ending your server process. However, you can start a new query by changing your selection in Test View. Performance may be affected.

# **Reviewing Query Performance**

When a query function is invoked through Test View performance information appears in the WebLogic Workshop Output window (View  $\rightarrow$  Windows  $\rightarrow$  Output). The most recent query results are reported at the bottom of the Output pane.

Information includes:

- Compilation time
- Execution time
- Retrieval time and number of invocations for each data source
- Query statement

Figure 7-11 Function Query Output Windows Results

# **Analyzing Queries Using Plan View**

Two types of information are available to help you analyze the design and performance of your query.

- Performance Information appearing in the Results window
- Query Plan

Query Plan View is designed to help you understand how a query is designed.

The returned plan identifies the following query components:

- Joins
- Outer join
- Select statements
- Data sources
- Custom function calls
- Order-bys
- Remove duplicates
- Source access operator

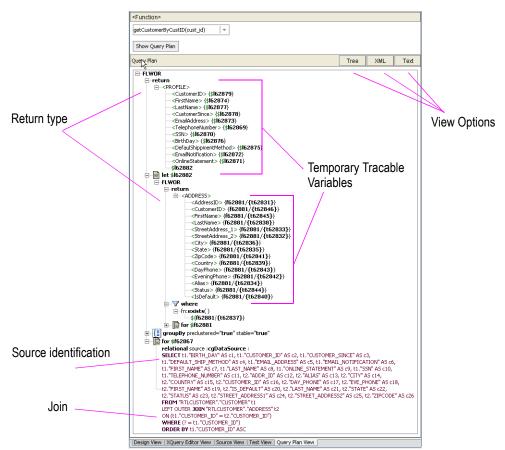

Figure 7-12 Query Plan Fragment for RTLApp's Customer Data Service getCustomerByCustID(cust\_id) Function

There are several ways that a query plan can be viewed:

- Tree view. This is a collapsible graphical presentation of the query plan.
- XML view. Provides a collapsible XML document view of the query plan.
- **Text view.** Presents the information as text.

# Analyzing a Sample Query

The following query is from the Liquid Data RTLApp (RTLServices/OrderDetailView/getElecOrderDetailView(order\_id, customer\_id)

From the function signature you know that the query returns data related to order details after it is passed an order ID and a customer ID.

The query can be described with the following psuedocode:

```
for electronic orders matching CustomerID and OrderID
return order information and ship-to information
for credit card information matching an AddressID
return credit information and bill-to address information
for electronic line item information matching the line item in the order
return line item information
```

A compressed version of the query plan is shown in Figure 7-13.

Figure 7-13 Query Plan for getElecOrderDetailView()

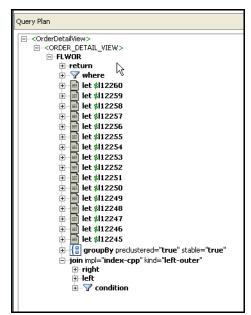

The let statements represent mappings or *projections* in the data service. This can be useful when trying to trace performance issues.

The join conditions are identified in the plan as a left-outer join driven by a complex parameter. By definition, joins have left and right sides, each of which can contain additional joins. One of the best uses of the query plan is to see how the query logic works up the various data threads to return results, as shown in Figure 7-14.

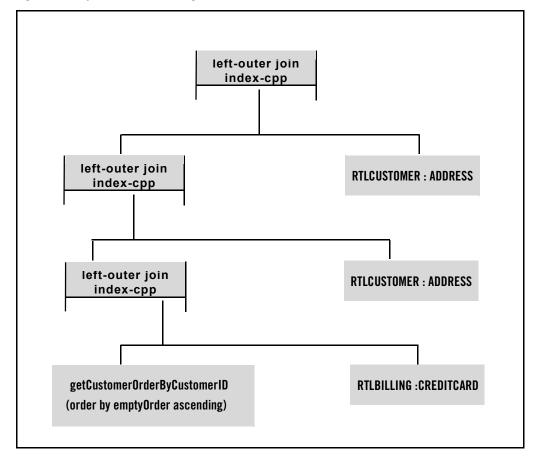

Figure 7-14 Top Down Schematic of getElecOrderDetailView() Function

# Working With Your Query Plan

Two options are available in the Query Plan.

- **Expand All.** This right-click menu option expands the currently selected element and any children. If applied to the top-most element in the plan, all elements are expanded.
- Match highlighting. When you click on a variable name any elements (open or closed)
  containing a match for that variable are highlighted. This feature helps you trace variables in
  the query plan.

# **Reviewing Query Performance**

See "Reviewing Query Performance" on page 7-11.

# **Using Source View**

This chapter describes Source View. It includes the following topics:

- What is Source View?
- Using Source View

### What is Source View?

The underlying XQuery source of a data service typically:

- References a schema as the data service's XML type
- Defines one or several read functions and, optionally, one or several relationship functions
- Declares namespaces for referenced services
- Contains various pragma directives to the XQuery engine

In addition, data services created from physical data sources contain metadata related to the physical sources. For example, data services based on relational data describe the XML field type (such as xs:string), the xpath, native size, native type, nullability setting and so forth.

In developing data services there are many occasions when it is more convenient or necessary to modifying source.

Also see in the Liquid Data Samples Tutorial Part II:

- Lesson 28: Configuring Alternatives for Unavailable Data Sources

There are times when it may be preferable to develop or troubleshoot data services by working directly in source. The Source View tab allows you to directly edit data service source code, as well as schemas. Changes to source are immediately reflected in other data service modes such as the XQuery Editor; similarly, source is immediately updated when changes are made through the XQuery Editor View or Design View.

# XQuery Support

Liquid Data supports the XQuery language as specified in *XQuery 1.0: An XML Query Language, W3C Working Draft of July, 23, 2004*. You can use any feature of the language described by the specification.

Liquid Data supplements the base XQuery syntax with a set of elements and directives that appear in the source view as pragmas. Pragmas are a standard XQuery feature that give implementors and vendors a way to include custom elements and directives within XQuery code.

The BEA implementation of XQuery also contains some extensions to the language and additional functions. BEA extensions to XQuery and links to W3C documentation are described in the Liquid Data *XQuery Developer's Guide*.

Figure 8-1 Source View Showing Pragmas, Namespace Declarations, and a Function

```
Customer.xds* - {DataServices}\
     (::pragma xds <x:xds targetType="t:CUSTOMER" xmlns:x="urn:annotations.ld.bea
     <userDefinedView/>
     <relationshipTarget roleName="payment"/><functionForDecomposition name="f:get</pre>
    \langle x:xds>:: \rangle
    declare namespace f1 = "ld:DataServices/CUSTOMERS:POINTBASE/WEBLOGIC";
declare namespace f2 = "ld:DataServices/PO_CUSTOMERS:POINTBASE/WEBLOGIC";
declare namespace f3 = "ld:DataServices/PO_ITEMS:POINTBASE/WEBLOGIC";
     declare namespace 11 = "ld:DataServices/Customer";
    import schema namespace tl = "http://temp.openuri.org/schemas/Customer.xsd" a
import schema namespace crxsd = "http://www.openuri.org/" at "ld:DataServices
declare namespace fll = "ld:DataServices/getCustomerCreditRatingResponse:crRa
     (::pragma function <f:function xmlns:f="urn:annotations.ld.bea.com" kind="dat
  declare function ll:getCustomer($arg0 as xs:int) as element(...;
    import schema namespace t3 = "ld:/DataServices/schemas/PAYMENTList" at "ld:Da
declare namespace f5 = "ld:DataServices/PAYMENTS:POINTBASE/WEBLOGIC";
    import schema namespace t2 = "ld:DataServices/PAYMENTS:POINTBASE/WEBLOGIC" at
     (::pragma function <f:function kind="navigate" returns="payment" xmlns:f="ur.
    for $0 in f5: PAYMENTS()
            where $p/CUSTID = 987654
            return
            <PAYMENTS>
            <CUSTID> {fn:data($p/CUSTID)} </CUSTID>
            <PAYMENT> {fn:data($p/PAYMENT)} 
<COMMENT> {fn:data($p/COMMENT)} 
            </PAYMENTS>
             </t3:PAYMENTList>)
  A 1:
    4
 Design View | XQuery Editor | Source View | Test View | Query Plan View
```

### **Using Source View**

You can view a file in Source View by clicking the Source View tab. To open Source View to a particular query function, first select the function from Design View or XQuery Editor View, then click the Source View tab.

# Finding Text

You can search for specific text strings in Source View using is open you can access file search using WebLogic Workshop's Edit → Find command option or <Ctrl-f>. Complete search and replace facilities are available including specifying case, whole words only, wildcard search patterns, and limited search. You also have the option to mark all occurrences of found strings.

Found items are highlighted in yellow. This makes it easy to trace the use of variables, for example.

Figure 8-2 Source View Search Dialog Box

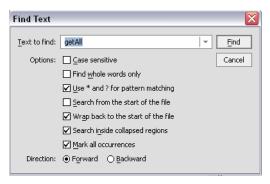

# Code Editing Features

WebLogic Workshop contains a rich code editing environment.

### **Color Coding**

XQuery documents in Source View are color-coded to highlight the various elements of the source code. By default keywords are blue and bold, comments (including pragmas) are colored grey, and variables are colored magenta.

Figure 8-3 Color Coding in Source View

```
declare namespace f1 = "ld:TKAppLiquidDataApp/CUSTOMER";
import schema namespace t6 = "ld:TKAppLiquidDataApp/CUSTOMER" at "ld:TKAppLiquidDataApp/schemas/CUSTOMER.xsd";
    (::pragma function <f:function xmlns:f="urn:annotations.ld.bea.com" kind="read" nativeName="CUSTOMER" nativeLot
    declare function f1:CUSTOMER() as schema-element(t6:CUSTOMER)* external;

declare namespace f2="ld:TKAppLiquidDataApp/ADDRESS";

import schema namespace t4 = "ld:TKAppLiquidDataApp/ADDRESS" at "ld:TKAppLiquidDataApp/schemas/ADDRESS.xsd";
    (::pragma function <f:function xmlns:f="urn:annotations.ld.bea.com" kind="navigate" roleName="ADDRESS"/>::)

declare function f1:getADDRESSs($pk as element(t6:CUSTOMER)) as element(t4:ADDRESS)*
    {
        for $fk$ in f2:ADDRESS()
        where $pk/CUSTOMER_ID eq $fk/CUSTOMER_ID
        return $fk
        }
    }
}
```

You can customize color coding through the Preferences dialog (Tools  $\rightarrow$  Preferences).

#### Code Auto Complete

When working with Source View you can use WebLogic Workshop auto-complete facilities to complete Xpath expressions. To do this:

- 1. Position your cursor at the end of the existing path expression.
- 2. Press the key combination of Ctrl-Space.
- 3. Select the appropriate element from the pop-up list (Figure 8-4).

Figure 8-4 XPath Code Completion in Source View

```
CreditCard.ds - {DataServices}\RTLServices\
  + ...
   import schema namespace ns5="urn:retailerType" at "ld:DataServices/F
   declare namespace ns6="ld:DataServices/RTLServices/Customer";
   declare namespace nsl="ld:DataServices/BillingDB/CREDIT_CARD";
   import schema namespace ns0="urn:retailerType" at "ld:DataServices/F
    declare namespace tns="ld:DataServices/RTLServices/CreditCard";
   declare function tns:getCreditCard() as element(ns0:CREDIT_CARD)* {
   for $CREDIT_CARD in nsl:CREDIT_CARD()
   return <ns0:CREDIT CARD>
       <CreditCardID>{fn:data($CREDIT_CARD)}
       <CustomerID>{fn:data($CREDIT_CARD/(/ADDR_ID)
                                                         tomerID>
       <CustomerName>{fn:data($CREDIT CARL/ALIAS
                                                         }</Customer
       <CreditCardType>{fn:data($CREDIT_C2/CC_BRAND)
                                                         LitCardType:
       <ExpirationDate>{fn:data($CREDIT
                                                         irationDate
                                      C4/CC TYPE
       Status?> (fn: data($CREDIT_CARD/STI/CUSTOMER_ID

Alias?> (fn: data($CREDIT_CARD/ALI/EXP_DATE
       <AddressID>{fn:data($CREDIT CARD/AI/IS DEFAULT
                                        /LAST_DIGITS
   </ns0:CREDIT CARD>
                                        /STATUS
 △};
  | Design View | XQuery Editor View | Source View | Test View | Query Plan View |
```

### **Error Identification**

Syntax errors that occur in source either as a result of editing or as a result of changes made in the XQuery Editor are flagged on Source View scroll bar (Figure 8-5). Clicking on the error mark takes the cursor to that line of code.

The actual code in question is underlined in red. Mouse-over the text to see the complete error message.

For additional information on editing the WebLogic Workshop properties configuration file see:

http://e-docs.bea.com/workshop/docs70/help/reference/configfiles/conWorkshop\_propertiesConfigurationFile.html

Figure 8-5 Syntax Errors Are Flagged and Mouse-over Text Provides Details

```
ElecProduct.ds* - {DataServices}\RTLServices\
 ± ...
   ERROR: ld:DataServices/RTLServices/ElecProduct.ds, line 11, column 1: {err}XP0003: Invalid
   expression: expecting EOF, found 'declare'
   declare namspace ns5="http://temp.openuri.org/SampleApp/Product.xsd";
   declare namespace ns4="http://www.openuri.org/";
   declare namespace ns3="ld:DataServices/ElectronicsWS/getProductListResponse";
   import schema namespace ns2="urn:retailerType" at "ld:DataServices/RTLServices/schema:
   declare namespace tns="ld:DataServices/RTLServices/ElecProduct";
   declare function tns:getElecProducts() as element(ns2:ELEC_PRODUCT)* {
        for $getProductListResponse in ns3:getProductList(<ns4:getProductList></ns4:getProd
   )/ns5:Products/ns5:PRODUCT
   return <ns2:ELEC_PRODUCT>
       <ProductID>{fn:data($getProductListResponse/ns5:PRODUCT_ID))/ProductID>
        <CategoryID>{fn:data($qetProductListResponse/ns5:CATEGORY ID)}</CategoryID>
       <ProductName>{fn:data($getProductListResponse/ns5:PRODUCT_NAME)}/ProductName>
        <ProductDescription>{fn:data($qetProductListResponse/ns5:PRODUCT DESC)}</ProductDe
        <ManufacturerName>{fn:data($getProductListResponse/ns5:MANUFACTURER)}/Manufacture
        <ListPrice>{fn:data($getProductListResponse/ns5:LIST_PRICE)}</ListPrice>
        {fn-bea:rename($getProductListResponse/ns5:AVERAGE_SERVICE_COST, <AverageServiceCc
   </ns2:ELEC_PRODUCT>
```

If you would like Source View to provide code completion and error highlighting for additional classes, edit the Workshop.properties file to add class files or . jar files to the paths.classPath property, then restart WebLogic Workshop.